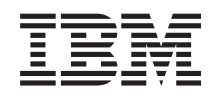

System i Lucrul în reţea i5/OS NetServer

*Versiunea 6 Ediţia 1*

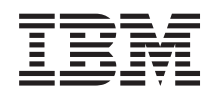

System i Lucrul în reţea i5/OS NetServer

*Versiunea 6 Ediţia 1*

#### **Notă**

Înainte de a folosi aceste informații și produsul la care se referă, citiți informațiile din "Observații", la pagina [55.](#page-60-0)

Această ediţie este valabilă pentru IBM i5/OS (număr de produs 5761-SS1) versiunea 6, ediţia 1, modificarea 0 şi pentru toate ediţiile şi modificările ulterioare până se specifică altceva în noile ediţii. Această versiune nu rulează pe toate modelele RISC şi nici pe modelele CISC.

# **Cuprins**

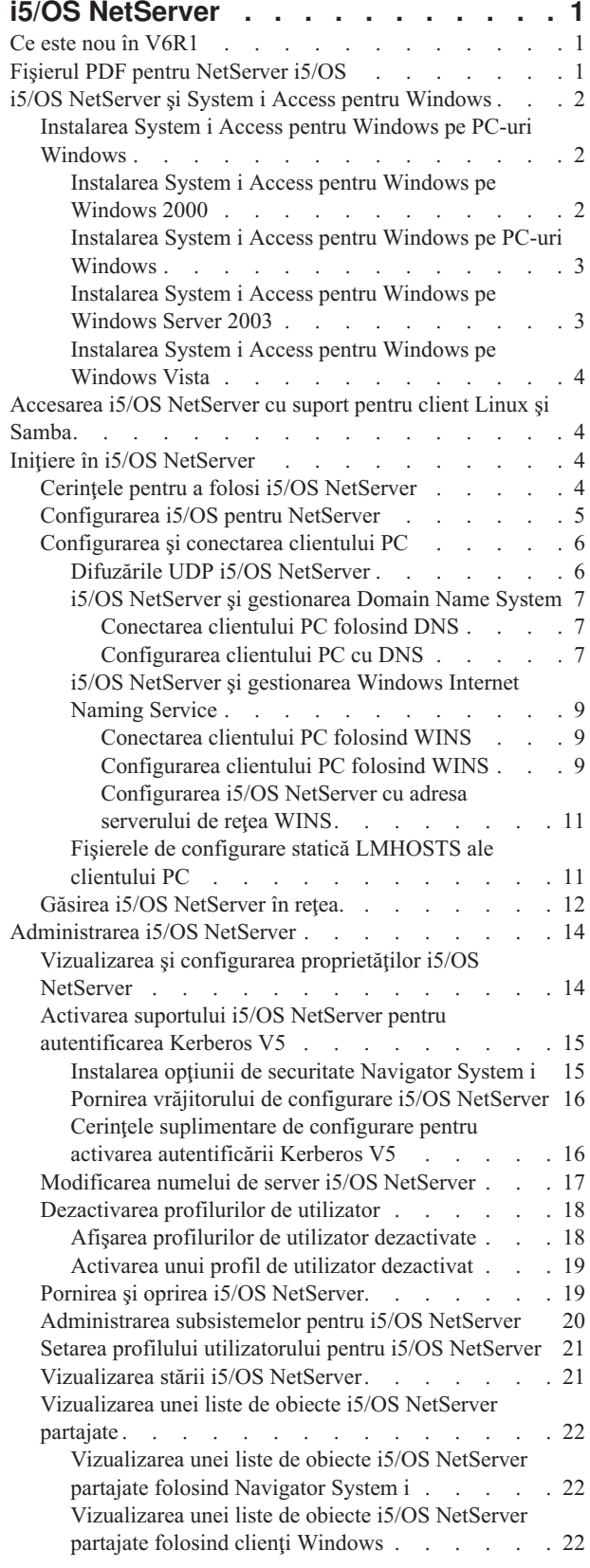

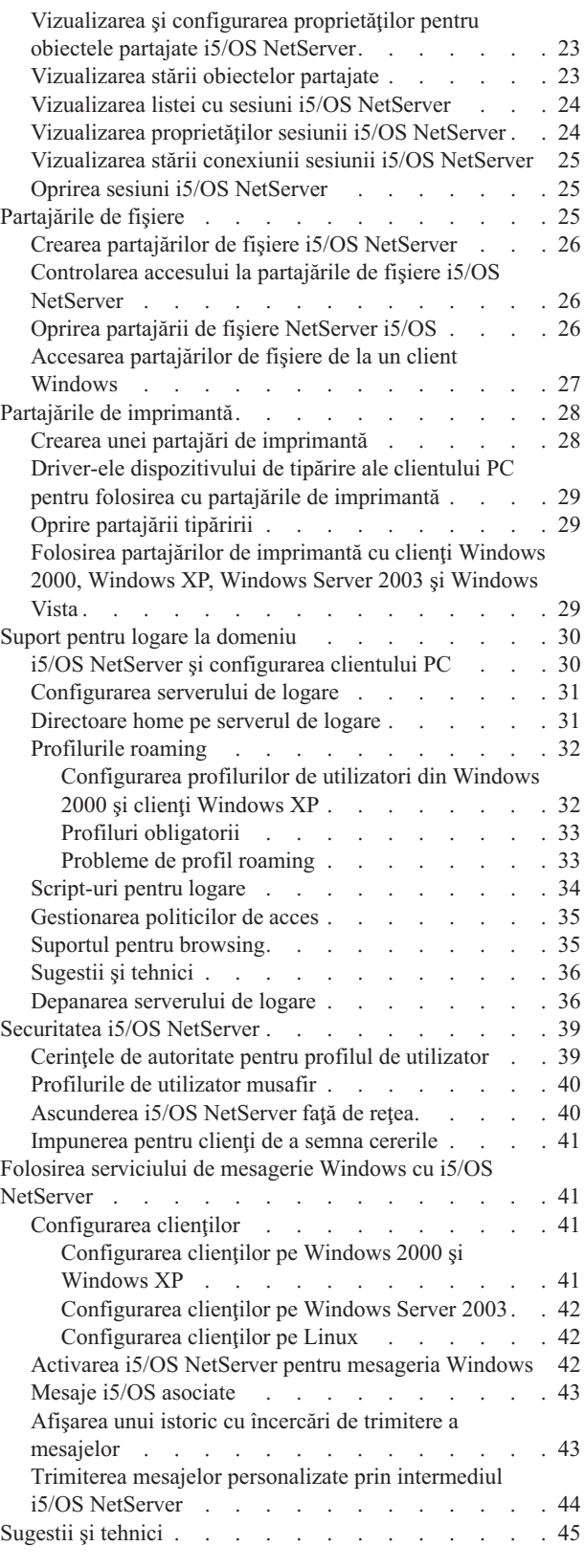

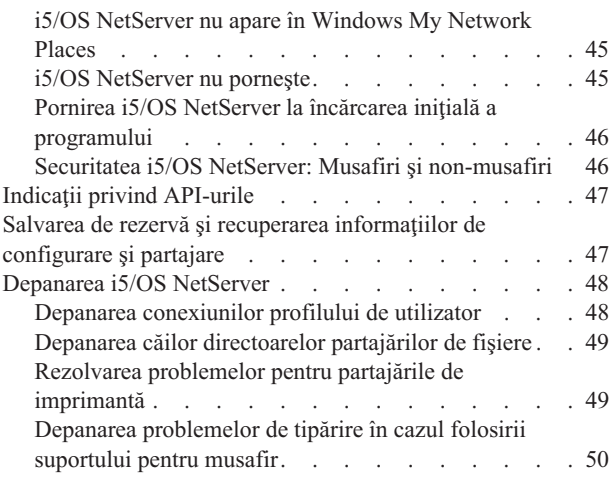

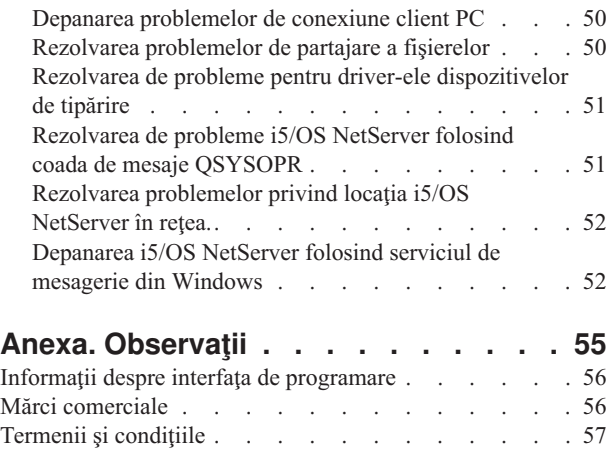

## <span id="page-6-0"></span>**i5/OS NetServer**

System i Support for Windows Network Neighborhood (i5/OS NetServer) este o funcție IBM i5/OS care permite clienților Windows 2000, Windows XP, Windows Server 2003 și Windows Vista accesul la căile de directoare i5/OS partajate şi cozile de ieşire partajate.

Clienții Windows dintr-o rețea folosesc funcțiile partajarilor de fișiere și de imprimantă care sunt incluse în sistemele lor de operare. Nu este necesar să instalaţi nici un software adiţional pe PC-ul dumneavoastră pentru a folosi şi a beneficia de i5/OS NetServer. Însă dacă trebuie să administraţi proprietăţile i5/OS NetServer de pe clientul dumneavoastră PC, trebuie să aveți instalate System i Access pentru Windows, Navigator System i și i5/OS Host Servers (Optiunea 12).

**Notă:** Prin utilizarea exemplelor de coduri, sunteți de acord cu termenii din Informații privind licența codurilor și declinarea [responsabilităţii.](#page-58-0)

## **Ce este nou în V6R1**

Citiţi despre informaţiile noi sau modificate semnificativ în colecţia de subiecte i5/OS NetServer.

### **Îmbunătăţirea funcţională pentru i5/OS NetServer**

Începând cu V6R1, i5/OS NetServer suportă acces IPv6 în funcţiile de partajare a fişierelor şi a imprimantei.

### **Cum puteţi vedea ce este nou sau modificat**

Pentru a vă ajuta să vedeți unde au fost făcute modificări tehnice, centrul de informare folosește:

- Imaginea > pentru a marca locul unde încep informațiile noi sau modificate.
- Imaginea «, pentru a marca locul în care se termină informațiile noi sau modificate.

În fişierele PDF, puteţi vedea bare de revizuire (|) în marginea din stânga a informaţiilor noi sau modificate.

Pentru a găsi alte informații despre ce este nou sau modificat în această ediție, vedeți Memo către utilizatori.

## **Fişierul PDF pentru NetServer i5/OS**

Puteţi vizualiza şi tipări un fişier PDF cu aceste informaţii.

Pentru a vizualiza sau descărca versiunea PDF a acestui document, selectaţi i5/OS NetServer (aproximativ 743 KB).

### **Alte informaţii**

Puteţi de asemenea vizualiza sau tipări următorul PDF:

The AS/400 NetServer [Advantage](http://publib-b.boulder.ibm.com/Redbooks.nsf/RedbookAbstracts/sg245196.html) arată cum se configurează și se administrează imprimantele și partajările i5/OS NetServer. Descrie de asemenea considerentele pentru mutarea serviciilor de fişiere şi tipărire de la un server integrat Netfinity Server ce foloseşte Warp Server/400 sau Novell Netware la i5/OS NetServer.

### **Salvarea fişierului PDF**

Pentru a salva un PDF pe staţia de lucru pentru vizualizare sau tipărire:

1. Faceţi clic dreapta pe legătura PDF în browser-ul dumneavoastră.

- <span id="page-7-0"></span>2. Faceţi clic pe opţiunea de salvare locală a PDF-ului.
- 3. Navigaţi la directorul în care doriţi să salvaţi PDF-ul.
- 4. Faceţi clic pe **Save**.

### **Descărcarea programului Adobe Reader**

Pentru a vizualiza sau tipări aceste PDF-uri, trebuie să aveți instalat pe sistem Adobe Reader. Puteți descărca o copie

gratuită de pe situl Web [Adobe](http://www.adobe.com/products/acrobat/readstep.html) (www.adobe.com/products/acrobat/readstep.html)

## **i5/OS NetServer şi System i Access pentru Windows**

Nu trebuie să instalaţi System i Access pentru Windows sau Navigator System i pentru a folosi i5/OS NetServer.

i5/OS NetServer asigură suport specific pentru accesarea sistemului de fişiere partajate şi a resurselor de tipărire, dar paleta sa de unelte şi interfeţe nu este la fel cu cea oferită de System i Access pentru Windows.

Diferenţele între i5/OS NetServer şi System i Access pentru Windows sunt următoarele:

### **i5/OS NetServer**

- v Nu trebuie să instalaţi software pe clientul PC pentru a folosi i5/OS NetServer. Sistemul de operare al clientului dumneavoastră PC conține tot software-ul necesar pentru a accesa i5/OS NetServer. i5/OS NetServer nu necesită instalarea unui software suplimentar decât în cazul în care administrați funcții i5/OS NetServer de pe un client PC folosind Navigator System i.
- v Puteţi partaja un director cu acces numai-citire.
- v Puteţi ascunde o partajare din reţea prin încheierea numelui partajării cu un caracter \$.
- Puteti ascunde i5/OS NetServer fată de Windows My Network Places.
- v Puteti partaja directoare individuale. Aceasta îmbunătăteste securitatea i5/OS.

### **System i Access pentru Windows**

• System i Access pentru Windows asigură functii suplimentare: emulatie 5250 și transfer de date.

## **Instalarea System i Access pentru Windows pe PC-uri Windows**

Puteţi instala System i Access pentru Windows pe clientul Windows folosind i5/OS NetServer.

**Notă:** Pentru a administra i5/OS NetServer de pe un client PC trebuie să se folosească Navigator System i, care este o componentă a System i Access pentru Windows.

i5/OS NetServer partajează directorul QIBM cu clienţii pentru a permite utilizatorilor i5/OS care au deja profil de utilizator să instaleze System i Access pentru Windows pe clienţii lor PC. Însă i5/OS NetServer nu configurează automat suportul pentru musafiri, astfel că utilizatorii fără profil de utilizator nu pot accesa directoarele sistemului de fişiere integrat şi cozile de ieşire folosind i5/OS NetServer. Doar administratorul de reţea poate să înlăture partajarea de fişiere din directorul QIBM.

Pentru a permite musafirilor să aibă acces la resursele partajate, trebuie să configurați proprietățile i5/OS NetServer Avansat - Pornirea următoare cu un profil de utilizator pentru utilizatori musafiri (anonimi).

### **Instalarea System i Access pentru Windows pe Windows 2000**

Iată care sunt paşii pentru a instala System i Access pentru Windows pe clientul Windows 2000 folosind i5/OS NetServer.

Pentru a instala System i Access pentru Windows pe clientul Windows 2000, parcurgeţi urmării paşi:

1. Faceţi clic pe butonul **Start** pentru a deschide meniul **Start**.

- <span id="page-8-0"></span>2. Selectaţi **Search**.
- 3. Selectaţi **For files or Folders**.
- 4. Faceţi clic pe legătura **Computers**.
- 5. În câmpul **Computer Name**, specificaţi numele serverului i5/OS NetServer.
- 6. Faceţi clic pe **Search Now**.
- 7. Faceţi clic dublu pe calculatorul găsit la pasul 6.
- 8. Expandaţi **QIBM** → **ProdData** → **Access** → **Windows** → **Install**.
- 9. Faceţi dublu clic pe **Setup.exe**. Vrăjitorul de instalare System i Access pentru Windows vă asistă în procesul instalării System i Access pentru Windows pe PC-ul dumneavoastră.

**Notă:** Aveţi grijă să instalaţi opţiunea **Reţea** din Navigator System i.

### **Instalarea System i Access pentru Windows pe PC-uri Windows**

Iată care sunt paşii pentru a instala System i Access pentru Windows pe clientul Windows XP folosind i5/OS NetServer.

Pentru a instala System i Access pentru Windows pe clientul dumneavoastră Windows XP, parcurgeţi următorii paşi:

- 1. Faceţi clic pe butonul **Start** pentru a deschide meniul **Start**.
- 2. Selectaţi **Search**.
- 3. Faceţi clic pe **Computers or People**.
- 4. Faceţi clic pe **A Computer in the Network**.
- 5. În câmpul **Computer Name**, specificaţi numele serverului i5/OS NetServer.
- 6. Faceţi clic pe **Search**.
- 7. Faceţi clic dublu pe calculatorul găsit la pasul 6.
- 8. Expandaţi **QIBM** → **ProdData** → **Access** → **Windows** → **Install** → **Image**.
- 9. Faceţi dublu clic pe **Setup.exe**. Vrăjitorul de instalare System i Access pentru Windows vă asistă în procesul instalării System i Access pentru Windows pe PC-ul dumneavoastră.

**Notă:** Aveţi grijă să instalaţi opţiunea **Reţea** din Navigator System i.

### **Instalarea System i Access pentru Windows pe Windows Server 2003**

Iată care sunt paşii pentru a instala System i Access pentru Windows pe clientul Windows Server 2003 folosind i5/OS NetServer.

Pentru a instala System i Access pentru Windows pe clientul dumneavoastră Windows Server 2003, parcurgeţi următorii paşi:

- 1. Faceţi clic pe butonul **Start** pentru a deschide meniul **Start**.
- 2. Selectaţi **Search**.
- 3. Faceţi clic pe **Other search options**.
- 4. Faceţi clic pe **Printer, computers, or people**.
- 5. Faceţi clic pe **A computer in the network**.
- 6. În câmpul **Computer Name**, specificaţi numele serverului i5/OS NetServer.
- 7. Faceţi clic pe **Search**.
- 8. Faceţi clic dublu pe calculatorul găsit la pasul 7.
- 9. Expandati  $OIBM \rightarrow Prodb$ ata  $\rightarrow$  Access  $\rightarrow$  Windows  $\rightarrow$  Install  $\rightarrow$  Image.
- 10. Faceţi dublu clic pe **Setup.exe**. Vrăjitorul de instalare System i Access pentru Windows vă asistă în procesul instalării System i Access pentru Windows pe PC-ul dumneavoastră.

**Notă:** Aveţi grijă să instalaţi opţiunea **Reţea** din Navigator System i.

### <span id="page-9-0"></span>**Instalarea System i Access pentru Windows pe Windows Vista**

Iată care sunt paşii pentru a instala System i Access pentru Windows pe clientul Windows Vista folosind i5/OS NetServer.

Pentru a instala System i Access pentru Windows pe clientul dumneavoastră Windows Vista, parcurgeti următorii pași:

- 1. Faceti clic pe butonul **Start** pentru a deschide meniul **Start**.
- 2. În câmpul **Start Search**, specificaţi numele serverului i5/OS NetServer.
- 3. Apăsaţi Enter.
- 4. Faceţi clic dublu pe calculatorul găsit la pasul 3.
- 5. Expandaţi **QIBM** → **ProdData** → **Access** → **Windows** → **Install**.
- 6. Faceţi dublu clic pe **Setup.exe**. Vrăjitorul de instalare System i Access pentru Windows vă asistă în procesul instalării System i Access pentru Windows pe PC-ul dumneavoastră.

**Notă:** Aveţi grijă să instalaţi opţiunea **Reţea** din Navigator System i.

## **Accesarea i5/OS NetServer cu suport pentru client Linux şi Samba**

Dacă folosiţi un client Linux, puteţi folosi Samba pentru a accesa i5/OS NetServer.

i5/OS NetServer suportă, de asemenea, clienţi Samba pentru Linux. Acest suport permite unui client Linux pe care rulează Samba să se conecteze la i5/OS NetServer prin intermediul utilitarelor client smbclient şi smbmount. Tipărirea ASCII (text, PDF şi postscript) este suportată prin utilitarul smbclient.

Cerinţa pentru Linux este un kernel versiunea 2.4.4 sau mai nou şi Samba 3.0.9 sau mai nou. Samba este un client şi un server de fişiere cu sursă deschisă, fiind compatibil cu Microsoft Networking, ce însoțețte multe dintre distribuțiile actuale de Linux. Pentru informaţii suplimentare despre Samba şi comenzile Samba sau pentru descărcarea celei mai

noi versiuni, vedeți situl Web [Samba](http://www.samba.org) (www.samba.org) .

Pentru informaţii suplimentare despre folosirea Linux Samba pentru accesarea i5/OS NetServer, vedeţi situl Web [i5/OS](http://www.ibm.com/servers/eserver/iseries/netserver/linux.html) |

| [NetServer](http://www.ibm.com/servers/eserver/iseries/netserver/linux.html) Linux Client (Samba) Support

## **Iniţiere în i5/OS NetServer**

Cu i5/OS NetServer, PC-urile pe care rulează software Windows sau Linux pot avea acces la datele şi imprimantele gestionate de sistemul de operare i5/OS.

## **Cerinţele pentru a folosi i5/OS NetServer**

Pentru ca functia i5/OS NetServer să ruleze corect pe sistemul de operare i5/OS și cu clienții din rețea, trebuie să fie îndeplinite câteva cerinţe preliminare.

Iată care sunt cerințele pentru a folosi i5/OS NetServer:

- v Trebuie să fie instalat şi configurat pentru o reţea TCP/IP un produs System i cu i5/OS sau sistemul de operare Operating System/400 V4R2 sau mai nou.
- v Un nume de sistem care să nu intre în conflict cu numele de sistem pe care îl foloseşte System i Access pentru Windows. Consultaţi Indicaţii privind numele [serverului](#page-22-0) pentru informaţii suplimentare.
- v Pentru a folosi capabilităţile de partajare a tipăririi i5/OS NetServer, aveţi nevoie de un server de tipărire în reţea funcțional. Consultați ["Configurarea](#page-10-0) i5/OS pentru NetServer" la pagina 5 pentru informații suplimentare.
- v Pe clientul dumneavoastră PC trebuie să fie instalat clientul pentru componenta de reţea Microsoft Networks. După ce sunt instalate și configurate această componentă și TCP/IP-ul, aveți acces la directoarele sistemului de fișiere integrat şi la cozile de ieşire i5/OS care sunt partajate în reţea.

<span id="page-10-0"></span>**Notă:** Dacă sunt folosiţi clienţi Linux, trebuie sa fie, de asemenea, instalat suportul Samba corespunzător.

- v Trebuie să se folosească un nume de server i5/OS NetServer şi o strategie de rezoluţie a adresei IP; de exemplu, Domain Name System (DNS), Windows Internet Naming Service (WINS) sau fişierul LMHOSTS.
- Trebuie să fie instalată caracteristica i5/OS Option 12 (Host Servers), pentru ca funcțiile i5/OS NetServer să ruleze corecct.

## **Configurarea i5/OS pentru NetServer**

Pentru a verifica dacă i5/OS NetServer este configurat corespunzător, puteţi folosi o serie de comenzi.

Trebuie să aveti autorizarea specială \*IOSYSCFG pentru a modifica orice parte a configuratiei i5/OS NetServer. În plus, trebuie să aveţi autorizarea specială \*SECADM pentru a modifica profilul de utilizator musafir i5/OS NetServer. Aceste schimbări devin efective la următoarea pornire a i5/OS NetServer.

Pentru a configura sistemul de operare i5/OS pentru i5/OS NetServer, parcurgeți următorii pași:

1. Verificaţi dacă este configurat suportul TCP/IP în sistemul dumneavoastră de operare i5/OS. Puteţi folosi comanda de configurare TCP/IP (CFGTCP) pentru lucrul cu interfeţe, rute, intrări în tabele gazdă şi servicii de domeniu. După ce configurarea este completă, folosiţi comanda de pornire TCP/IP (STRTCP) pentru a activa suportul.

**Notă:** Trebuie să aveţi cel puţin o interfaţă externă TCP/IP configurată şi activă pentru a folosi i5/OS NetServer.

- 2. Folosiți comanda WRKSBS (Work with Subsystems Gestionare subsisteme) pentru a obține confirmarea că subsistemul QSERVER a pornit.
- 3. Verificaţi dacă numele de sistem i5/OS NetServer este unic în reţea. Pentru a schimba numele implicit de sitem şi de domeniu i5/OS NetServer, folosiţi următoarea comandă:

```
CALL QZLSCHSN PARM
(nume-server, nume-domeniu 'text descriptiv sau comentariu' X'00000000')
```
După ce modificaţi numele severului i5/OS NetServer, ar trebui să il adăugaţi la DNS (Domain Name System) sau la fişierul LMHOST al clientului dumneavoastră PC.

4. Pentru a modifica suportul de musafir i5/OS NetServer, folosiţi următoarea comandă: CALL QZLSCHSG (profil-utilizator-musafir X'00000000')

Utilizatorii care necesită capabilităţile i5/OS NetServer de partajare a fişierelor şi tipăririi, dar care nu deţin un profil de utilizator i5/OS au nevoie de un profil de utilizator musafir. i5/OS NetServer nu configurează automat suportul pentru musafiri. Un utilizator fără un profil de utilizator i5/OS nu va putea să acceseze i5/OS NetServer.

5. Pentru a porni şi opri i5/OS NetServer, folosiţi următoarele comenzi:

ENDTCPSVR \*NETSVR STRTCPSVR \*NETSVR

**Notă:** Modificările configuraţiei i5/OS NetServer, cu excepţia celor pe care le implică administrarea partajării şi a sesiunii, devin efective numai după ce opriți și reporniți i5/OS NetServer.

- 6. Folosiţi comanda WRKACTJOB (Work with Active Job Gestionare job activ) pentru a verifica dacă există un job QZLSSERVER ce rulează în subsistemul QSERVER. Dacă jobul QZLSSERVER nu este activ, trebuie să reporniţi i5/OS NetServer.
- 7. Folosiţi comanda NETSTAT \*CNN pentru a verifica dacă următoarele intrări apar în fişierul de ieşire NETSTAT. Dacă nu găsiti aceaste intrări, trebuie să reporniți i5/OS NetServer.
	- \*\* netbios>001:27:44 Listen
	- \*\* netbios>000:00:01 \*UDP
	- \*\* netbios>000:00:00 \*UDP
	- \*\* netbios>000:30:57 Listen
	- \*\* cifs>427:49:42 Listen

<span id="page-11-0"></span>**Notă:** Este posibil ca ieşirea comenzii NETSTAT să se întindă pe mai multe pagini.

8. Folositi comanda WRKACTJOB (Work with Active Job - Gestionare job activ) pentru a vă asigura că există un job activ QNPSERVD în subsistemul QSYSWRK. Dacă nu există job QNPSERVD, trebuie să folosiţi comanda de Start Host Server (STRHOSTSVR \*NETPRT) pentru a porni serverul de tipărire în reţea. Pornirea serverului de tipărire în reţea asigură funcţionarea corectă a partajărilor de tipărire i5/OS NetServer.

### **Operaţii înrudite**

"Pornirea şi oprirea i5/OS [NetServer"](#page-24-0) la pagina 19

Puteți porni i5/OS NetServer dacă doriți să începeți partajarea imediată a datelor și imprimantelor cu clienții PC. Puteți opri i5/OS NetServer pentru a opri toate partajările de resurse. Puteți, de asemenea, să opriți și apoi să reporniti i5/OS NetServer dacă doriti să modificati configurația i5/OS NetServer.

## **Configurarea şi conectarea clientului PC**

Prin configurarea clientului vă asigurați că toți clienții PC suportați pot să localizeze i5/OS NetServer și să folosească partajările de tipărire şi fişiere.

Pentru informații despre setarea clientului Linux Samba pentru a folosi i5/OS [NetServer](http://www.ibm.com/servers/eserver/iseries/netserver/linux.html), vedeți i5/OS NetServer Linux

Client [\(Samba\)](http://www.ibm.com/servers/eserver/iseries/netserver/linux.html) Support  $\mathcal{L}$ , pe situl Web i5/OS NetServer.

### **Setarea unui client PC Windows pentru a găsi i5/OS NetServer**

i5/OS NetServer suportă Windows 2000, Windows XP, Windows Server 2003 şi Windows Vista.

Setând un client PC Windows pentru a găsi i5/OS NetServer, puteți să accesați cu usurință resursele partajate de pe clientul PC Windows.

Trebuie să vă asiguraţi mai întâi de posibilitatea clienţilor de a localiza i5/OS NetServer în reţea. Dacă nu este cazul, clienții PC din rețea pot folosi Domain Name System (DNS), Windows Internet Naming Service (WINS) sau un fișier LMHOSTS pentru a localiza i5/OS NetServer.

**Notă:** Dacă i5/OS NetServer şi clientul dumneavoastră Windows sunt în acelaşi grup de lucru (domeniu) şi în aceeaşi subrețea (segment de rețea), nu este nevoie de o setare suplimentară a clientului. Dacă găsiți i5/OS NetServer doar după adresa IP, nu mai este necesară nicio setare suplimentară.

Dacă i5/OS NetServer nu se află în același grup de lucru și aceeași subrețea cu clientul PC, clientul PC trebuie să folosească una dintre următoarele metode pentru a localiza i5/OS NetServer:

- Creați o intrare pentru i5/OS NetServer în baza de date DNS (Domain Name System) a rețelei. Folosirea DNS-ului este cea mai uşoară modalitate de a localiza i5/OS NetServer şi de a vă conecta la el.
- v i5/OS NetServer este configurat pentru a o se înregistra folosind Windows Internet Naming Service (WINS).
- v Creaţi intrări pentru i5/OS NetServer în fişierele de configurare statică a clienţilor PC (cum ar fi LMHOSTS).

### **Difuzările UDP i5/OS NetServer**

Un sistem care se află în acelasi grup de lucru (domeniu) și în aceeasi subretea (segment de retea) cu clientul PC foloseşte difuzări UDP (User Datagram Protocol) i5/OS NetServer.

În multe reţele TCP/IP, diverse rutere din reţea filtrează cadrele de difuzare UDP. Un client aflat în cealaltă parte a unui ruter nu poate găsi i5/OS NetServer, deoarece difuzarea UDP nu poate trece prin ruter.

Când setaţi filtrarea difuzărilor UDP în reţele mici, ar trebui să luaţi în considerare folosirea altor mecanise de localizare a sistemului.

**Notă:** Dacă plasaţi i5/OS NetServer şi toţi clienţii PC în acelaşi grup de lucru şi în aceeaşi subreţea, i5/OS NetServer apare în My Network Places în Windows 2000, Windows XP, Windows Server 2003 şi Windows Vista fără configuraţii suplimentare.

### <span id="page-12-0"></span>**Operaţii înrudite**

"i5/OS NetServer şi gestionarea Domain Name System"

Dacă folosiți DNS (Domain Name System) pentru a localiza și a vă conecta la i5/OS NetServer, mai întâi trebuie să conectaţi şi să configuraţi clientul dumneavoastră PC cu DNS.

"i5/OS NetServer şi [gestionarea](#page-14-0) Windows Internet Naming Service" la pagina 9 Dacă folosiţi Windows Internet Naming Service (WINS) pentru a localiza şi a vă conecta la i5/OS NetServer, mai întâi trebuie să conectaţi şi să configuraţi clientul dumneavoastră PC cu WINS.

"Fişierele de configurare statică [LMHOSTS](#page-16-0) ale clientului PC" la pagina 11

În retele mari, distribuite, fisierele LMHOSTS de configurare statică sunt folositoare pentru maparea numelor de sisteme la adrese IP.

### **i5/OS NetServer şi gestionarea Domain Name System**

Dacă folosiți DNS (Domain Name System) pentru a localiza și a vă conecta la i5/OS NetServer, mai întâi trebuie să conectaţi şi să configuraţi clientul dumneavoastră PC cu DNS.

### **Concepte înrudite**

["Difuzările](#page-11-0) UDP i5/OS NetServer" la pagina 6

Un sistem care se află în acelaşi grup de lucru (domeniu) şi în aceeaşi subreţea (segment de reţea) cu clientul PC foloseşte difuzări UDP (User Datagram Protocol) i5/OS NetServer.

### **Conectarea clientului PC folosind DNS:**

Reţelele TCP/IP pot folosi DNS (Domain Name System) pentru a mapa numele de sisteme la adrese IP.

Într-o reţea DNS, o intrare spune clienţilor din reţea cum să mapeze numele de sistem la adresa sa TCP/IP corectă.

Dacă doriți accesarea i5/OS NetServer de către clienții PC folosind DNS, trebuie să adăugați numele de sistem i5/OS NetServer şi adresa IP în baza de date DNS din sistemul de operare i5/OS. Folosirea DNS-ului este în general cea mai uşoară cale pentru accesul clienţilor la i5/OS NetServer într-o reţea distribuită.

Pentru a adăuga intrarea pentru i5/OS NetServer în baza de date DNS, trebuie să specificaţi numele de server i5/OS NetServer.

### **Configurarea clientului PC cu DNS:**

Pentru a evita orice potenţiale conflicte în sistemul de operare al clientului, configuraţi intrările DNS (Domain Name System) şi pentru sistemul de operare i5/OS, şi pentru i5/OS NetServer.

Configurând intrările DNS (Domain Name System) şi pentru sistemul de operare i5/OS, şi pentru i5/OS NetServer, se permite clientilor PC să adreseze System i Access pentru Windows ca SYSTEM1 si i5/OS NetServer ca QSYSTEM1, deşi ambele folosesc aceeaşi adresă IP.

### *Configurarea clientului PC folosind DNS pe Windows 2000:*

Pentru a vă configura clientul PC folosind DNS pe Windows 2000, parcurgeți următorii pași:

- 1. Deschideţi Windows **Start Menu**.
- 2. Selectaţi **Settings** şi apoi **Control Panel**.
- 3. Faceţi clic dublu pe **Network and Dialup Connections**.
- 4. Selectaţi fişa **Protocols**.
- 5. Selectaţi **Local Area Connection**.
- 6. Faceţi clic pe **Properties**.
- 7. Selectaţi **Internet Protocol (TCP/IP)** şi faceţi clic pe **Properties**.
- 8. Faceţi clic pe **Advanced**.
- 9. Faceţi clic pe fişa **DNS**.
- 10. Specificaţi numele de gazdă, domeniul, ordinea de căutare a serviciului DNS şi ordinea de căutare a sufixului domeniului pentru DNS.
- 11. Faceţi clic pe **OK**.

*Configurarea clientului PC folosind DNS pe Windows XP:*

Iată care sunt paşii pentru a vă configura clientul PC folosind DNS pe Windows XP.

Pentru a vă configura clientul PC folosind DNS pe Windows XP, parcurgeţi următorii paşi:

- 1. Faceţi clic pe butonul **Start** pentru a deschide meniul **Start**.
- 2. Selectaţi **Control Panel**.
- 3. Faceţi clic pe **Network and Internet Connections**.
- 4. Faceţi clic pe **Network Connections**.
- 5. Selectaţi conexiunea potrivită şi faceţi clic pe **Change settings of this connection**.
- 6. Selectaţi **Internet Protocol (TCP/IP)**.
- 7. Faceţi clic pe **Properties**.
- 8. Faceţi clic pe **Advanced**.
- 9. Selectaţi fişa **DNS**.
- 10. Specificaţi numele de gazdă, domeniul, ordinea de căutare a serviciului DNS şi ordinea de căutare a sufixului domeniului pentru DNS.
- 11. Faceţi clic pe **OK**.

*Configurarea clientului PC folosind DNS pe Windows Server 2003:*

Iată care sunt paşii pentru a vă configura clientul PC folosind DNS (Domain Name System) pe Windows Server 2003.

Pentru a vă configura clientul PC folosind DNS pe Windows Server 2003, parcurgeți următorii pași:

- 1. Faceţi clic pe butonul **Start** pentru a deschide meniul **Start**.
- 2. Selectaţi **Control Panel**.
- 3. Faceţi clic pe **Network Connections**.
- 4. Selectaţi **Local Area Connection**.
- 5. Faceţi clic pe **Properties**.
- 6. Selectaţi **Internet Protocol (TCP/IP)** şi faceţi clic pe **Properties**.
- 7. Faceţi clic pe **Advanced**.
- 8. Selectaţi fişa **DNS**.
- 9. Specificaţi numele de gazdă, domeniul, ordinea de căutare a serviciului DNS şi ordinea de căutare a sufixului domeniului pentru DNS.
- 10. Faceţi clic pe **OK**.

*Configurarea clientului PC folosind DNS pe Windows Vista:*

Iată care sunt paşii pentru a vă configura clientul PC folosind DNS pe Windows Vista.

Pentru a vă configura clientul PC folosind DNS pe Windows Vista, parcurgeţi următorii paşi:

- 1. Faceţi clic pe butonul **Start** pentru a deschide meniul **Start**.
- 2. Selectaţi **Control Panel**.
- 3. Faceţi clic pe **Network and Internet**.
- 4. Faceţi clic pe **Network and Sharing**.
- 5. Faceţi clic pe **View status**.
- <span id="page-14-0"></span>6. Faceţi clic pe **Properties**.
- 7. Selectaţi Select **Internet Protocol Version 4 (TCP/IP 4)** sau **Internet Protocol Version 6 (TCP/IP 6)**.
- 8. Faceţi clic pe **Properties**.
- 9. Faceţi clic pe **Advanced**.
- 10. Selectaţi fişa **DNS** tab.
- 11. Specificaţi numele de gazdă, domeniul, ordinea de căutare a serviciului DNS şi ordinea de căutare a sufixului domeniului pentru DNS.
- 12. Faceţi clic pe **OK**.

### **i5/OS NetServer şi gestionarea Windows Internet Naming Service**

Dacă folosiți Windows Internet Naming Service (WINS) pentru a localiza și a vă conecta la i5/OS NetServer, mai întâi trebuie să conectaţi şi să configuraţi clientul dumneavoastră PC cu WINS.

### **Concepte înrudite**

["Difuzările](#page-11-0) UDP i5/OS NetServer" la pagina 6

Un sistem care se află în acelaşi grup de lucru (domeniu) şi în aceeaşi subreţea (segment de reţea) cu clientul PC foloseşte difuzări UDP (User Datagram Protocol) i5/OS NetServer.

### **Conectarea clientului PC folosind WINS:**

Windows Internet Naming Service (WINS) permite clienților să mapeze numele de sisteme la adresele lor TCP/IP.

Sistemele Windows NT si serverele Linux Samba pot asigura WINS, care permite clientilor să mapeze numele sistemelor la adresele lor TCP/IP. WINS (Windows Internet Naming Service) este un serviciu dinamic de denumire, care asociază numele de calculator NetBIOS cu adresele IP. Deşi sistemul de operare i5/OS nu se poate comporta ca un server WINS, el poate acționa ca un proxy WINS. Aceasta permite clienților non-WINS să obțină rezolvarea numelui de la WINS. Un proxy WINS primește de la clienții non-WINS cererile de nume difuzate și le rezolvă dirijând interogările către un server WINS.

**Notă:** Folosirea proxy-ul WINS nu este o metodă recomandată de a rezolva numele de calculatoare la adresele IP.

Puteți specifica o adresă pentru un server WINS din rețea în caseta de dialog Configurație WINS i5/OS NetServer -Pornirea următoare Navigator System i. Apoi puteți configura clienții pentru a vă conecta la i5/OS NetServer folosind serverul WINS.

După ce vă configurați clienți PC și i5/OS NetServer cu adrese WINS, nu mai trebuie să realizați nicio altă configurare de rețea. Folosind WINS, clienții PC pot acum localiza i5/OS NetServer și se pot conecta la el.

**Notă:** Într-o reţea TCP/IP complexă, unde i5/OS NetServer este configurat ca server de logare, o soluţie WINS pentru rezoluția adreselor este mai bună decât DNS, deoarece clienții logați din subrețele separate trebuie să poată rezolva nume de servicii NetBIOS speciale pe lângă numele i5/OS NetServer configurat.

### **Configurarea clientului PC folosind WINS:**

Când folosiți WINS trebuie să configurați i5/OS NetServer cu adresa IP pentru WINS și, de asemenea, trebuie să configuraţi clientul astfel încât să folosească aceeaşi adresă IP WINS.

### *Configurarea clientului PC folosind WINS pe Windows 2000:*

Iată care sunt paşii pentru a vă configura clientul PC folosind WINS pe Windows 2000.

Pentru a vă configura clientul să utilizeze WINS, parcurgeţi paşii următori:

- 1. Deschideţi Windows **Start Menu**.
- 2. Selectaţi **Settings** şi apoi **Control Panel**.
- 3. Faceţi clic dublu pe **Network and Dialup Connections**.
- 4. Selectaţi **Protocols**.
- 5. Selectaţi **Local Area Connection**.
- 6. Faceţi clic pe **Properties**
- 7. Selectaţi **Internet Protocol (TCP/IP)** şi faceţi clic pe **Properties**.
- 8. Faceţi clic pe **Advanced**.
- 9. Faceţi clic pe fişa **WINS**.
- 10. Specificaţi adresa IP a serverului WINS în ordinea corectă de căutare.
- 11. Faceţi clic pe **OK**.

### *Configurarea clientului PC folosind WINS pe Windows XP:*

Iată care sunt paşii pentru a vă configura clientul PC folosind WINS pe Windows XP.

Pentru a vă configura clientul să utilizeze WINS, parcurgeți pașii următori:

- 1. Faceţi clic pe butonul **Start** pentru a deschide meniul **Start**.
- 2. Selectaţi **Control Panel**.
- 3. Faceţi clic pe **Network and Internet Connections**.
- 4. Faceţi clic pe **Network Connections**.
- 5. Selectaţi conexiunea corespunzătoare şi faceţi clic pe operaţia **Change settings of this connection**.
- 6. Faceţi clic pe **Properties**.
- 7. Selectaţi **Internet Protocol (TCP/IP)** şi faceţi clic pe **Properties**.
- 8. Faceţi clic pe **Advanced**.
- 9. Selectaţi fişa **WINS**.
- 10. Specificaţi adresa IP a serverului WINS în ordinea corectă de căutare.
- 11. Faceti clic pe OK.

*Configurarea clientului PC folosind WINS pe Windows Server 2003:*

Iată care sunt paşii pentru a vă configura clientul PC folosind WINS pe Windows Server 2003.

Pentru a vă configura clientul să utilizeze WINS, parcurgeți pașii următori:

- 1. Faceţi clic pe butonul **Start** pentru a deschide meniul **Start**.
- 2. Selectaţi **Control Panel**.
- 3. Faceţi clic pe **Network Connections**.
- 4. Selectaţi **Local Area Connection**.
- 5. Faceţi clic pe **Properties**.
- 6. Selectaţi **Internet Protocol (TCP/IP)** şi faceţi clic pe **Properties**.
- 7. Faceţi clic pe **Advanced**.
- 8. Faceţi clic pe fişa **WINS**.
- 9. Specificaţi adresa IP a serverului WINS în ordinea corectă de căutare.
- 10. Faceţi clic pe **OK**.

*Configurarea clientului PC folosind WINS pe Windows Vista:*

Iată care sunt paşii pentru a vă configura clientul PC folosind WINS pe Windows Vista.

Pentru a vă configura clientul să utilizeze WINS, parcurgeţi paşii următori:

- 1. Faceţi clic pe butonul **Start** pentru a deschide meniul **Start**.
- 2. Selectaţi **Control Panel**.
- **10** System i: Lucrul în reţea i5/OS NetServer
- <span id="page-16-0"></span>3. Faceţi clic pe **Network and Internet**.
- 4. Faceţi clic pe **Network and Sharing Center**.
- 5. Faceţi clic pe **View status**.
- 6. Faceţi clic pe **Properties**.
- 7. Selectaţi Internet **Protocol Version 4 (TCP/IP 4)** sau **Internet Protocol Version 6 (TCP/IP 6)**
- 8. Faceţi clic pe **Properties**.
- 9. Faceţi clic pe **Advanced**.
- 10. Selectati fisa WINS.
- 11. Specificati adresa IP a serverului WINS în ordinea corectă de căutare.
- 12. Faceti clic pe OK.

#### **Configurarea i5/OS NetServer cu adresa serverului de reţea WINS:**

Folosind Navigator System i, puteţi configura i5/OS NetServer cu adresa serverului Windows Internet Naming Service (WINS) din reţea.

WINS permite clientilor PC să se conecteze la i5/OS NetServer și să acceseze resurse partajate.

Pentru a configura i5/OS NetServer cu adresa serverului WINS din rețea, parcurgeți pașii următori:

- 1. Deschideţi o conexiune la Navigator System i.
- 2. Expandaţi **Network** → **Servers**.
- 3. Faceţi clic pe **TCP/IP**.
- 4. Faceţi clic dreapta pe **i5/OS NetServer** şi selectaţi **Properties**.
- 5. Selectaţi fişa **WINS Configuration**.
- 6. Faceţi clic pe **Next start**.
- 7. În câmpul **Server WINS primar**, introduceti adresa IP a serverului WINS din retea. i5/OS NetServer foloseste serverul WINS sau conexiunile clientului la următoarea pornire a i5/OS NetServer.
- 8. În câmpul **Server WINS secundar**, introduceti adresa IP a serverului WINS secundar. i5/OS NetServer folosesste acest server WINS secundar pentru conexiuni ale clientilor la următoarea pornire a i5/OS NetServer.
- 9. În câmpul **ID domeniu**, introduceti un text pentru domeniul (scope) din retea al serverului WINS. Serverul WINS foloseşte ID de domeniu la următoarea pornire a i5/OS NetServer.
	- **Notă:** Trebuie să configuraţi orice client PC care foloseşte i5/OS NetServer cu acelaşi ID de domeniu pe care îl specificați aici. WINS funcționează corect dacă lăsați intrarea ID de domeniu necompletată atât pe i5/OS NetServer, cât și pe clienți.
- 10. Specificaţi dacă vreţi să activaţi sau să dezactivaţi i5/OS NetServer pentru a se comporta ca un proxy WINS.
- 11. Faceţi clic pe **OK** pentru a salva modificările.

### **Fişierele de configurare statică LMHOSTS ale clientului PC**

În reţele mari, distribuite, fişierele LMHOSTS de configurare statică sunt folositoare pentru maparea numelor de sisteme la adrese IP.

### **Conectarea clientului PC cu LMHOSTS**

Sistemele de operare de pe clientul PC suportat poate furniza fişiere de configurare statică care mapează nume de sistem la adrese TCP/IP. Aceste fișiere sunt considerate de obicei o soluție mai dificilă decât cea care implică un control mai centralizat (de exemplu un server DNS sau WINS). Aceasta deoarece administratorul de sistem trebuie să configureze fiecare client PC în parte. Totusi, fisierele de configurare statică sunt folositoare în retelele mari, distribuite. În acest mediu, clienții și serverele se află în diferite subrețele (segmente de rețea) și, posibil, în diferite grupuri de lucru (domenii). Fişierele de configurare statică ajută clienţii să localizeze serverele.

<span id="page-17-0"></span>Toţi clienţii PC suportaţi de i5/OS NetServer furnizează fişierul LMHOSTS, care poate mapa nume de sisteme la adrese IP. Fisierul LMHOSTS contine adresele IP și numele de sistem. Puteți folosi aceste fișiere pentru a mapa adresele IP atât pentru sistem, cât şi pentru i5/OS NetServer. Maparea adreselor IP pentru sistem şi pentru i5/OS NetServer permite clienţilor să găsească sistemul şi i5/OS NetServer într-un mediu de reţea mare, distribuită.

De asemenea, puteți să adăugați o intrare în fișierul LMHOSTS care să indice către fișierul LMHOSTS care este administrat central în sistemul de operare i5/OS. Prin dirijarea tuturor clienţilor la un fişier central din sistem, tebuie să întreţineţi doar fişierul LMHOSTS pentru reţea.

Puteţi găsi informaţii suplimentare despre fişierele LMHOSTS în exemplul de fişier LMHOSTS care este furnizat cu sistemul de operare Windows. De asemenea, puteti găsi informații suplimentare în documentația sistemului de operare.

### **Configurarea clientului PC cu LMHOSTS**

Dacă folosiți fișierul LMHOSTS, trebuie să configurați LMHOSTS cu numele de sistem și adresa IP pentru i5/OS NetServer, pentru a asigura conectarea clientului. Pentru a adăuga o intrare preîncărcată în fişierul LMHOSTS, parcurgeţi paşii următori:

- 1. Deplasaţi-vă la directorul \WINNT\system32\drivers\etc.
- 2. Adăugaţi următoarea intrare în fişierul LMHOSTS:

Adresa-TCP/IP Nume-server-NetServer-iSeries #PRE 10.5.10.1 QNETSERVER #PRE

De exemplu, dacă i5/OS NetServer este un server de logare, puteți adăuga următoarea intrare în fisierul LMHOSTS 10.5.10.1

```
QNETSERVER #PRE #DOM:netdomain (netdomain este numele de domeniu
pe care îl serveşte serverul de logare).
```
#### **Concepte înrudite**

["Difuzările](#page-11-0) UDP i5/OS NetServer" la pagina 6

Un sistem care se află în acelaşi grup de lucru (domeniu) şi în aceeaşi subreţea (segment de reţea) cu clientul PC foloseşte difuzări UDP (User Datagram Protocol) i5/OS NetServer.

## **Găsirea i5/OS NetServer în reţea.**

Puteti să folositi clientul PC pentru a găsi i5/OS NetServer în retea. Astfel puteti să accesati resurse partajate în retea și să vă asigurați că metoda de conectare la i5/OS NetServer funcționează.

### **Găsirea i5/OS NetServer de pe clientul Windows**

Puteţi folosi clientul Windows pentru a găsi i5/OS NetServer. Astfel puteţi să accesaţi resurse partajate de pe clientul Windows.

Dacă i5/OS NetServer şi clientul dumneavoastră sunt în acelaşi grup de lucru (domain) şi în aceeaşi subreţea (segment de reţea), parcurgeţi paşii următori pentru a localiza i5/OS NetServer:

### **Pentru Windows 2000 şi XP:**

- 1. Deschideţi **My Network Places**.
- 2. Faceţi dublu clic pe **Computers Near Me**.
- 3. Selectaţi numele i5/OS NetServer.

#### **Pentru Windows Server 2003:**

- 1. Deschideţi **Windows Explorer**.
- 2. Expandaţi**My Network Places** → **Entire Network** → **Microsoft Windows Network**.
- 3. Expandaţi domeniul sau grupul de lucru în care se află i5/OS NetServer.
- 4. Selectati numele i5/OS NetServer.
- **12** System i: Lucrul în reţea i5/OS NetServer

### **Pentru Windows Vista:**

- 1. Faceţi clic pe butonul **Start** pentru a deschide meniul **Start**.
- 2. Selectaţi **Network**.
- 3. Selectaţi numele de server i5/OS NetServer.

În cazul în care clientul PC şi i5/OS NetServer nu se află în acelaşi spaţiu de lucru (domeniu), parcurgeţi următorii paşi pentru a găsi i5/OS NetServer:

#### **Pentru Windows 2000:**

- 1. Deschideţi **My Network Places**.
- 2. Faceţi dublu clic pe **Entire Contents**.
- 3. Faceţi clic pe **Show Entire Contents**.
- 4. Faceţi dublu clic pe **Microsoft Windows Network**.
- 5. Deschideti domeniul în care se află i5/OS NetServer.
- 6. Selectaţi numele i5/OS NetServer.

#### **Pentru Windows XP sau Windows Server 2003:**

- 1. Deschideţi **Windows Explorer**.
- 2. Expandaţi **My Network Places** → **Entire Network** → **Microsoft Windows Network**.
- 3. Expandaţi domeniul sau grupul de lucru în care se află i5/OS NetServer.
- 4. Selectați numele i5/OS NetServer.

#### **Pentru Windows Vista:**

- 1. Faceţi clic pe butonul **Start** pentru a deschide meniul **Start**.
- 2. Specificaţi numele serverului i5/OS NetServer în câmpul **Start Search**.
- 3. Apăsaţi Enter.

#### **Găsirea i5/OS NetServer din Windows Search**

#### **Pentru Windows 2000:**

- 1. Deschideţi meniul Windows **Start**.
- 2. Selectaţi **Search**.
- 3. Selectaţi **For files or Folders**.
- 4. Faceţi clic pe legătura **Computers**.
- 5. În câmpul **Computer Name**, specificaţi numele de server i5/OS NetServer.
- 6. Faceţi clic pe **Search Now**.

#### **Pentru Windows XP:**

- 1. Deschideţi meniul Windows **Start**.
- 2. Selectaţi **Search**.
- 3. Faceţi clic pe **Computers or People**.
- 4. Faceţi clic pe **A Computer in the Network**.
- 5. Specificaţi numele serverului i5/OS NetServer în câmpul corespunzător.
- 6. Faceţi clic pe **Search**.

#### **Pentru Windows Server 2003:**

- 1. Deschideţi meniul Windows**Start**.
- 2. Faceţi clic pe **Search**.
- <span id="page-19-0"></span>3. Faceţi clic pe **Other search options**.
- 4. Faceţi clic pe **Printer, computers, or people**.
- 5. Faceţi clic pe **A computer in the network**.
- 6. Specificaţi numele serverului i5/OS NetServer în câmpul corespunzător.
- 7. Faceţi clic pe **Search**.

Clienţii Windows suportă adresarea sistemelor prin folosirea atât a numelor complet calificate, cât şi a adreselor IP (Internet Protocol). Folosind nume complet calificate şi adrese IP, clienţii Windows pot să acceseze datele i5/OS NetServer în absenta altor mecanisme de atribuire de nume.

Puteti folosi oricare dintre următoarele forme valide la adresarea unui i5/OS NetServer cu un client Windows. De exmeplu, puteţi folosi oricare dintre aceste forme în caseta de dialog **Find Computer**.

- asystem1.mysite.com
- v system1.mysite.com
- $\cdot$  1.2.34.123

Aceste forme funcționează, de asemenea, dintr-un prompt de comandă Windows, precum în exemplele următoare:

- dir \\qsystem1.mysite.com\qca400\\*.\*
- del \\system1.mysite.com\jim.doc
- type  $\1.2.34.567\text{scott.txt}$

### **Operaţii înrudite**

["Accesarea](#page-32-0) partajărilor de fişiere de la un client Windows" la pagina 27

Vă puteţi folosi clientul Windows pentru a accesa partajările de fişiere folosind i5/OS NetServer.

["Rezolvarea](#page-57-0) problemelor privind locaţia i5/OS NetServer în reţea." la pagina 52

Puteţi folosi tehnicile de depanare dacă aveţi probleme la detectarea i5/OS NetServer în reţea.

#### **Informaţii înrudite**

Suportul pentru iSeries [NetServer](http://www.ibm.com/servers/eserver/iseries/netserver/linux.html) Linux Client (Samba)

### **Administrarea i5/OS NetServer**

Prin administrarea i5/OS NetServer, puteţi să gestionaţi partajările de fişiere şi tipărire şi să controlaţi alte funcţii i5/OS NetServer.

Navigator System i este o componentă a System i Access pentru Windows. Asigură administrarea interfetei pentru i5/OS NetServer. Implicit, i5/OS NetServer partajează în rețea directorul de instalare System i Access pentru Windows.

Puteţi instala System i Access pentru Windows accesând partajarea de fişiere implicită i5/OS NetServerQIBM.

După ce instalaţi atât System i Access pentru Windows, cât şi Navigator System i, puteţi începe să administraţi i5/OS NetServer.

## **Vizualizarea şi configurarea proprietăţilor i5/OS NetServer**

Puteți vizualiza și configura proprietățile i5/OS NetServer, cum ar fi setările generale, setările de securitate și configuraţia WINS, folosind Navigator System i.

Pentru a afișa proprietățile i5/OS NetServer folosind Navigator System i, parcurgeți pașii următori:

- 1. Deschideţi Navigator System i şi conectaţi-vă la sistemul cu care vreţi să lucraţi.
- 2. Expandaţi **Reţea** → **Servere**.
- 3. Faceţi clic pe **TCP/IP** pentru a afişa lista serverelor TCP/IP disponibile.
- 4. Faceţi clic dreapta pe **i5/OS NetServer** şi selectaţi **Proprietăţi**.

<span id="page-20-0"></span>Ajutorul online din Navigator System i vă oferă informaţii detaliate cu privire la fiecare casetă de dialog i5/OS NetServer.

## **Activarea suportului i5/OS NetServer pentru autentificarea Kerberos V5**

Kerberos oferă o metodă puernică de autentificare pentru aplicaţiile client şi server, prin folosirea criptografiei cu cheie secretă. i5/OS NetServer suportă, de asemenea, Kerberos Version 5 (V5) pentru autentificarea utilizatorului.

Pentru a activa suportul i5/OS NetServer pentru autentificarea Kerberos V5, trebuie să aveți configurate în prelabil în sistemul de operare i5/OS opțiunea de securitate Navigator System i, serviciul de autentificare în reța (NAS) și EIM (Enterprise Identity Mapping).

Puteţi activa suportul i5/OS NetServer pentru autentificarea Kerberos V5 prin proprietăţile i5/OS NetServer. Vrăjitorul de configurare vă ajută să configurați serviciile necesare pentru a folosi Kerberos V5. Trebuie, de asemena, să îndepliniţi cerinţele adiţionale de configurare pentru activarea autentificării Kerberos V5.

Pentru a activa suportul i5/OS NetServer pentru autentificarea Kerberos V5 prin intermediul proprietăţilor i5/OS NetServer, parcurgeţi următorii paşi:

- 1. În Navigator System i, expandaţi **Reţea** → **Servers** → **TCP/IP**.
- 2. Faceţi clic dreapta pe **i5/OS NetServer** şi selectaţi **Proprietăţi**.
- 3. În fişa **Securitate**, faceţi clic pe butonul **Pornirea următoare**.
- 4. Din caseta de dialog Securitate Pornirea următoare, selectați una dintre următoarele metode de autentificare:
	- v Dacă selectaţi **Parole/Autentificare reţea**, clienţii care nu suportă Kerberos sau clienţii care suportă Kerberos dar nu fac parte dintr-o regiune Kerberos folosesc parole criptate pentru autentificare.
	- v Dacă selectaţi **Autentificare reţea**, toţi clienţii trebuie să utilizeze Kerberos pentru a se autentifica pe server. De aceea, doar clienţii care suportă Kerberos V5 se pot conecta la i5/OS NetServer după ce este activat acest suport. Următorii clienţii Windows nu suportă Kerberos V5:
		- Windows 95
		- Windows 98
		- Windows NT
		- Windows Me
- 5. Faceţi clic pe **OK**.

**Notă:** Dacă nu îndepliniţi toate cerinţele de configurare, nu veţi putea folosi i5/OS NetServer după ce reporniţi serverul.

### **Concepte înrudite**

["Depanarea](#page-41-0) serverului de logare" la pagina 36

Puteţi folosi aceste metode pentru a rezolva problemele cu i5/OS NetServer şi cu serverul de logare.

### **Informaţii înrudite**

Serviciul de autentificare în retea

Enterprise Identity Mapping (EIM)

### **Instalarea opţiunii de securitate Navigator System i**

Trebuie să instalaţi opţiunea de securitate Navigator System i pe sistemul de operare i5/OS înainte de a activa suportul i5/OS NetServer pentru autentificarea Kerberos V5.

Pentru a instala opţiunea de securitate, parcurgeţi următorii paşi:

- 1. Faceţi clic pe **Start** → **Programs** → **IBM System i Access pentru Windows** → **Setare selectivă**.
- 2. Urmaţi instrucţiunile din fereastră.
- 3. Din caseta de dialog Selecţie componente, expandaţi **Navigator System i** şi faceţi clic pentru a plasa un semn de marcaj lângă Securitate.
- 4. Continuati cu restul optiunilor de Setare selectivă.

### <span id="page-21-0"></span>**Pornirea vrăjitorului de configurare i5/OS NetServer**

Pentru a folosi Kerberos V5 cu i5/OS NetServer, este necesară o configurare suplimentară. Vrăjitorul de configurare vă ajută să îndepliniti cerintele de configurare suplimentare pentru a folosi Kerberos V5 cu i5/OS NetServer.

Pentru a porni vrăjitorul de configurare i5/OS NetServer, parcurgeți următorii pași:

- 1. Deschideti Navigator System i și conectați-vă la sistemul cu care vreti să lucrați.
- 2. Expandaţi **Reţea** → **Servere**.
- 3. Faceţi clic pe **TCP/IP** pentru a afişa lista serverelor TCP/IP disponibile.
- 4. Faceţi clic dreapta pe **i5/OS NetServer** şi selectaţi **Configurare**.
- 5. Urmaţi instrucţiunile din fereastră.

### **Cerinţele suplimentare de configurare pentru activarea autentificării Kerberos V5**

Pentru a folosi autentificarea Kerberos V5 cu i5/OS NetServer, trebuie să configuraţi EIM (Enterprise Identity Mapping) şi NAS (autentificarea în reţa).

Parcurgeți toți pașii următori înainte de a reporni sistemul:

- 1. Dacă în aveti configurate EIM și NAS, săriti peste acești pași și începeți cu pasul 2.
	- **Notă:** Vrăjitorul de configurare EIM vă oferă optiunea de configurare a serviciului de autentificare în retea (NAS), dacă nu este deja configurat pe sistemul dumneavoastră. În acest caz, trebuie să selectati configurarea serviciului de autentificare în retea, deoarece este un serviciu necesar pentru folosirea autentificării Kerberos V5 cu i5/OS NetServer.

Pentru a configura EIM şi NAS, parcurgeţi următorii paşi:

- a. Deschideţi Navigator System i şi conectaţi-vă la sistemul cu care doriţi să lucraţi.
- b. Expandaţi **Reţea**.
- c. Faceţi clic dreapta pe **Enterprise Identity Mapping** şi selectaţi **Configurare**.
- d. Urmaţi instrucţiunile vrăjitorului de configurare EIM.
- **Notă:** Dacă serviciul NAS nu este configurat în sistem, veţi fi promptat să configuraţi acest serviciu în timpul rulării vrăjitorului de configurare EIM. Trebuie să vă aveţi grijă să selectaţi adugarea principalilor pentru serviciu i5/OS NetServer când configurați NAS.
- 2. Dacă NAS este deja configurat în sistemul dumneavoastră, adăugaţi manual numele principalilor în tabela de chei.
	- a. **Pentru clienţii Windows 2000:**

HOST/<nume complet calificat>@<REALM> HOST/<qname>@<REALM> HOST/<Adresa IP>@<REALM>

b. **Pentru clienţii Windows XP şi Windows Server 2003:**

cifs/<nume complet calificat>@<REALM> cifs/<qname>@<REALM> cifs/<Adresa IP>@<REALM>

Intrările din tabela de chei pot fi adăugate folosind tabela de chei API Kerberos (QKRBKEYTAB). Intr-o linie de comandă, folosiţi şirul următor de comandă: CALL PGM(QKRBKEYTAB) PARM('ADD' 'HOST/*qname*') unde *qname* este numele complet calificat sau adresa IP.

3. Este de asemenea necesară o setare adiţională pentru controlerul de domeniu Windows 2000 sau Windows Server 2003 pe care îl folosesc clienţii i5/OS NetServer drept KDC (Key Distribution Center).

Parcurgeţi următorii paşi pentru a configura un principal de serviciu i5/OS NetServer pentru KDC în Windows:

a. Instalati uneltele de suport de pe CD-ul serverului Windows.

<span id="page-22-0"></span>Notă: Puteți găsi instrucțiuni de instalare a uneltelor de suport în [Microsoft](http://support.microsoft.com/support/kb/articles/Q301/4/23.ASP) KB article Q301423

(support.microsoft.com/support/kb/articles/Q301/4/23.ASP)  $\rightarrow$ .

- b. Creaţi un nou utilizator în Active Directory.
- c. De la un prompt de comandă, folosiţi unealta de suport ktpass.exe pentru a mapa un principal pentru serviciu la utilizatorul nou creat. Parola folosită pentru ktpass ar trebui să se potrivească cu parola folosită pentru a crea principalul de serviciu pe sistem. Când înlocuiţi parametrii elementele din < >, folosiţi apelul la comanda corespunzătoare, după cum urmează:

#### **Pentru clienţii Windows 2000:**

ktpass -princ HOST/<iSeriesNetServerName@REALM> -mapuser <utilizator nou> -pass <parolă>

#### **Pentru clienţii Windows XP sau Windows Server 2003:**

```
ktpass -princ
cifs/<iSeriesNetServerName>@REALM> -mapuser
<utilizator nou>
-pass <parolă>
```
- **Notă:** La un utilizator poate fi mapat un singur principal. Dacă sunt necesari ambii principali, HOST/\* şi cifs/\*, fiecare trebuie să fie mapat la un utilizator separat din Active Directory.
- d. Repetaţi paşii 3b şi 3c dacă vreţi să accesaţi i5/OS NetServer folosind şi alte nume de principal.
- e. Reporniti sistemul.

#### **Informaţii înrudite**

Serviciul de autentificare în reţea Enterprise Identity Mapping (EIM)

### **Modificarea numelui de server i5/OS NetServer**

Numele de server i5/OS NetServer este numele pe care îl folosiți la instalarea System i Access pentru Windows și la accesarea i5/OS NetServer în reţea şi în Internet.

În majoritatea situaţiilorr, nu este necesar să schimbaţi numele de server pe care îl foloseşte i5/OS NetServer în sistemul de operare i5/OS. Deși vă puteți conecta la i5/OS NetServer folosind orice nume alegeți, nu este indicat să schimbaţi numele implicit al serverului. Numele ar trebui să fie acelaşi cu numele sistemului. Dacă trebuie să schimbaţi numele de server i5/OS NetServer, mai înainte revedeți indicațiile de numire. Puteți vizualiza numele sistemului în atributele de reţea i5/OS folosind comanda CL DSPNETA (Display Network Attributes).

**Notă:** Trebuie să aveţi autorizarea \*IOSYSCFG pentru a modifica configuraţia i5/OS NetServer. Modificarea numelui sistemului nu are efect decât următoarea dată când este pornit i5/OS NetServer.

Pentru a modifica numele de sistem i5/OS NetServer folosind Navigator System i, parcurgeți următorii pași:

- 1. Deschideţi Navigator System i şi conectaţi-vă la sistemul cu care vreţi să lucraţi.
- 2. Expandaţi **Reţea** → **Servere**.
- 3. Faceţi clic pe **TCP/IP** pentru a obţine o listă cu toate serverele TCP/IP disponibile.
- 4. Faceţi clic dreapta pe **i5/OS NetServer** şi selectaţi **Proprietăţi**.
- 5. În pagina General, faceţi clic pe **Pornirea următoare**. În câmpul **Nume server**, specificaţi numele pe care îl va folosi i5/OS NetServer.

### **Indicaţii privind numele serverului**

Numele configurat implicit pentru i5/OS NetServer este de obicei diferit de numele sistemului TCP/IP. Aceasta pentru a evita conflicte cu versiuni mai vechi de Client Access (pre-V4R4) care caută nume de sistem. Totuşi, vă recomandăm să configuraţi pentru i5/OS NetServer un nume identic cu cel al sistemului, când este posibil.

<span id="page-23-0"></span>De aceea, dacă folosiți i5/OS NetServer pentru prima dată sau ați modificat numele TCP/IP al sistemului dumneavoastră, ar trebui de asemenea să schimbați numele i5/OS NetServer pentru a se potrivi cu numele sistemului când apar următoarele condiţii:

- v Niciun client Windows din reţea nu foloseşte în acel moment Client Access pentru Windows 95/NT (pre-V4R4).
- v Niciun utilizator nu are drive-uri de reţea sau imprimante mapate la partajările i5/OS NetServer.

Dacă migrarea la System i Access pentru Windows nu s-a terminat pentru toate PC-urile Windows din reţeaua dumneavoastră de la o versiune pre-V4R4 de Client Access, ar trebui să păstraţi numele i5/OS NetServer diferit de de cel al sistemului, pentru a evita rezultate inconsistente pentru clienţi.

**Notă:** Dacă utilizatorii din reteaua dumneavoastră au drive-uri de retea sau imprimante mapate la partajările i5/OS NetServer, trebuie să deconectaţi aceste mapări înainte de a modifica numele i5/OS NetServer. Altfel aceste mapări vor esua, încercând să se reconecteze automat cu numele vechi. De asemenea, trebuie să actualizati pe clienţi fişierele script DOS care se referă la numele i5/OS NetServer vechi.

Pentru evitarea realizării tuturor acestor actualizări în mod simultan, puteţi selecta **Permitere acces i5/OS NetServer folosind numele System i pentru i5/OS NetServer** în caseta de dialog Proprietăţi - General - Pornirea următoare înainte de a schimba numele i5/OS NetServer. Data următoare când i5/OS NetServer este oprit şi repornit, ambele nume vor fi recunoscute. Noul nume de sistem poate fi folosit când configurați noi clienți Windows în timp ce clienții deja existenţi continuă să folosească (sunt mapaţi la) numele anterior.

## **Dezactivarea profilurilor de utilizator**

i5/OS NetServer foloseşte profilurile de utilizator i5/OS şi parole pentru a permite administratorilor de reţea să controleze cum pot accesa utilizatorii datele. În plus, valoarea de sistem QMAXSIGN specifica câte încercări neautorizate de semnare dezactivează profilul utilizatorului pentru folosirea i5/OS NetServer.

Un profil de utilizator este dezactivat când utilizatorul încearcă să acceseze i5/OS NetServer de un număr de ori cu o parolă incorectă. Un profil de utilizator nu poate deveni complet dezactivat când se conectează la un sistem cu i5/OS NetServer. Dacă un utilizator depăşeşte numărul maxim de încercări de semnare, profilul utilizatorului devine inactiv doar pentru folosirea i5/OS NetServer. Alte tipuri de acces, cum ar fi cele prin semnare pe sistem, nu sunt împiedicate.

i5/OS NetServer foloseşte ultima dată modificată în profilurile utilizatorilor i5/OS pentru a determina dacă au fost modificate de la dezactivare. Dacă ultima dată modificată este mai nouă decât data în care a devenit inactivă, profilul utilizatorului devine activ iar pentru folosirea i5/OS NetServer.

### **Observaţii:**

- 1. Coada de mesaje QSYSOPR afişează mesajul de eroare CPIB682, care indică când un profil de utilizator i5/OS a fost dezactivat pentru folosirea cu i5/OS NetServer.
- 2. Unii clienţi vor încerca de câteva ori un nume şi o parolă, fără ca utilizatorul să fie conştient de asta. De exemplu, dacă parola pentru desktop-ul unui utilizator nu se potriveşte cu parola profilului de utilizator i5/OS, clientul poate încerca să acceseze i5/OS NetServer de mai multe ori înainte de a afişa fereastra Network Password. Când este introdusă parola corectă, profilul utilizatorului ar putea fi deja dezactivat pentru folosirea i5/OS NetServer în sistem. Dacă întâlniti această situatie, numărul maxim de încercări de semnare permise, QMAXSIGN, poate fi mărit pentru a se conforma cu numărul de încercări de semnare a mai multor clienţi. Puteţi folosi comanda Work with System Values WRKSYSVAL SYSVAL (QMAXSIGN) pentru a modifica numărul maxim de semnări.

### **Afişarea profilurilor de utilizator dezactivate**

Puteţi folosi Navigator System i pentru a afişa informaţiile detaliate despre profilurile de utilizator dezactivate.

Pentru a afişa utilizatorii i5/OS NetServer dezactivaţi, parcurgeţi următorii paşi:

- 1. În Navigator System i, expandaţi *sistem* → **Reţea** → **Servere**.
- 2. Faceţi clic pe **TCP/IP** pentru a vedea o listă cu serverele TCP/IP disponibile.
- 3. Faceţi clic dublu pe **i5/OS NetServer** şi selectaţi **Deschidere**.
- <span id="page-24-0"></span>4. Faceţi clic pe **Fişier** în colţul din stânga-sus.
- 5. Din meniul derulant, selectaţi **ID-uri utilizator dezactivate**.

### **Activarea unui profil de utilizator dezactivat**

Puteți reactiva un profil de utilizator care a fost dezactivat prin folosirea Navigator System i sau prin modificarea profilului. Puteti, de asemenea, să modificati un profil de utilizator dezactivat prin oprirea și repornirea i5/OS NetServer.

Există trei modalităţi prin care puteţi activa un profil de utilizator ce a fost dezactivat.

Pentru a folosi Navigator System i pentru activarea unui profil de utilizator i5/OS NetServer dezactivat, parcurgeţi următorii paşi:

- **Notă:** Aveți nevoie de permisiunile \*IOSYSCFG și \*SECADM pentru a activa un profil de utilizator dezactivat prin intermediul Navigator System i.
- 1. În Navigator System i, expandați *system*  $\rightarrow$  **Retea**  $\rightarrow$  **Server**.
- 2. Faceţi clic pe **TCP/IP** pentru a vizualiza lista serverelor TCP/IP disponibile.
- 3. Faceţi clic dreapta pe **i5/OS NetServer** şi selectaţi **Deschidere**.
- 4. Faceţi clic pe **Fişier** în colţul din stânga-sus.
- 5. Din meniul derulant, selectaţi **ID-uri utilizator dezactivate**.
- 6. Faceţi clic pe un ID de utilizator dezactivat şi selectaţi **Activare ID utilizator**.

Puteţi, de asemenea, să activaţi un profil de utilizator dezactivat i5/OS NetServer modificând profilul utilizatorului. Pentru a modifica profilul utilizatorului, introduceţi următoarea comandă.

CHGUSRPRF USRPRF(*USERNAME*)

unde *USERNAME* este numele profilului de utilizator care vreti să-l dezactivati.

Puteti să ieșiti din ecranul Modificare profil de utilizator fără a modifica vreo proprietate a profilului de utilizator.

O a treia modalitate de a activa un profil de utilizator i5/OS NetServer dezactivat este să opriţi şi apoi să reporniţi i5/OS NetServer.

### **Referinţe înrudite**

"Securitatea i5/OS NetServer: Musafiri şi [non-musafiri"](#page-51-0) la pagina 46

De obicei puteţi accesa i5/OS NetServer folosind profilul de utilizator i5/OS. Profilul musafir va fi folosit când ID-ul solicitat (asa cum e trimis de Windows sau Samba) nu este găsit.

## **Pornirea şi oprirea i5/OS NetServer**

Puteți porni i5/OS NetServer dacă doriți să începeți partajarea imediată a datelor și imprimantelor cu clienții PC. Puteți opri i5/OS NetServer pentru a opri toate partajările de resurse. Puteţi, de asemenea, să opriţi şi apoi să reporniţi i5/OS NetServer dacă doriți să modificați configurația i5/OS NetServer.

i5/OS NetServer porneşte automat când este pornit TCP/IP. Dacă aveţi nevoie să reporniţi i5/OS NetServer, parcurgeţi următorii paşi:

- 1. Deschideţi o conexiune la Navigator System i.
- 2. Expandaţi **Sistem de fişiere**.
- 3. Faceţi clic dreapta pe **Partajări fişiere** şi selectaţi **Deschidere i5/OS NetServer**.
- 4. Faceţi clic dreapta pe **i5/OS NetServer** şi selectaţi **Pornire**.

Dacă nu aveți instalat Navigator System i, folosiți comanda următoare pentru a porni i5/OS NetServer: STRTCPSVR \*NETSVR

<span id="page-25-0"></span>Pentru a opri i5/OS NetServer, urmaţi aceşti paşi:

- 1. Deschideţi Navigator System i şi conectaţi-vă la sistemul cu care vreţi să lucraţi.
- 2. Expandaţi **Reţea** → **Servere**.
- 3. Faceţi clic pe **TCP/IP** pentru a obţine o listă cu serverele TCP/IP disponibile.
- 4. Faceţi clic dreapta pe **i5/OS NetServer** şi selectaţi **Oprire**.

Dacă nu aveţi instalat Navigator System i, folosiţi următoarea comandă pentru a opri i5/OS NetServer: ENDTCPSVR

\*NETSVR

#### **Operaţii înrudite**

["Configurarea](#page-10-0) i5/OS pentru NetServer" la pagina 5

Pentru a verifica dacă i5/OS NetServer este configurat corespunzător, puteti folosi o serie de comenzi.

## **Administrarea subsistemelor pentru i5/OS NetServer**

Puteți administra subsistemele în care rulează joburile utilizatorului. De exemplu, puteți să creați subsisteme separate pentru utilizatorii sau grupurile de utilizatori i5/OS NetServer, să adăugați joburi prestart la descrierea subsistemului și să specificaţi subsistemele.

Subsistemul QSERVER este încă inclus cu aceleaşi intrări de joburi prestart. Dacă un client încearcă să folosească un subsistem care nu are definite intrările de joburi prestart, sistemul funcționează în subsistemul QSERVER folosind joburi DOS-imediat. În acest caz, jobul isi menține același nume, dar poate avea un tip de job BCI (batch-immediate) în loc de PJ (pre-start) când este vizualizat pe ecranul Lucru cu joburi active (WRKACTJOB).

#### **Performanţa sistemului**

Comanda Sfârşit server TCP/IP (ENDTCPSVR) şi API-ul Sfârşit server (QZLSENDS) asteaptă,de asemenea, mai mult timp pentru a realiza terminarea i5/OS NetServer. Aceste comenzi au nevoie de mai mult timp de procesare deoarece trebuie să fie oprite toate joburile asociate cu serverul atunci când este oprit jobul demon.

Timpul de conexiune ar putea fi, de asemenea, puţin mai lung când sunt folosite joburi DOS-imediat.

#### **Adăugarea joburilor prestart la o descriere de subsistem.**

Când configuraţi clienţii pentru a rula joburi într-un subsistem diferit de QSERVER, trebuie, de asemenea, să adăugaţi joburile prestart necesare la descrierea subsistemului. De exemplu, pentru a adăuga joburi prestart pentru QZLSFILE la un alt subsistem, folosiţi următorul şir următor de comenzi (inserarea propriului nume de sistem): ADDPJE SBSD(*subsystemname*) PGM(QSYS/QZLSFILE) USER(QUSER) STRJOBS(\*YES) INLJOBS(1) THRESHOLD(1) ADLJOBS(5) JOB(\*PGM) JOBD(QSYS/QZLSPJ) MAXUSE(200) WAIT(\*YES) POOLID(1) CLS(QSYS/QPWFSERVER \*CALC \*NONE \*CALC). Adăugarea joburilor prestart pentru QZLSFILET este asemănătoare cu adăugarea joburilor prestart pentru QZLSFILE. Înlocuiţi QZLSFILE cu QZLSFILET în în şirul anterior de comenzi şi modificaţi următorii parametrii: ADLJOBS(0), JOBD(QSYS/QZLSPJ) şi MAXUSE(1).

Această comandă porneşte un job prestart în subsistemul pe care l-ai configurat. Acest job este folosit când este stabilită o nouă conexiune la i5/OS NetServer. Pentru QZLSFILE, când numărul joburilor prestart scade sub sub unu, încă cinci joburi prestart sunt pornite pentru a fi folosite în conexiuni viitoare. Pentru QZLSFILET, doar un job rulează în subsistem.

#### **Specificarea subsistemelor**

Pentru a specifica subsistemele în care rulează joburile de server din i5/OS NetServer, parcurgeţi paşii următori:

- 1. În Navigator System i, expandaţi **Reţea** → **Servere**.
- 2. Faceţi clic pe **TCP/IP**.
- 3. Faceţi clic dreapta pe **i5/OS NetServer** şi selectaţi **Proprietăţi**.
- <span id="page-26-0"></span>4. Faceţi clic pe fişa **Subsisteme**.
- 5. Specificaţi setările subsistemului pe care vreţi să îl folosiţi. Folosiţi butonul **Ajutor** pentru a găsi informaţii despre cţmpurile individuale.
- 6. Faceţi clic pe **OK** când aţi terminat.

### **Concepte înrudite**

"Depanarea [conexiunilor](#page-53-0) profilului de utilizator" la pagina 48

Când încercaţi să accesaţi o partajare de fişiere, pot apărea erori datorate problemelor profilului utilizatorului.

## **Setarea profilului utilizatorului pentru i5/OS NetServer**

Un profil de utilizator asigură un nivel de acces de bază pentru cienții care nu au un profil de utilizator i5/OS valid. În conformitate cu cerinţele, puteţi acorda diferite niveluri de autoritate pentru musafiri prin setarea profilului de utilizator al musafirului.

Puteţi seta profilul utilizatorului pe care i5/OS NetServer îl foloseşte pentru utilizatori musafiri folosind Navigator System i. Puteți de asemenea specifica ce nivel de autorizare vor avea musafirii pentru resursele partajate i5/OS când folosesc i5/OS NetServer. Aveţi nevoie de configuraţia intrare/ieşire a sistemului (\*IOSYSCFG) şi permisiunea specială pentru administratorul securității (\*SECADM) pentru a modifica informațiile profilului de utilizator musafir. Modificările facute asupra profilului de utilizator musafir işi fac efectul abia la a doua repornire a i5/OS NetServer.

Pentru a seta profilul utilizatorului musafir pentru i5/OS NetServer, urmați acești pași:

- 1. Deschideţi Navigator System i şi conectaţi-vă la sistemul cu care vreţi să lucraţi.
- 2. Expandaţi **Reţea** → **Servere**.
- 3. Faceţi clic pe **TCP/IP** pentru a obţine o listă cu serverele TCP/IP disponibile.
- 4. Faceţi clic dreapta pe **i5/OS NetServer** şi selectaţi **Proprietăţi**.
- 5. Intraţi în caseta de dialog Avansat şi faceţi clic pe **Pornirea următoare**.
- 6. În câmpul **Profil de utilizator musafir**, tastaţi profilul de utilizator pe care doriţi ca musafirii să îl aibă când folosesc i5/OS NetServer.

#### **Note:**

- a. Dacă lăsaţi acest câmp necompletat, utilizatorii necunoscuţi nu au acces la resurse prin intermediul i5/OS NetServer.
- b. Profilul de utilizator pe care îl specificaţi nu poate avea permisiuni speciale. Musafirii ar trebui să aibă puţine permisiuni sau deloc în sistemul de operare i5/OS.

### **Concepte înrudite**

["Profilurile](#page-45-0) de utilizator musafir" la pagina 40 i5/OS NetServer suportă profiluri de utilizator musafir, cunoscute şi ca *profil de utilizator anonim*.

## **Vizualizarea stării i5/OS NetServer**

Caseta de dialog cu starea i5/OS NetServer conţine informaţii statistice importante care vă pot ajuta efectiv să administrati i5/OS NetServer.

Puteți să reîmprospătați statisticile actuale pentru sistem, să resetați toate valorile la 0 sau să setați intervalul de timp dintre cererile de reîmprospătare din caseta de dialog i5/OS NetServer.

Când setaţi timpul, în minute, dintre cererile de reîmprospătare la gazdă pentru starea i5/OS NetServer, valorile de reîmprospătare cronometrare sunt salvate pentru ca dumneavosatră să nu reîmprospătaţi de fiecare dată când caseta de dialog i5/OS NetServer Status este deschisă. Valorile de reîmprospătare periodice sunt salvate pentru fiecare sistem, nu pentru fiecare utilizator.

Pentru a afişa starea i5/OS NetServer, parcurgeţi următorii paşi:

1. Deschideţi Navigator System i şi conectaţi-vă la sistemul cu care vreţi să lucraţi.

- <span id="page-27-0"></span>2. Expandaţi **Reţea** → **Servere**.
- 3. Faceţi clic pe **TCP/IP** pentru a afişa o listă de servere TCP/IP disponibile.
- 4. Faceţi clic dreapta pe **i5/OS NetServer** şi selectaţi **Stare**.

Ajutorul online Navigator System i furnizează mai multe detalii despre fiecare câmp din caseta de dialog i5/OS NetServer Stare.

## **Vizualizarea unei liste de obiecte i5/OS NetServer partajate**

Puteţi vizualiza o listă de obiecte pe care i5/OS NetServer le partajează în momentul respectiv utilizând Navigator System i sau clienti Windows.

Puteţi folosi i5/OS NetServer pentru a accesa resurse partajate într-o reţea System i. Aceste partajări sunt formate de următoarele elemente, numite **obiecte partajate**:

- v **Partajări de fişiere**, care partajează directoare ale sistemului de fişiere integrat în i5/OS sistemul de operare.
- v **Partajări de imprimantă**, care partajează cozile de ieşire i5/OS

### **Vizualizarea unei liste de obiecte i5/OS NetServer partajate folosind Navigator System i**

Folosind Navigator System i, puteţi vizualiza o listă de obiecte pe care sistemul de operare i5/OS le partajează cu clienţii PC folosind i5/OS NetServer.

Pentru a vizualiza o listă prezentă de obiecte partajate din Navigator System i, parcurgeţi următorii paşi:

- 1. În Navigator System i, expandaţi **Reţea** → **Servere**.
- 2. Faceţi clic pe **TCP/IP** pentru a vedea o listă cu serverele TCP/IP disponibile.
- 3. Faceţi clic dreapta pe **i5/OS NetServer** şi selectaţi **Deschidere**.
- 4. Expandaţi **Obiecte partajate** pentru a afişa o listă cu obiectele partajate în acel moment.

### **Vizualizarea unei liste de obiecte i5/OS NetServer partajate folosind clienţi Windows**

Folosind clienţi Windows,puteţi vizualiza o listă de obiecte pe care sistemul de operare i5/OS le partajează în momentul respectiv cu clienţi PC folosind i5/OS NetServer.

### **Pentru Windows 2000:**

- 1. Deschideţi meniul Windows **Start**.
- 2. Selectaţi **Search**.
- 3. Selectaţi **For files or Folders**.
- 4. Faceţi clic pe legătura **Computers**.
- 5. În câmpul **Computer Name**, specificaţi i5/OS NetServer numele serverului.
- 6. Faceţi clic pe **Search Now**.
- 7. Deschideţi i5/OS NetServer făcând dublu clic pe calculatorul găsit.

### **Pentru Windows XP:**

- 1. Deschideţi meniul Windows **Start**.
- 2. Selectaţi **Search**.
- 3. Faceţi clic pe **Computers or People**.
- 4. Faceţi clic pe **A Computer in the Network**.
- 5. În câmpul **Computer Name**, specificaţi i5/OS NetServer numele serverului.
- 6. Faceţi clic pe **Search**.
- 7. Deschideţi i5/OS NetServer făcând dublu clic pe calculatorul găsit.

### **Pentru Windows Server 2003:**

- <span id="page-28-0"></span>1. Deschideţi meniul Windows **Start**.
- 2. Selectaţi **Search**.
- 3. Faceţi clic pe **Other search objects**.
- 4. Faceţi clic pe **Printer, computers, or people**.
- 5. Faceţi clic pe **A computer in the network**.
- 6. În câmpul **Computer Name**, specificaţi i5/OS NetServer numele serverului.
- 7. Faceţi clic pe **Search**.
- 8. Deschideti i5/OS NetServer făcând dublu clic pe calculatorul găsit.

### **Pentru Windows Vista:**

- 1. Deschideţi meniul Windows **Start**.
- 2. În câmpul **Start Search**, specificati i5/OS NetServer numele serverului.
- 3. Apăsați Enter.
- 4. Deschideţi i5/OS NetServer făcând dublu clic pe calculatorul găsit.
- **Notă:** Trebuie să înscrieţi în directorul de distribuţie al sistemului i5/OS toţi utilizatorii care lucrează cu obiecte partajate din sistemul de fisiere QDLS. Utilizatorii care nu sunt înregistrați în directorul de distribuție al sistemului nu pot accesa partajările de fișiere din sistemul de fișiere QDLS. Folosiți comanda CL ADDDIRE (Add Directory Entry - Adăugare intrare director) pentru a înrola utilizatorii în directorul de distribuţie al sistemului.

## **Vizualizarea şi configurarea proprietăţilor pentru obiectele partajate i5/OS NetServer**

Folosind Navigator System i, puteți accesa atributele serverului pentru obiectele partajate i5/OS NetServer, având posibilitatea să afişaţi şi să modificaţi proprietăţile unei partajări de fişiere sau de imprimantă.

Pentru a vizualiza proprietăţile unui obiect partajat i5/OS NetServer, urmaţi aceşti paşi:

- 1. Deschideţi Navigator System i şi conectaţi-vă la sistemul cu care vreţi să lucraţi.
- 2. Expandaţi **Reţea** → **Servere**.
- 3. Faceţi clic pe **TCP/IP** pentru a obţine o listă cu toate serverele TCP/IP disponibile.
- 4. Faceţi clic dreapta pe **i5/OS NetServer** şi selectaţi **Deschidere**.
- 5. Expandaţi **Obiecte partajate**.
- 6. Faceţi clic dreapta pe un obiect partajat şi selectaţi **Proprietăţi**.

## **Vizualizarea stării obiectelor partajate**

Vizualizând statisticile actuale pentru o conexiune a unui obiect partajat la i5/OS NetServer prin intermediul Navigator System i, puteți obține informații precum numele stației de lucru, unmele utilizatorului, tipul partajării durata conectării.

Nu puteţi modifica sau reconfigura statisticile obiectului partajat, deoarece acestea sunt înregistrări care conţin numai informaţii.

Pentru a afișa starea obiectelor i5/OS NetServer partajate, parcurgeți următorii pași:

- 1. Deschideţi Navigator System i şi conectaţi-vă la sistemul cu care vreţi să lucraţi.
- 2. Expandaţi **Reţea** → **Servere**.
- 3. Faceti clic pe **TCP/IP** pentru a afisa o listă de servere TCP/IP disponibile.
- 4. Faceţi clic dreapta pe **i5/OS NetServer** şi selectaţi **Deschidere**.
- 5. Expandaţi **Obiecte partajate**.
- 6. Selectaţi un obiect partajat.

<span id="page-29-0"></span>7. Faceţi clic dreapta pe conexiunea sesiunii şi selectaţi **Stare**.

Ajutorul online din Navigator System i furnizează mai multe detalii despre starea obiectelor partajate i5/OS NetServer.

## **Vizualizarea listei cu sesiuni i5/OS NetServer**

i5/OS NetServer porneşte o sesiune dacă un client a accesat cu succes o resursă partajată de fişiere sau de imprimantă. Sesiunea afişează clientul PC, numele utilizatorului şi ID-ul sesiunii. Puteţi vizualiza o listă de sesiuni i5/OS NetServer active.

Pentru a vedea o listă cu sesiuni i5/OS NetServer active, urmați acești pași:

- 1. Deschideţi Navigator System i şi conectaţi-vă la sistem cu care doriţi sp lucraţi.
- 2. Expandaţi **Reţea** → **Servere**.
- 3. Apăsați pe **TCP/IP** pentru a obține o listă cu toate serverele TCP/IP disponibile.
- 4. Faceţi clic dreapta pe **i5/OS NetServer** şi selectaţi **Deschidere**.
- 5. Expandaţi **Sesiuni** pentru a obţine o listă cu sesiunile active.

## **Vizualizarea proprietăţilor sesiunii i5/OS NetServer**

Prin vizualizarea atributelor unei sesiuni i5/OS NetServer active prin intermediul Navigator System i, puteți vedea proprietăţile clienţilor care folosesc resurse i5/OS partajate.

Nu puteţi modifica sau reconfigura aceste proprietăţile, deoarece sunt înregistrări ale activităţii clientului, care conţin numai informaţii.

Pentru a afișa proprietățile unei sesiuni i5/OS NetServer, urmați acești pași:

- 1. Deschideţi Navigator System i şi conectaţi-vă la sistemul cu care vreţi să lucraţi.
- 2. Expandaţi **Reţea** → **Servere**.
- 3. Apăsaţi pe **TCP/IP** pentru a obţine o listă cu toate serverele TCP/IP disponibile.
- 4. Faceţi clic dreapta pe **i5/OS NetServer** şi selectaţi **Deschidere**.
- 5. Expandaţi **Sesiuni**.
- 6. Faceţi clic dreapta pe sesiunea unui utilizator şi selectaţi **Proprietăţi**.

i5/OS NetServer suportă mai mulţi utilizatori, inclusiv musafiri, logaţi de la aceeaşi staţie de lucru. Informaţiile afişate pentru o sesiune prezintă numele real al utilizatorului, chiar dacă a folosit contul de musafir pentru autentificare. Prin urmare, puteti vedea sesiuni duplicat cu aceeasi statie de lucru si acelasi nume de utilizator. Vor fi afisate informatii pentru următoarele câmpuri:

- v Numărul de conexiuni
- Numărul de fisiere deschise
- v Numărul de sesiuni

#### **Observaţii:**

- 1. Dacă au fost stabilite mai multe sesiuni, acestea se pot termina când valoarea i5/OS NetServer pentru timeout-ul de inactivitate a expirat. Aceasta apare indiferent dacă sunt sau nu fişiere deschise pentru sesiunea respectivă.
- 2. Mai mulți utilizatori pot fi activi de la aceeași stație de lucru. Terminând sesiunea unui utilizator se termină doar activitatea fişierului i5/OS NetServer şi a imprimantei pentru sesiunea respectivă. Totuşi, când staţia de lucru a clientului detectează pierderea conexiunii pentru o sesiune, staţia de lucru a clientului poate decide terminarea tuturor sesiunilor şi, opţional, stabilirea unor sesiuni noi.

Ajutorul online din Navigator System i furnizează informaţii detaliate cu privire la fiecare casetă de dialog pentru proprietăţile sesiunii i5/OS NetServer.

## <span id="page-30-0"></span>**Vizualizarea stării conexiunii sesiunii i5/OS NetServer**

Puteți vizualiza statisticile actuale pentru conexiunea unei sesiuni de pe o stație de lucru la i5/OS NetServer prin intermediul Navigator System i.

Nu puteţi modifica sau reconfigura statisticile conexiunii, deoarece acestea sunt înregistrări ale activităţii clientului, care conţin doar informaţii.

Pentru afişarea stării conexiunii a sesiunii i5/OS NetServer, parcurgeţi următorii paşi:

- 1. Deschideti Navigator System i și conectați-vă la sistemul cu care vreti să lucrați.
- 2. Expandaţi **Reţea** → **Servere**.
- 3. Faceţi clic pe **TCP/IP** pentru a obţine o listă cu serverele TCP/IP disponibile.
- 4. Faceţi clic dreapta pe **i5/OS NetServer** şi selectaţi **Deschidere**.
- 5. Expandaţi **Sesiuni**.
- 6. Selectati o sesiune.
- 7. Faceţi clic dreapta pe conexiunea sesiunii şi selectaţi **Stare**.

**Notă:** i5/OS NetServer acum suportă mai mulți utilizatori, inclusiv musafiri, logați de la aceeași stație de lucru.

Ajutorul online din Navigator System i furnizează mai multe detalii despre starea conexiunii la sesiunea i5/OS NetServer.

## **Oprirea sesiuni i5/OS NetServer**

i5/OS NetServer suportă mai mulţi utilizatori, inclusiv musafiri, logaţi de la aceeaşi staţie de lucru. Puteţi termina sesiuni de utilizatori simple sau multiple într-un spatiu de lucru pentru a opri folosirea unei partajări de fisiere sau de imprimantă de catre un client într-o anumită sesiune.

Dacă mai mulţi utilizatori sunt activi în acelaşi spaţiu de lucru, terminarea unei sesiuni de utilizatori opreşte doar activitatea fişierului şi activitatea imprimantei a i5/OS NetServer pentru acea sesiune. În plus, terminarea unei sesiuni i5/OS NetServer opreşte folosirea partajărilor de fişiere şi de imprimantă a clientului în acea sesiune. Pentru a opri o sesiune activă, urmaţi paşii:

- 1. Deschideţi Navigator System i şi conectaţi-vă la sistemul cu care vreţi să lucraţi.
- 2. Expandaţi **Reţea** → **Servere**.
- 3. Faceţi clic pe **TCP/IP** pentru a obţine o listă cu serverele TCP/IP disponibile.
- 4. Faceţi clic dreapta pe **i5/OS NetServer** şi selectaţi **Deschidere**.
- 5. Expandaţi **Sesiuni**.
- 6. Faceţi clic dreapta pe sesiunile de utilizator şi selectaţi **Oprire**. Dacă sunt active mai multe sesiuni pe aceeaşi staţie de lucru, aveti optiunea de a termina mai multe sesiuni de utilizator pe statia de lucru.

**Notă:** Oprirea sesiunii unui client nu opreşte clientul să se reconecteze la sistem şi să folosească iar i5/OS NetServer.

## **Partajările de fişiere**

O partajare de fisiere i5/OS NetServer este o cale de director pe care i5/OS NetServer o partajează cu clienții din rețea.

O partajare de fişiere poate însemna orice director al sistemului de fişiere integrat din sistemul de operare i5/OS. Puteţi crea, afişa, configura şi termina partajările de fişiere i5/OS NetServer.

În general, se aplică toate limitările şi consideraţiile sistemului de fişiere integrat când accesaţi directoarele partajate cu i5/OS NetServer.

Începând cu V6R1, i5/OS NetServer suportă accesul IPv6 în funcția de partajare a fișierelor. |

### <span id="page-31-0"></span>**Concepte înrudite**

["Sensibilitatea](#page-32-0) la majuscule a sistemelor de fişiere pentru i5/OS NetServer" la pagina 27 Toate sistemele de fişiere, exceptând 3, sunt insensibile şi nu cauzează conflicte de sensibilitate la majuscule cu clienţii PC suportaţi.

## **Crearea partajărilor de fişiere i5/OS NetServer**

Puteţi partaja orice director din sistemul de fişiere integrate i5/OS cu clienţi din reţea prin folosirea i5/OS NetServer. Crearea unei partajări de fişiere permite clienţilor PC să acceseze resurse ale sistemului mult mai uşor.

Spre deosebire de System i Access pentru Windows, i5/OS NetServer nu partajează cu reţeaua întregul sistem de fişiere integrat în mod implicit.

Pentru a crea o nouă partajare de fisiere folosind Navigator System i, urmati acesti pasi :

- 1. Deschideţi Navigator System i şi conectaţi-vă la sistemul cu care vreţi să lucraţi.
- 2. Expandaţi **Reţea** → **Servere**.
- 3. Faceţi clic pe **TCP/IP** pentru a obţine o listă cu serverele TCP/IP disponibile.
- 4. Faceţi clic dreapta pe **i5/OS NetServer** şi selectaţi **Deschidere**.
- 5. Faceţi clic dreapta pe **Obiecte partajate**, selectaţi **Nou** şi apoi selectaţi **Fişier**.
- 6. Folosiţi pagina Proprietăţi generale pentru a configura noua partajare de fişiere cu un nume, o descriere, acces, număr maxim de utilizatori şu numele căii directorului.
- 7. Folosiţi pagina Conversie text pentru a identifica tipurile de fişiere care trebuie să aibă conţinutul convertit din ID-ul setului de caractere codate (CCSID) al fişierului i5/OS în CCSID-ul pe care îl specificaţi pentru partajare.

Ajutorul online din Navigator System i furnizează mai multe detalii despre proprietăţile partajării de fişiere i5/OS NetServer.

## **Controlarea accesului la partajările de fişiere i5/OS NetServer**

Puteţi atribui o setare de acces pentru partajările de fişiere i5/OS NetServer pentru a controla nivelul de acces al clienţilor PC la obiectele din căile de director alesistemului de fişiere integrate i5/OS.

Dacă setaţi la **Numai citire** accesul la o partajare de fişiere, atunci clienţii nu sunt autorizaţi să modifice fişierul. Dacă setaţi la **Citire/Scriere** accesul la o partajare de fişiere, atunci utilizatorii client pot modifica orice fişier din căile de directoare partajate pentru care au autorizare.

Pentru a seta accesul la o partajare de fișiere i5/OS NetServer, urmați acești pași:

- 1. Deschideţi o conexiunela Navigator System i în sistemul dumneavoastră.
- 2. Expandaţi **Reţea** → **Servere**.
- 3. Apăsați pe **TCP/IP** pentru a obtine o listă cu toate serverele TCP/IP disponibile.
- 4. Faceţi clic dreapta pe **i5/OS NetServer** şi selectaţi **Deschidere**.
- 5. Expandaţi **Obiecte partajate**.
- 6. Faceţi clic dreapta pe o partajare de fişier şi selectaţi **Proprietăţi**.
- 7. Faceţi clic pe meniul derulat din câmpul **Acces**.
- 8. Setaţi un acces numai pentru citire la partajarea de fişiere, selectând **Numai citire**. Setaţi un acces cu citire/scriere la partajare de fişiere, selectând **Citire/Scriere**.

## **Oprirea partajării de fişiere NetServer i5/OS**

Puteți opri partajarea de fișiere cu alți clienți.

Pentru a opri partajarea unui director din sistemul de fișiere integrat, urmați acești pași:

1. Deschideţi o conexiune la Navigator System i în sistemul dumneavoastră.

- <span id="page-32-0"></span>2. Expandaţi **Reţea** → **Servere**.
- 3. Apăsaţi pe **TCP/IP** pentru a obţine o listă cu toate serverele TCP/IP disponibile.
- 4. Faceţi clic dreapta pe **i5/OS NetServer** şi selectaţi **Deschidere**.
- 5. Expandaţi **Obiecte partajate**.
- 6. Faceţi clic dreapta pe o partajare de fişiere şi selectaţi **Oprire partajare**.
- **Notă:** O partajare de fișiere oprită rămâne în continuare disponibilă pentru toți clienții care în acel moment folosesc partajarea. O partajare de fişiere oprită nu este disponibilă pentru noile cereri ale clienţilor. Orice încercare de a crea o nouă conexiune la partajarea oprită va eşua.

## **Accesarea partajărilor de fişiere de la un client Windows**

Vă puteti folosi clientul Windows pentru a accesa partajările de fisiere folosind i5/OS NetServer.

Pentru a accesa partajările de fișiere folosind un client Windows, puteți fie să mapați partajările de fișiere la unitățile logice, fie să folosiți maparea UNC (Universal Naming Convention). Totuși, lucrând cu literele unităților logice poate să fie mai uşor.

Pentru a mapa o i5/OS NetServer partajare de fişiere la o unitate logică în cadrul clientului dumneavoastră Windows urmaţi următorii paşi:

- 1. Faceţi clic dreapta pe butonul **Start** şi alegeţi **Explore** pentru a deschide explorer-ulWindows.
- 2. Deschideţi **Tools** meniul derulant din explorer-ul Windows Explorer şi selectaţi **Mapare drive de reţea**.
- 3. Selectaţi litera unui drive liber pentru partajarea de fişiere.
- 4. Introduceţi numele unei partajări de fişiere i5/OS NetServer. De exemplu, puteţi introduce următoarea sintaxă: \\QSYSTEM1\Numepartajare
	- **Notă:** QSYSTEM1 este i5/OS NetServer numele serverului din i5/OS sistemul de operare, iar Sharename este numele partajării de fișiere pe care doriți să o folosiți.
- 5. Apăsaţi **OK**.

#### **Operaţii înrudite**

"Găsirea i5/OS [NetServer](#page-17-0) în rețea." la pagina 12

Puteti să folositi clientul PC pentru a găsi i5/OS NetServer în rețea. Astfel puteți să accesați resurse partajate în rețea și să vă asigurați că metoda de conectare la i5/OS NetServer funcționează.

### **Sensibilitatea la majuscule a sistemelor de fişiere pentru i5/OS NetServer**

Toate sistemele de fişiere, exceptând 3, sunt insensibile și nu cauzează conflicte de sensibilitate la majuscule cu clienții PC suportati.

Următoarele trei sisteme de fişiere i5/OS, totuşi, sunt sensibile la majuscule:

- OOpenSys
- v UDFS (User-Defined File System), dacă se specifică sensibil la majuscule la creare
- v NFS (Network File System), în funcție de sistemul de fișiere la distanță accesat

În cazul sistemelor de fişiere sensibile la majuscule contează dacă numele fişierelor sunt scrise cu litere mari sau mici. Numele pot conține atât litere mari, cât și litere mici. De exemplu, sistemul de fișiere QOpenSys poate să aibă trei fişiere în el cu următoarele nume:

NETSERVE.DAT NetServe.DAT netserve.DAT <span id="page-33-0"></span>Aceste trei fişiere au practic nume diferite (deoarece QOpenSys este sensibil la majuscule) şi reprezintă trei obiecte disjuncte, diferite ale sistemului.

Toţi clienţii PC pe care îi suportă i5/OS NetServer sunt insensibili la majuscule. Tipul literelor cu care este scris numele este nesemnificativ, deoarece toate numele de fişiere sunt automat convertite în litere mari. De exemplu, dintre cele trei fişiere care sunt afişate mai sus, clienţii PC pe care îi suportă i5/OS NetServer ar recunoaşte doar următorul fişier: NETSERVE.DAT

De aceea, i5/OS NetServer se poate să nu funcționeze corect când sunt folosite fișiere din sisteme sensibile la majuscule. Aceasta este adevărată mai ales când se lucrează cu sisteme de fişiere sensibile la majuscule în timp ce se foloseşte o interfaţă grafică pentru utilizator precum Windows 95 Explorer.

Toate celelalte sisteme de fişiere i5/OS sunt insensibile la majuscule şi nu cauzează conflicte cu clienţii PC suportaţi în ceea ce priveşte sensibilitatea la majuscule.

## **Partajările de imprimantă**

O *partajare de imprimantă* este o coadă de ieşire partajată cu clienţii PC din reţea. Puteţi partaja orice coadă de ieşire i5/OS cu clienţii folosind i5/OS NetServer.

Puteţi crea, afişa, configura şi opri partajările de imprimantă. O partajare de imprimantă este formată din orice coadă de ieşire i5/OS şi suportă următoarele tipuri de fişiere spool:

- ASCII utilizator
- Advanced Function Printing
- Sir de caractere SNA
- Autoselectare

Tipul de fişier spool determină cum sunt create fişierele de tip spool în sistemul dumneavoastră. Dacă nu este folosită selectarea automată, tipul de fișier spool trebuie să corespundă exact cu destinația cozii de ieșire, altfel veți primi un mesaj de eroare tipărire.

Începând cu V6R1, i5/OS NetServer suportă accesul IPv6 în funcţia de partajare a tipăririi. |

## **Crearea unei partajări de imprimantă**

Puteți partaja orice coadă de ieșire i5/OS cu clienți PC din rețea prin crearea unei partajări de imprimantă i5/OS NetServer.

Pentru a crea o nouă partajare de imprimantă i5/OS NetServer folosind Navigator System i, urmaţi aceşti paşi:

- 1. Deschideti Navigator System i și conectați-vă la sistemul cu care vreti să lucrați.
- 2. Expandaţi **Reţea** → **Servere**.
- 3. Faceţi clic pe TCP/IP pentru a extrage o listă cu serverele TCP/IP disponibile.
- 4. Faceţi clic dreapta pe **i5/OS NetServer** şi selectaţi **Deschidere**.
- 5. Faceţi clic dreapta pe **Obiecte partajate**, selectaţi **Nou** şi apoi selectaţi **Imprimantă**.
- 6. În caseta de dialog **General - Proprietăţi**, configuraţi noua partajare de imprimantă cu un nume, o descriere, coadă de ieşire, bibliotecă, driver de imprimantă, tip de fişier spool şi fişier de imprimantă.

Ajutorul online din Navigator System i furnizează informaţii detaliate cu privire la fiecare casetă de dialog pentru partajarea de imprimantă i5/OS NetServer.

## <span id="page-34-0"></span>**Driver-ele dispozitivului de tipărire ale clientului PC pentru folosirea cu partajările de imprimantă**

i5/OS NetServer se comportă ca un server de tipărire care face disponibile serviciile serverului i5/OS de tipărire în reţea pentru clienţii PC. Serverul de tipărire în reţea asigură accesul clienţilor la obiectele şi resursele i5/OS de tipărire.

Serverul de tipărire în reţea permite clienţilor cu driver-ele corecte de dispozitiv de tipărire să pună în spool joburi de tipărire, în cozi de ieşire i5/OS cu diferite fişiere spool. Aceste fişiere sunt după cum urmează:

- ASCII utilizator
- Advanced Function Printing (AFP)
- SCS (SNA Character String)
- Autoselectare

Puteți accesa driver-ele dispozitivelor de tipărire AFP și SCS pentru clienții PC Windows suportați în oricare din următoarele feluri:

v Driver-ele dispozitivelor de tipărire AFP sunt disponibile pentru descărcare gratuită de la situl Web de sisteme de tipărire [IBM](http://www.printers.ibm.com) (www.printers.ibm.com) $\rightarrow$ .

v Puteţi, de asemenea, să găsiţi driver-e ale dispozitivelor de tipărire AFP şi SCS independente în directorul Qca400\Win32\Install\Printer. Sub directorul corespunzător pentru tipul clientului dumneavoastră, puteţi găsi driver-ele dispozitivului de tipărire AFP şi SCS.

## **Oprire partajării tipăririi**

Puteţi opri partajarea tipăririi folosind Navigator System i.

Pentru a opri partajarea tipăririi din Navigator System i, parcurgeți următorii pași:

- 1. Deschideţi Navigator System i şi conectaţi-vă la sistemul cu care vreţi să lucraţi.
- 2. Expandaţi **Reţea** → **Servere**.
- 3. Apăsați pe **TCP/IP** pentru a obține o listă cu toate serverele TCP/IP disponibile.
- 4. Faceţi clic dreapta pe **i5/OS NetServer** şi selectaţi **Deschidere**.
- 5. Expandaţi **Obiecte partajate**.
- 6. Apăsaţi butonul din dreapta pe o imprimantă partajată şi selectaţi **Oprire partajare**.

## **Folosirea partajărilor de imprimantă cu clienţi Windows 2000, Windows XP, Windows Server 2003 şi Windows Vista**

Puteti folosi clientul dumneavoastră de Windows pentru a accesa partajările de imprimantă i5/OS folosind i5/OS NetServer.

Pentru a folosi clientul dumneavoastră de Windows pentru a accesa partajările de imrimantă i5/OS, parcurgeți acesti paşi:

### **Pentru Windows 2000 sau Windows XP:**

- 1. Deschideţi **My Network Places**.
- 2. Faceţi dublu-clic pe **Computers Near Me**.
- 3. Selectaţi numele serverului i5/OS NetServer.
- 4. Deschideţi i5/OS NetServer făcând dublu clic pe calculatorul găsit.
- 5. Faceţi clic dreapta pe o imprimantă partajată şi selectaţi **Open**.
- 6. Dacă sunteţi invitaţi, selectaţi **Yes** pentru a configura imprimanta pe calculatorul dumneavoastră.
- 7. Dacă sunteţi invitat, alegeţi driver-ul dispozitivului de tipărire corespunzător pentru imprimanta partajată.
- 8. Faceţi clic pe **Next**.

<span id="page-35-0"></span>9. După ce aţi setat corespunzător imprimanta partajată, faceţi clic pe **Finish**.

### **Pentru Windows Server 2003:**

- 1. Deschideţi **Windows Explorer**.
- 2. Expandaţi **My Network Places** → **Entire Network** → **Microsoft Windows Network**.
- 3. Expandaţi nodul de domeniu.
- 4. Selectaţi numele serverului i5/OS NetServer.
- 5. Deschideti i5/OS NetServer făcând dublu clic pe calculatorul găsit.
- 6. Faceţi clic dreapta pe o imprimantă partajată şi selectaţi **Open**.
- 7. În fereastra promptată, faceţi clic pe **Yes** pentru a instala imprimanta pe calculatorul dumneavoastră.
- 8. În fereastra promptată, selectați driver-ul corespunzător imprimantei partajate.
- 9. Faceti clic pe **Next**.
- 10. După ce aţi setat corespunzător imprimanta partajată, faceţi clic pe **Finish**.

### **Pentru Windows Vista:**

- 1. Faceţi clic pe butonul **Start** pentru a deschide meniul **Start**.
- 2. Selectaţi **Network**.
- 3. Selectaţi numele serverului i5/OS NetServer.
- 4. Deschideţi i5/OS NetServer făcând dublu clic pe calculatorul găsit.
- 5. Faceţi clic dreapta pe o imprimantă partajată şi selectaţi **Open**.
- 6. În fereastra promptată, faceţi clic pe **Yes** pentru a instala imprimanta pe calculatorul dumneavoastră.
- 7. În fereastra promptată, selectaţi driver-ul corespunzător imprimantei partajate.
- 8. Faceţi clic pe **Next**.
- 9. După ce aţi setat corespunzător imprimanta partajată, faceţi clic pe **Finish**.

## **Suport pentru logare la domeniu**

Pentru a înlătura nevoia de un server Windows care să manevreze serviciile de logare la domeniu într-un domeniu Windows NT, i5/OS NetServer asigură acest suport.

Clienţii Windows pot să se logheze la un domeniu i5/OS NetServer la fel cum s-ar înscrie la un domeniu NT. i5/OS NetServer asigură următoarele servicii ca avantaje adiţionale:

- v Sistemul de operare i5/OS ca locație primară pentru informația utilizatorului și autentificarea logării la domeniu (inclusiv directorul de bază şi sciptul de logare).
- v Stocarea şi retragerea profilurilor de utilizatori Windows pe sistem, inclusiv Desktop, Start Menu, Favorites şi altele.
- v Stocarea, retragerea şi menţinerea politicilor de sistem Windows de la sistem.

i5/OS NetServer asigură servicii specifice care sunt necesare pentru suportul de logare sau sunt în stransă legătură cu acestea. Deşi, i5/OS NetServer se identifică ca un PDC (primary domain controller) şi funcţionează ca DMB (domain master browser) dacă este configurat ca un server de logare. Totuşi, i5/OS NetServer nu poate funcţiona ca un BDC (backup domain controller); nici nu poate copia automat informaţii legate de logare la un controler domeniu WinNT.

## **i5/OS NetServer şi configurarea clientului PC**

Trebuie să instalati produsul PLC (Network Primary Logon Client) de la IBM pentru a folosi suportul serverului de logare i5/OS NetServer.

Configuraţi i5/OS NetServer ca server de logare din casetă de dialog Next Start selectată din proprietăţile General page of i5/OS NetServer.

<span id="page-36-0"></span>Clienţii pentru Windows 2000 Professional şi Windows XP Professional necesită instalarea produsului PLC (Networks Primary Logon Client) IBM pentru a folosi suportului serverului de logare.Puteți descărca acest produs de la pagina

Web i5/OS [NetServer](http://www.ibm.com/eserver/iseries/netserver/primarylogon.html)  $\rightarrow$  . Acest PLC suprascrie fluxul de logare normală la Windows și folosește API-uri de rețea care i5/OS NetServer suportă.

**Notă:** Instalaţi PLC-ul doar pe staţiile de lucru cu Windows instalat. Nu-l instalaţi niciodată pe un PC configurat ca sistem sau ca terminal de sistem deoarece va intra în conflict cu acel tip de instalare şi nu va permite utilizatorului să se înregistreze în istoric. Un sistem PC nu semnează pe alte sisteme. De asemenea, amintiţi-vă că i5/OS NetServer Domain Logon Support poate înlătura nevoia de asemenea sisteme.

## **Configurarea serverului de logare**

Când i5/OS NetServer porneşte ca server de logare, trebuie să realizaţi următoarele acţiuni în plus faţă de pornirea normală.

- v Verificaţi existenţa partajării NETLOGON. Dacă această partajare nu există, creaţi un director /QIBM/UserData/OS400/NetServer/NetLogon) şi partajaţi directorul ca NETLOGON doar cu acces de citire. Pot fi puse în acest director scripturi de logare, politici de sistem şi profiluri implicite de utilizator.
- Înregistrati i5/OS NetServer și asigurati-vă ca este receptiv la următoarele nume NetBIOS TCP/IP: \_\_MSBROWSE\_\_<01>, domain<1E>, domain<1C>, domain<1B>, domain<1D>, domain server<00>, and server<20>.

De la un prompt de DOS Windows, lansarea comanzii nbtstat -a server name afisează aceste nume înregistrate. Dacă WINS este configurat pentru i5/OS NetServer, apoi aceste nume sunt de asemenea înregistrate cu WINS. Dacă există un conflict (adică un alt calculator deține deja unul dintre numele de domeniu unice), atunci numai acel serviciu nu va porni, iar mesajul CPIB687 (RC=2) este trimis la QSYSOPR cu descrierea conflictului. Vedeți pagina de Web [i5/OS](http://www.ibm.com/eserver/iseries/netserver/msgcpib687.html)

[NetServer](http://www.ibm.com/eserver/iseries/netserver/msgcpib687.html)  $\rightarrow$  pentru informații suplimentare despre acest mesaj de eroare.

## **Directoare home pe serverul de logare**

Serverul de logare care se ocupa de autentificarea clientului determină locația directorului de bază a utilizatorului.

### **Configurarea directoarelor de pe serverul de logare**

Puteti configura clienții astfel încât să aibă un director de bază care să fie complet asigurat menținut în sistem. Implicit, un server de logare i5/OS consideră calea directorului de bază memorată în profilul utilizatorului )pe sistemul de operare i5/OS) ca fiind directorul de bază al utilizatorului clientului PC. De xemplu, dacă utilizatorul JOE are un director de bază configurat în profilul lui ca /home/joe, atunci această cale este tratată ca un nume UNC (Universal Naming Convention) (Windows 98) pentru client şi vizualizarea clientului a acetui director ar fi \\logonServer\home\joe. Directorul /home ar trebui partajat cu numele de partajare HOME astfel încât un client Windows 98 să poată mapa o unitate la director.

### **Maparea unui director la directorul de bază**

Clienţii Windows 2000 şi Windows XP care folosesc Network Primary Logon ClientIBM pentru Windows (PLC) vor încerca să mapeze o unitate la directorul de bază al utilizatorului în mod automat când se loghează.

### **Directoare de bază în alte sisteme**

Uneori este recomandat să memoraţi directoarele de bază ale utilizatorilor pe un server diferit de cel de logare. Acesta ar putea fi cazul în care multe date sunt transferate normal de la şi spre directoarele de bază (poate chiar şi folosite pentru a servi la profilurile roaming) şi serverul de logare nu este echipat pentru a controla această încărcare suplimentară şi să asigure suport pentru logare mai multor clienţi în acelaşi timp. Directoarele de bază la distanţă pot fi configurate în profilul utilizatorului pentru sistem. Directorul de bază la distanță este chiar o partiție pe un server diferit şi este specificat de calea QNTC către partajare. De exmeplu, dacă directoarele de bază trebuie memorate în partajarea

<span id="page-37-0"></span>HOME în sistemul DRACO2, atunci câmpul directorului de bază pentru utilizatorul JOE poate fi /qntc/draco2/home. Altfel, directoarele de bază individuale pot fi partajate de la DRACO2, caz în care directorul de bază ar fi /qntc/draco2/joe.

Specificând numele căii QNTC aici nu implică trecerea clientului prin sistemul QNTC de fişiere în serverul de logare pentru a accesa partajarea la distanţă din serverul directorului de bază. Clientul face o conexiune separată la partiţia directorului home de la distanţă. Motivul pentru care formatul căii QNTC a fost ales este a fi consistent în sistem, deoarece acesta este memorat în profilul utilizatorului. Atunci alte aplicaţii care rulează la nivel local pe sistem ar trebui teoretic să poată accesa acelaşi director de bază.

Notă: Deoarece această configurație modifică, de asemenea, directorul de bază pentru sistemul local al utilizatorului care se semnează pe sistemul de operare i5/OS prin intermediul PC5250, de exemplu, ramificatia acestui lucru trebuie luată în considerare dacă există posibilitatea ca utilizatorul să se semneze direct la un sistem care este configurat ca server de logare.

## **Profilurile roaming**

Când i5/OS NetServer este configurat ca server de logare, suportă profiluri roaming. Profilurile roaming memorează configuraţia personală a PC-ului, inclusiv icoane, meniu de pornire şi regiştrii pe serverul de fişiere în plus faţă de punerea acestor fişiere în memoria cache la nivel local.

În acest fel, utilizatorii pot să se logheze de pe diferite calculatoare şi mereu să primească acelaşi desktop şi aceleaşi setări de profil. Această funcţie este cunoscută şi ca *roving users* şi ca *profile serving*.

În multe medii de reţele, profilurile roaming nu sunt neapărat din cauza clienţilor care vor să aibă propriul spaţiu de lucru de la care să se logheze mereu. Iar timpul în plus necesar pentru descărcarea şi salvarea profilului personal când funția este rar folosită ar putea sa nu fie justificată. Totuși, acestea sunt medii ale PC-urilor în care clienții au nevoie să se mute de la un spațiu de lucru la altul sau în care aceștia dețin mai multe calculatoare care trebuie să rămână sincronizate. (poate un calculator mobil şi un desktop de PC). Acestea sunt cazuri ideale pentru utilizarea profilurilor roaming.

Un alt avantaj al stocării profilurilor pe server este acela că pot fi făcute obligatorii. Utilizatorii nu işi pot modifica profilurile dacă acestea sunt obligatorii. Astfel, profilurile obligatorii sunt descărcate de pe server la deschiderea de sesiune, dar nu sunt salvate la încheierea sesiunii.

### **Configurarea profilurilor de utilizatori din Windows 2000 şi clienţi Windows XP**

Clienții Windows 2000 și Windows XP asigură mai multă flexibilitate cu profilurile roaming. Implicit, clientul încearcă să descarce profilul roaming al utilizatorului de pe server. Dacă clientul nu încearcă să facă aceasta, trebuie să vă asiguraţi că profilul este setat astfel încât Roaming-ul să folosească suportul.

Pentru a configura profilurile utilizatorilor ca administrator logat, parcurgeți următorii pași:

### **Pentru Windows 2000:**

- 1. Faceti clic pe **Start** si selectati **Settings**  $\rightarrow$  **Control Panel**.
- 2. Faceţi clic dublu pe **System**.
- 3. Faceţi clic pe fişa **User Profiles**.
- 4. Selectaţi profilul utilizator şi apăsaţi **Change Type**.

### **Pentru Windows XP:**

- 1. Faceţi clic pe **Start**> **Control Panel**.
- 2. Faceţi clic dublu pe **Performance and Maintenance**.
- 3. Faceţi clic dublu pe **System**.
- 4. Faceţi clic pe fişa **Avansat**.
- 5. În secţiunea **User Profiles**, faceţi clic pe **Settings**.

<span id="page-38-0"></span>6. Selectaţi profilul utilizator şi apăsaţi **Change Type**.

Puteţi, de asemenea, să copiaţi un profil Windows de utilizator deja existent la server pentru a prima profilul utilizatorului de roaming pentru un utilizator. Din caseta de dialog User profile pe care aţi deschis-o în procedurile anterioare, faceţi clic pe butonul **Copy to**. Profilurile puse în memoria cache la nivel local (preferences and settings) pot fi copiate la serverul de logare imediat ce copiaţi directoare ale utilizatorilor de la \Windows\Profiles pentru Windows 98. Asigurați-vă că ați copiat profilurile în folderul din care clienții NT le vor încărca. Dacă mutați mai multe profiluri de la un server NT la un server de logare i5/OS, atunci ar fi probabil mai eficient să copiaţi tot directorul \WINNT\Profiles.

Implicit, clienții cu PLC (Network Primary Logon Client) IBM pentru Windows încearcă să încarce sau să memoreze profiluri roaming în subdirectorul Profiles din directorul de bază al utilizatorului. Pentru a înlocui acest comportament, puteți schimba calea profilului de utilizator configurat prin parcurgerea următorilor pași:

### **Pentru Windows 2000:**

- 1. Faceţi clic pe **Start** şi selectaţi **Settings**> **Control Panel**.
- 2. Faceţi clic dublu pe **Administrative Tools**.
- 3. Faceţi clic dublu pe **Computer Management**.
- 4. Expandaţi **Local Users and Groups**.
- 5. Faceţi clic pe directorul **Users** pentru a afişa lista de utilizatori.
- 6. Faceţi clic dublu pe utilizator şi selectaţi fişa **Profile**.
- 7. Specificaţi calea profilului.
- 8. Apăsaţi **OK**.

### **Pentru Windows XP:**

- 1. Apăsaţi **Start** şi selectaţi **Control Panel**.
- 2. Faceţi clic dublu pe **Performance and Maintenance**.
- 3. Faceţi clic dublu pe **Administrative Tools**.
- 4. Faceţi clic dublu pe **Computer Management**.
- 5. Faceţi clic dublu pe utilizator şi selectaţi fişa **Profile**.
- 6. Specificaţi calea profilului.
- 7. Apăsaţi **OK**.

Calea profilului este specificată tipic sub următoarea formă la \\logonserver\profilesShare\profileDirectory

### **Profiluri obligatorii**

*Profiluri obligatorii* sunt profiluri roaming care nu sunt actualizate când utilizatorul se deloghează.

Chiar dacă utilizatorii işi modifică setările de desktop în timp ce sunt logaţi, modificările nu sunt salvate şi vor vedea aceleași setări și la următoarea logare. Clienții Windows 98, Windows 2000, și Windows XP suportă încărcarea profilurilor obligatorii.

Pentru a modifica profil Windows 2000 sau Windows XP să fie obligatoriu, deschideți directorul din serverul de logare unde profilul este stocat şi modificaţi extensia fişierului Ntuser.dat din .dat în .man.

Pentru a preveni deteriorarea altor fișiere de către utilizator în orice mod, ar trebui, de asemenea, să vă asigurați că partajarea este configurată numai pentru citire şi că sunt setate permisiunile corespunzătoare ale directorului sistemului de fişiere integrate.

### **Probleme de profil roaming**

Mai multe probleme sau conflicte au loc într-un mediu al profilurilor roaming, care se rezumă practic la întrebări administrative.

<span id="page-39-0"></span>Mulţi itemi memoraţi pe desktop sau în directorul Start sunt scurtături. De aceeea, dacă vă logaţi de la PC-uri diferite care nu sunt setate în acelaşi fel (programe instalate, directoare şi asa mai departe), scurtăturile ar putea să nu fie valide şi aţi putea vedea o serie de erori pentru aceste scurtături nevalide.

Deoarece majoritatea itemilor memorați pe desktop sau în directorul Start sunt scurtături, este mai bine să amestecați și să potriviţi diferite sisteme de operare pentru acelaşi utilizator. Profilurile Windows 98 şi Windows NT pot coexista în acelaşi director de profil pe server. Deoarece un tip diferit de date este memorat în fiecare caz, puteţi vedea inconsistenţe, mai ales dacă profilurile nu sunt obligatorii.

Dacă același utilizator este logat la același server de logare de la diferiti clienți, informațiile despre profilul utilizatorului sunt salvate în mod independent în timpul delogării fiecărei logări. De aceea, ultimul client care este delogat va indica adevăratele schimbări ale profilului salvate.

Aţi putea primi un mesaj care indică că profilul dumneavoastră roaming nu este disponibil. Veţi fi logat cu profilul dumneavoastră local. Aceasta înseamnă de obicei că profilul roaming ar putea să nu fie găsit în locul aşteptat.

Eroarea ar putea să indice, de asemenea, fie că directorul profilului roaming configurat nu este partajat, fie că permisiunile directorului sistemului de fişiere integrate nu permit accesul.

Utilizatorii memorează şi alte fişiere pe desktop în afară de scurtături. Dacă aceste fişiere sunt mari, pot influenţa destul de mult procesul de logare. Un paliativ are rolul de a specifica excluderea anumitor subdirectoare ale profilului la transferul dintre serverul de logare şi client.

## **Script-uri pentru logare**

Script-urile de logare sunt fişiere batch DOS pe care clientul le descarcă şi le rulează în timpul procesului de logare.

Scipturile de logare sunt poziţionate pe partajarea NETLOGON a serverului de logare. Implicit, partajarea NETLOGON este /QIBM/UserData/OS400/NetServer/NetLogon pentru i5/OS NetServer. Convenţii de atribuire a numelor trebuie urmate de server de logare i5/OS pentr a raporta clientului nume de fişiere ale scriptului de logare. Următorii paşi sunt folosiţi de i5/OS NetServer pentru a determina numele script-ului de logare. Stabiliţi un nume de utilizator ca KRISTY, care este membru al i5/OS Primary Group PCGROUP.

- 1. Dacă fişierul KRISTY.BAT (majusculele nu contează pentru sistemele de fişiere care nu sunt sensibile la majuscule) există în partajarea NETLOGON, atunci fişierul este folosit ca script de logare.
- 2. Altfel, dacă există PCGROUP.BAT în partiţia NETLOGON, va fi folosit acesta.
- 3. Altfel, este folosit fişierul cu numele QZLSDEFT.BAT. Dacă acest fişier nu există sau nu poate fi accesat, nu va fi procesat nici un script de logare.
- **Notă:** Dacă nu reporniţi i5/OS NetServer după amplasarea în partajarea NETLOGON unui script de logare a unui utilizator sau a unui grup de utilizatori, scriptul ar putea să nu fie ales de utilizator la următoarea logare. Asta se intamplă deoarece itemul este pus în memoria cache. Totuşi, realizarea unei comenzi CHGUSRPRF pentru un utilizator (cu sau fără optiuni) va duce la actualizarea cache-ului la următorul acces și noul script de logare va fi găsit.

Dacă utilizatorul se loghează de la un PC folosind Network Primary Logon Client (PLC)IBM, acel client este limitat la numele de scripturi de logare din DOS 8.3. De exemplu, dacă utlizatorul care se loghează este administrator şi se potriveşte cu un profil din sistemul de operare i5/OS care se numeşte ADMINISTRA (10-character maximum), atunci primul fişier script de logare verificat este ADMINI .BAT.

Deoarece multe alte variabile de mediu sunt definite pentru Windows 2000 şi Windows XP, aceste platforme sunt capabile să ruleze mai multe scripturi flexibile de logare decât Windows clientul 98. De exemplu, de la Windows NT cu service pack 4, următoarele variabile de mediu sunt subînţelese: %Homedrive%, %Homepath%, %Homeshare%, %OS%, %Userdomain%, %Username%, %Logonserver%, and %Processor\_level%.

Acesta este un exemplu de script de logare proiectat pentru utilizatorii care se loghează de la clienţi NT.

<span id="page-40-0"></span>echo Logged into domain: %Userdomain%

echo Mapping X drive to personal share... net use x: %logonserver%\%userna %

echo Mapping Y drive to operating system specific share... net use y: %logonserver%\%OS%

```
echo Synchronizing PC time with the server
net time %logonserver% /SET
pause
```
## **Gestionarea politicilor de acces**

Politicile sunt un lot de modificări aplicate regiştrilor PC-urilor care controlează şi restricţionează un număr de lucruri.

Politicile pot fi folosite pentru a controla și a restrictiona ceea ce este vazut de utilizator la pornire în Start menu, dacă utilizatorul poate instala software, cum arată desktop-ul, care comenzi sunt restrictionate și tot asa.

Respetarea politicilor într-un domeniu System i este asemănător cu respectarea politicilor într-un domeniu Windows NT.

Dacă clientul este configurat pentru Actualizare automată la distanță, atunci ar trebui să caute fișierul de politici în partajarea NETLOGON a serverului de logare şi să aplice politicile relevante în timpul logării. Aceasta ar trebui să fie implicită. Altfel, poate fi folosit Manual Remote Update pentru a încărca politica de la o altă partajare. Această setare poate fi înscrisă în următoarea cheie registry: HKLM\System\CurrentControlSet\Control\Update, nume valoare UpdateMode. O valoare date de 1 înseamnă automat.

Când editaţi un fişier de politici, faceţi schimbări bazate pe un şablon pe care îl selectaţi. Şabloanele specifice pentru Windows includ common.adm, winnt.adm și windows.adm. Alte aplicații ar putea furniza propriile lor șabloane care să permită restricţia anumitor funcţii ale aplicaţiei. System i Access furnizează numeroase şabloane.

Fişierele de politică sistem sunt create cu System Policy Editor (SPE), în general găsit ca poledit.exe. Aceşasi editor poate rula pe diferite niveluri ale SO, dar este important să înţelegeţi că fişierele de politică create pe sistemele Windows 98 şi and Me can be used by Windows 98 şi Me (nu Windows NT, Windows 2000 sau Windows XP) şi că fişierul ar trebui să aibă numele CONFIG.POL. Fişierele de politică create pe Windows NT, 2000, and XP nu pot fi folosite de către Windows 98 sau Me şi trebuie să aibă acelaşi nume NTCONFIG.POL.

Aveţi grijă când aplicaţi politica de sistem. Puteţi foarte uşor să blocaţi o funcţie pe care nu aţi dorit-o pe un PC. Deoarece politica este aplicată regiştrilor locali, rămâne blocată până este pornită din nou în mod special în fişierul de politică. Modificarea poate fi aleasă în timpul următoarei logări dacă o porniţi din nou în fişierul de politică.

## **Suportul pentru browsing**

Browser-ele mentin lista de calculatoare pentru domeniul lor respectiv și o listă de domenii accesibile.

Când i5/OS NetServer este configurat ca un server de logare, încearcă să devină pricipalul controler de domeniu (PDC) pentru domeniu. O parte din această responsabilitate este şi rolul de MB (Master Browser). Rolul MB-ului include şi îndeplinirea funcţiei de browser principal al domeniului (LMB) pentru domeniu şi de browser principal local (LMB) pentru subreţea.

Calculatoarele care au resursele SMB-ului pentru partajare iși anunță prezența în subrețea (de obicei la fiecare 12 minute). LMB-ul pentru acel domeniu și subrețea preia aceste anunțuri și adaugă calculatoarele respective în lista lor de browsing. Browser-ele de rezervă din subreţea contactează periodic LMB-ul pentru cea mai recentă listă. Dacă LMB-ul ştie cine este DMB-ul, se va anunţa periodic la DMB, care, la rândul lui, îi cere LMB-ului cea mai recentă listă locală (aceeaşi subreţea) pentru a o combina cu cea proprie. LMB-ul va chestiona periodic DMB-ul pentru lista primară completă. În acest mod, fiecare browser va avea o listă completă a calculatoarelor care partajează resurse pentru propriul lor domeniu, iar lista va avea o vechime de cel mult 45 de minute.

<span id="page-41-0"></span>Notă: Pentru ca acest suport să funcționeze corect, proprietatea de configurare a intervalului de browsing trebuie să fie menţinută la valoarea implicită, de 720 de secunde.

## **Sugestii şi tehnici**

Sugestiile și tehnicile vă ajută să folosiți în mod eficient i5/OS NetServer ca server de logare.

### **Aflarea serverului de logare care a validat logarea dumneavoastră**

Variabilele de mediu variables sunt disponibile pentru Windows NT, Windows 2000, şi Windows XP pentru interogarea acestui tip de informații.

### **Reducerea întrebărilor prin mesaje de la utilizatori roaming care se loghează de la Windows NT, Windows 2000 şi Windows XP**

Se poate să vedeţi un mesaj similar cu unul din următoarele mesaje în timpul logării:

- v Profilul dumneavoastră memorat la nivel local este mai nou decât cel memorat pe server.
- v O conexiune de reţea la serverul de logare a fost detectată.

Apoi sunteţi întrebat dacă ar trebui folosit în schimb profilul din cache-ul local. Dacă doriţi să elimninaţi aceste tipuri de întrebări şi întotdeauna să încăr cărcaţi profilul roaming pe server pentru acest PC în particular, atunci realizaţi următoarele operaţii pentru a şterge profilul pus în memoria cache după logare:

- 1. Deschideţi registrul şi accesaţi HKLM\Software\Microsoft\Windows NT\CurrentVersion\Winlogon.
- 2. Creați un nou obiect REG\_DWORD numit DeleteRoamingCache.
- 3. Daţi noului obiect valoarea 1.

**Notă:** Dacă serverul de logare nu este disponibil, acest utilizator este înregistrat cu profilul de utilizator local implicit.

### **Servere de logare de rezervă**

i5/OS NetServer nu oferă în prezent conceptul de server de logare de rezervă care să poată să preia controlul automat când serverul primar pică. Totuşi, planificarea unuei strategii prudente de copiere din timp poate face acest proces mai uşor.

- 1. Alegeţi un nume i5/OS NetServer ca server de rezervă care nu este deja configurat ca server de logare pentru domeniu.
- 2. Faceţi o copie a directoarelor de logare critică pe care le folosiţi pentru acest server: NETLOGON, directorul de bază, utilizatorii şi aşa mai departe.
- 3. Păstrati profilurile utilizatorilor în sync între serverul de logare și rezervă. Pentru aceasta poate fi folosit Administrare centrală.
- 4. Când serverul de logare este picat sau un switch-over trebuie faăcut, selectati optiunea de rol a serverului de logare din proprietățile NetServer ale copiei de rezervă and reporniți i5/OS NetServer.
- 5. Dacă nu folositi WINS, actualizati fisierul administrat central LMHOSTS dacă este necesar.

### **Folosirea Browstat.exe pentru verificarea stării domeniului**

Dincolo de nbtstat, Browstat este, de asemena, un utilitar Microsoft folositor care este inclus în abonamentele NT Resource Kit and Developer Studio. Are anumite funcții pe care i5/OS NetServer le poate suporta cum ar fi: STATUS, ELECT, GETBLIST, GETMASTER, GETPDC, şi VIEW.

## **Depanarea serverului de logare**

Puteţi folosi aceste metode pentru a rezolva problemele cu i5/OS NetServer şi cu serverul de logare.

### **Nu se găseşte serverul de logare**

Dacă PC-ul dumneavoastră nu poate contacta serverul de logare, este posibil să vedeţi un mesaj similar cu unul dintre următoarele:

- v Niciun server de domeniu nu a fost disponibil pentru a vă valida parola.
- v Sistemul nu v-a putut înregistra acum deoarece domeniul X nu este disponibil.

Aceasta poate apărea din mai multe motive:

v Clientul nu poate fi rezolvat la serverul de logare. Acesta este cel mai des întâlnit motiv şi există diverse cauze, în funcție de cum este configurată rețeaua. PC-ul client trebuie să poată obține adresa IP a serverului de logare pe baza numelui de domeniu. Dacă clientul și serverul de logare sunt localizați în subretele TCP/IP diferite, de obicei nu se trimit interogări difuzate. Există trei strategii de rezolvare:

### – **Protocolul Microsoft Browsing**

Puteti folosi suportul de descoperire al protocolului Microsoft Browsing. Suportul de browsing i5/OS este discutat în "Suportul pentru [browsing"](#page-40-0) la pagina 35. Ideea de bază este că dacă există cel puţin un server browser pentru domeniu în subreţea de la care PC-ul se va loga şi acel browser principal local (LMB) are cunoştinţă de browser-ul principal de domeniu (DMB), atunci clientul îi poate cere numele serverului de logare, după care procedura normală de rezolvare a numelui poate continua (DNS şi aşa mai departe.). Dar, nu este întotdeauna un LMB disponibil să servească aceste cereri şi în acest caz ar trebui aplicată una din următoarele soluţii de rezervă.

– **Windows Internet Name Service (WINS)**

WINS este soluția generală și recomandată pentru rețele TCP/IP complexe deoarece calculatoarele și serviciile pe care le oferă sunt asociate cu IP. Aceasta necesită cel puțin un server WINS, care rulează pe un calculator undeva în reţea, cu această capacitate. Apoi, fiecare calculator care are nevoie de serviciu ar trebui configurat cu adresa IP a serverului WINS.

### – **Fişierul de configurare LMHOSTS**

Vă puteţi folosi de asemenea de fişierul de configurare statică LMHOSTS de pe PC. La liniile de gazde se pot adăuga la directivele #PRE şi #DOM:domain pentru preîncărcarea de controlere de domeniu în cache-ul pentru nume.

### **Observaţii:**

- Fişierele LMHOSTS pot include fişiere în sisteme astfel încât această soluţie încă să fie administrată central.
- Suportul de logare furnizat de i5/OS NetServer este pentru clienţi din acelaşi segment de reţea TCP/IP ca şi serverul. Dacă clientul dumneavoastră se află într-un segment sau într-o subreţea diferită, atunci este posibil ca aceste strategii de rezoluție să nu functioneze. Cu toate acestea, un truc care funcţionează adesea pentru clienţi Windows 2000 sau Windows XP este să schimbaţi grupul de lucru al sistemului client cu altul diferit de numele de domeniu asignat i5/OS NetServer.
- v i5/OS NetServer nu este pornit sau nu porneşte ca server de logare pentru domeniul respectiv. Verificaţi dacă este bine configurat ca server de logare şi asiguraţi-vă că nu există mesaje de conflict în coada de mesaje QSYSOPR. Dacă vedeți mesajul CPIB687, citiți descrierea detaliată pentru mai multe informații despre natura exactă a conflictului.

### **Numele de utilizator nu poate fi găsit**

Acest mesaj indică în mod normal că utilizatorul care încearcă să se înregistreze nu are un profil pe serverul de logare i5/OS. Este posibil ca un utilizator musafir să nu se poată înregistra într-un domeniu i5/OS. În cazuri extreme când serverul de logare este ocupat sau funcționează încet, se poate întâmpla ca informațiile de înregistrare să nu fie introduse suficient de repede în memoria cache de către i5/OS NetServer. Dacă se întâmplă aceasta, probabil va trebui să încercaţi să vă logaţi din nou.

## **Parolă incorectă**

Se poate să vedeţi următoarele mesaje când încercaţi să vă logaţi în această situaţie:

- v Parola de domeniu introdusă este incorectă sau accesul la Serverul de Logare a fost interzis.
- v Încercarea de înregistrare a eşuat. Selectaţi Help pentru cauze posibile şi acţiuni sugerate.

Aici sunt prezentate cauzele posibile ale acestor mesaje şi soluţiile lor:

- v Parola cu care vă logaţi la domeniu nu se potriveşte cu parola din profilul de utilizator i5/OS. Folosiţi-vă parola i5/OS și încercați din nou.
- Parola din profilul dumneavoastră i5/OS a expirat. Din păcate, nu vă puteți schimba parola i5/OS din Windows, deci aceasta trebuie facută direct în profilul dumneavoastră.
- v Profilul dumneavoastră i5/OS de utilizator este dezactivat. Administratorul trebuie să îl activeze.
- v Sunteţi dezactivat pentru acces la i5/OS NetServer. Administratorul i5/OS NetServer poate verifica această condiţie şi să vă reactiveze din Navigator System i.
- v Deşi tastaţi parola corectă, Windows 98 foloseşte o parolă veche din cache. Scanaţi partiţia bootabilă a PC-ului client pentru un fişier user.pwl şi apoi ştergeţi acest fişier.
- v Pentru Windows 2000 şi Windows XP, este posibil ca rezolvarea să se facă la un sistem greşit. Prefixaţi numele de utilizator cu numele de domeniu în promptul de logare astfel: *domeniu\utilizator*, unde este numele de utilizator şi domeniu este numele domeniului.

Pentru Windows 2000 şi Windows XP, parola dumneavoastră trebuie să se potrivească şi cu parola reţinută în profilul local, dacă also aveți un profil local. Dacă acestea nu se potrivesc, veți vedea un mesaj care vă spune că sistemul nu vă poate înregistra. Contul de reţea şi parola dumneavoastră sunt corecte, dar parola contului dumneavoastră local nu se poate sincroniza.Contactaţi administratorul.

### **Nu se poate găsi domeniul i5/OS NetServer din My Network Places**

Să presupunem că aţi configurat i5/OS NetServer ca server de logare pentru domeniul *X*, dar *X* nu apare în Microsoft Windows Network of domains. Acestea sunt câteva posibilităţi:

- i5/OS NetServer nu a reușit să devină DMB din cauza unui conflict cu alt calculator. Verificați mesajele CPIB687 (RC=2) din QSYSOPR.
- v i5/OS NetServer nu este configurat pentru WINS, dacă se foloseşte WINS.
- PC-ul client nu este configurat corect pentru WINS.
- v Niciun browser din subreţeaua locală a PC-ului nu este membru al domeniului X.

### **Vă puteţi înregistra dar nu vă vedeţi unitatea de acasă mapată pentru clienţi Windows 2000 sau Windows XP, deşi numele partajării există**

Problema tipică este că deşi partajarea a fost creată cu succes de la client, numele căii nu există de fapt pe server. Când creaţi un profil de utilizator în sistemul de operare i5/OS, o cale implicită pentru directorul de bază este scrisă în profil (/home/*utilizator*). Cu toate acestea, directorul respectiv din home nu este creat automat. Trebuie să faceti aceasta manual. De exemplu, introduceţi comanda CRTDIR '/home/USER1'.

### **Vereau să folosesc un profil roaming din Windows 2000 sau Windows XP, dar opţiunea de a-l schimba din Local în Roaming este dezactivată**

Trebuie să fiți înregistrat în domeniul țintă cu un profil de administrator (nu profilul pe care doriți să-l schimbați în roaming) pentru ca opţiunea să fie disponibilă.i5/OS NetServer poate să mapeze nume de utilizator Windows mai lungi la nume de profiluri i5/OS truncate. Astfel, puteți parcurge următorii pași:

- 1. Creaţi profilul de utilizator ADMINISTRA în sistemul de operare i5/OS.
- 2. Asociaţi o parolă pentru ADMINISTRA care este aceeaşi cu parola de administrator de pe client.
- 3. Înregistraţi-vă la domeniul i5/OS cu profilul de administrator.
- <span id="page-44-0"></span>4. Deschideţi Control Panel şi apoi System.
- 5. Faceţi clic pe tabul **User Profiles** şi faceţi modificările necesare.

### **Profilul meu apare ca Roaming, dar modificările la setările mele (sau desktop şi aşa mai departe) nu se salvează**

Setările sunt salvate în copia profilului din cache-ul local, dar acestea nu sunt actualizate pe server. Aceasta poate fi problema dacă încercaţi să vă înregistraţi de pe o altă staţie de lucru şi nu vedeţi actualizările.Această problemă poate apărea când clientul Windows nu poate accesa directorul unde trebuie stocat profilul utilizatorului. Verificaţi următoarele elemente:

- Asigurati-vă că drepturile de acces corespunzătoare sunt setate de fiecare parte a serverului de logare.
- v Asiguraţi-vă că numele căii este scris corect dacă este specificat în setările profilului utilizatorului de pe staţia de lucru.
- v Asiguraţi-vă că nusunt folosite variabile de mediu nesuportate. Unele variabile de mediu nu sunt active sau utilizabile până când logarea nu reuseste. D e exemplu, daca specificati %logonserver%\profiles\%username% drept calea de profil în User Manager pe o staţie de lucru Win NT cu un service pack mai vechi de 3, atunci clientul nu poate rezolva variabila de mediu %logonserver%. Încercați să folosiți în schimb \\servername\profiles\ nume\_utilizator.
- v Preferabil, începeţi cu un profil reţinut local în cache care este copiat pe serverul de logare.

### **Profilul stocat local este mai nou decât cel de pe server**

Când vă logați, apare o casetă de dialog care vă întreabă dacă doriți să folosiți copia locală. În mod normal, puteți răspunde cu Da acestui mesaj invalid. Astfel, puteți reduce traficul din rețea, sau veți primi acest mesaj în mod repetat după delogarea de la aceeași stație de lucru. De exemplu, considerând marcajele temporale a celor două profiluri, cel de la distanță este mai vechi cu 2 secunde (de exemplu) decât cel stocat local, ceea ce indică faptul că Windows a făcut o actualizare finală la profilul local după ce l-a copiat pe serverul de logare. Asiguraţi-vă că ora clientului este sincronizată cu ora serverului.

### **Metodă incorectă de autentificare folosită**

Următorul mesaj este primit în general când un utilizator încearcă să se logheze folosind o metodă diferită de autentificare decât cu cea cu care serverul este configurat să folosească.

Nu sunt servere de logare disponibile pentru a servi cererea de logare.

i5/OS NetServer nu poate fi un server de logare când are autentificarea Kerberos activată. Acest mesaj este primit de obicei când un utilizator încearcă să se înregistreze la un sistem de operare i5/OS folosind o parolă tradiţională şi i5/OS NetServer are autentificarea Kerberos activată.

### **Operaţii înrudite**

"Activarea suportului i5/OS NetServer pentru [autentificarea](#page-20-0) Kerberos V5" la pagina 15 Kerberos oferă o metodă puernică de autentificare pentru aplicaţiile client şi server, prin folosirea criptografiei cu cheie secretă. i5/OS NetServer suportă, de asemenea, Kerberos Version 5 (V5) pentru autentificarea utilizatorului.

## **Securitatea i5/OS NetServer**

Folosind i5/OS NetServer într-un mod sigur, puteți să vă asigurați că doar utilizatorii autorizați pot accesa resursele, configuraţia şi datele partajate din i5/OS NetServer.

## **Cerinţele de autoritate pentru profilul de utilizator**

Puteți securiza i5/OS NetServer prin controlul permisiunilor i5/OS pentru profilul de utilizator.

i5/OS NetServer autentifică fişierele clientului şi tipăreşte cereri care sunt bazate pe identitatea utilizatorului (ID utilizator) şi pe parolele care sunt folosite la logarea pe desktopul Windows. Dacă un profil de utilizator i5/OS se <span id="page-45-0"></span>potriveşte cu ID-ul de utilizator al clientului deskopului Windows, sunt verificate parolele. Dacă parolele nu se potrivesc, i5/OS NetServer anunţă clientul să o introducă pe cea corectă.

**Notă:** Dacă ID-ul de utilizator Windows este mai lung de 10 caractere (de asemenea lungimea maximă a numelui de profil de utilizator al sistemului de operare i5/OS), i5/OS NetServer trunchiază ID-ul de utilizator Windows la 10 caractere şi încearcă potrivirea cu profilul de utilizator i5/OS. De exemplu, poate fi creat un profil de utilizator i5/OS numit ADMINISTRA, astfel încât să se potrivească cu utilizatorul Administrator din Windows fără să necesite suport pentru musafir.

Pentru a accesa resursele pertajate i5/OS NetServer, clientii pot să nu folosească un profil de utilizator i5/OS care se potriveste cu utilizatorul lor de desktop Windows. i5/OS NetServer poate furniza suportul de musafiri pentru clientii ce au nevoie doar de serviciile elementare pentru fişiere şi tipărire. Acest suport nu este activat automat.

Pentru a configura acest suport, parcurgeţi următorii paşi:

- 1. Faceti clic dreapta pe icoana i5/OS NetServer și selectati **Proprietăti**.
- 2. Selectaţi fişa **Avansat**.
- 3. FAceţi clic pe butonul **Pornirea următoare**.
- 4. Specificaţi numele profilului de utilizator musafir în câmpul corespunzător.
- Notă: Este nevoie de autorizările speciale \*IOSYSCFG și \*SECADM pentru modificarea configurației de musafir i5/OS NetServer. Schimbările au efect data următoare când i5/OS NetServer este pornit. În plus, profilul de utilizator musafir nu ar trebui să aibă autorizări speciale şi ar trebui să aibă acces doar la acele directoare ale sistemului de fişiere integrat i5/OS şi cozi de ieşire care sunt folosite pentru serviciile elementare de fişiere şi tipărire.

## **Profilurile de utilizator musafir**

i5/OS NetServer suportă profiluri de utilizator musafir, cunoscute şi ca *profil de utilizator anonim*.

Sistemul de operare i5/OS poate mapa în mod automat un utilizator anonim la profilul de utilizator musafir dacă specificaţi un profil de utilizator musafir. Dacă este necesar, administratorul reţelei dumneavoastră poate specifica şi modifica profilul de utilizator musafir pe care îl foloseşte i5/OS NetServer, în pagina i5/OS NetServer Avansat - Pornirea următoare din Navigator System i. În general, profilul de utilizator musafir ar trebui să aibă puţine permisiuni, deoarece musafirul este considerat un utilizator fără încredere.

### **Operaţii înrudite**

"Setarea profilului [utilizatorului](#page-26-0) pentru i5/OS NetServer" la pagina 21

Un profil de utilizator asigură un nivel de acces de bază pentru cienții care nu au un profil de utilizator i5/OS valid. În conformitate cu cerinţele, puteţi acorda diferite niveluri de autoritate pentru musafiri prin setarea profilului de utilizator al musafirului.

## **Ascunderea i5/OS NetServer faţă de reţea.**

Ca o măsura suplimentară de securitate, puteţi ascunde i5/OS NetServer faţă de Windows My Network Places.

Pentru a ascunde i5/OS NetServer faţă de reţea, parcurgeţi următorii paşi:

- 1. Deschideţi Navigator System i şi conectaţi-vă la sistemul cu care vreţi să lucraţi.
- 2. Expandaţi **Reţea** → **Servere**.
- 3. Faceţi clic pe **TCP/IP** pentru a afişa o listă de servere TCP/IP disponibile.
- 4. Faceţi clic dreapta pe **i5/OS NetServer** şi selectaţi **Proprietăţi**.
- 5. Faceţi clic pe fişa **Avansat** şi apoi pe butonul **Următoarea pornire**.
- 6. Selectaţi **Fără** în câmpul **Interval anunţ de browsing**.
- Notă: Setarea intervalului de anunț pentru browsing la Fără oprește anunțurile de gazdă în rețea. De asemenea, oprește şi anunţurile de domeniu dacă i5/OS NetServer este configurat ca un server de logare şi ar putea cauza probleme

<span id="page-46-0"></span>ale serviciilor de logare pentru unele reţele. În general, intervalul de anunţ pentru browsing implicit ar trebui păstrat dacă i5/OS NetServer este un server de logare. Intervalul implicit al anunțurilor de browsing este de 720 secunde (12 minute).

#### **Referinţe înrudite**

"i5/OS [NetServer](#page-50-0) nu apare în Windows My Network Places" la pagina 45 i5/OS NetServerse poate să nu apară în Windows My Network Places dintr-o varietate de motive.

## **Impunerea pentru clienţi de a semna cererile**

Comunicarea între client și server poate fi făcută mai în siguranță cerând clienților să semneze cereri.

Aceasta se face folosind o cheie derivată din datele de autentificare ale clientului. Implicit, clientii nu sunt obligati să semneze cereri.

Pentru a cere clienţilor să semneze cereri, urmaţi aceşti paşi:

- 1. Deschideţi Navigator System i şi conectaţi-vă la sistemul cu care vreţi să lucraţi.
- 2. Expand **Network** → **Servers**.
- 3. Faceţi clic pe **TCP/IP** pentru a afişa o listă de servere TCP/IP disponibile.
- 4. Faceţi clic dreapta pe **i5/OS NetServer** şi selectaţi **Properties**.
- 5. Faceţi clic pe fişa **Securitate** şi faceţi clic pe butonul **Pornirea următoare**.
- 6. Din caseta derulantă**Cereţi clienţilor să semneze cereri**, alegeţi **Da**, **Opţional**, sau **Nu**.

## **Folosirea serviciului de mesagerie Windows cu i5/OS NetServer**

i5/OS NetServer poate trimite automat mesaje informationale utilizatorilor în anumite situații.

În următoarele situaţii, i5/OS NetServer trimite automat mesaje informaţionale:

- v Parola utilizatorului este aproape de expirare.
- v Utilizatorului îi este refuzat accesul din diverse motive atunci când încearcă să se conecteze la o partajare prin intermediul i5/OS NetServer.
- v Utilizatorii activi trebuie alertaţi când administratorul va opri i5/OS NetServer.

#### **Concepte înrudite**

["Depanarea](#page-57-0) i5/OS NetServer folosind serviciul de mesagerie din Windows" la pagina 52 Puteţi folosi serviciul de mesagerie din Windows pentru a rezolva probleme cu i5/OS NetServer.

## **Configurarea clienţilor**

Pentru ca stațiile de lucru de client să primească mesaje informative, serviciul de mesagerie trebuie să fie activat.

Trebuie să vă configuraţi clienţii PC pentru a activa acest serviciu.

### **Configurarea clienţilor pe Windows 2000 şi Windows XP**

Puteţi configura clienţi pe sistemele de operare Windows 2000 şi Windows XP pentru a primi mesaje informative.

Pentru a configura clienții pe sistemele de operare Windows 2000 și Windows XP, parcurgeți următorii pași:

- 1. Faceti clic pe **Start**  $\rightarrow$  **Settings**  $\rightarrow$  **Control Panel.**
- 2. Deschideţi **Services** din **Administrative Tools**.
- 3. Derulaţi pentru a găsi Messenger.
- 4. Asiguraţi-vă că starea este **Started** şi tipul **Startup** este **Automatic**.

### <span id="page-47-0"></span>**Configurarea clienţilor pe Windows Server 2003**

Puteţi configura clienţii pe Windows Server 2003 pentru a recepţiona mesaje informative.

Pentru a configura clientii pe sistemele de operare Windows 2000 si Windows XP, parcurgeti acesti pasi:

- 1. Faceti clic pe **Start**  $\rightarrow$  **Control Panel.**
- 2. Deschideţi **Services** din **Administrative Tools**.
- 3. Derulaţi pentru a găsi Messenger.
- 4. Asiguraţi-vă că starea este **Started** şi tipul **Startup** este **Automatic**. Pentru a porni WinPopup.exe, parcurgeţi următorii paşi:
	- a. Faceti clic pe **Start**  $\rightarrow$  **Run**.
	- b. Tastaţi winpopup.exe în câmpul Open.
	- c. Apăsaţi **OK**.

### **Configurarea clienţilor pe Linux**

Puteți să configurați clienților pe sistemul de operare Linux pentru a recepționa mesaje informative.

Pentru a configura clienții pe Linux, parcurgeți următori pași:

- **Notă:** Folosind exemplele de cod, sunteţi de acord cu termenii din ["Informaţii](#page-58-0) referitoare la licenţa de cod şi declinarea [responsabilităţii"](#page-58-0) la pagina 53.
- 1. Activați supotul pentru mesagerul de la Samba. Edititați fișierul smb.conf astfel încât să conțină o directivă comandă de mesaj. Acesta este un exemplu de linie:

```
message command = /bin/bash -c 'echo -e WinPopup Message from %f on
$(date): \n >> /tmp/msg.txt; cat %s >> /tmp/msg.txt; echo -e
\n\n >> /tmp/msg.txt; rm %s'
```
- 2. Reporniţi serverul Samba. De exemplu, (on Red Hat): /etc/rc.d/init.d/samba restart.
- 3. Creati un script shell care poate citi fisierul /tmp/msg.txt și să plaseze mesajele într-o fereastră pe fundal. Acesta este un exemplu de script bash:

```
#!/bin/bash
```

```
# Se rulează acest script în fundal pentru a afişa o fereastră de mesaje unde
# mesajele WinPopup sunt afişate în ordine. Samba trebuie pornit
# şi smb.conf trebuie configurat pentru a adăuga mesaje la /tmp/msg.txt
```

```
# înlăturare mesaje vechi
rm /tmp/msg.txt
touch /tmp/msg.txt
chmod 666 /tmp/msg.txt
rxvt -fb -sb -fn lucidasanstypewriter-bold-14 -sl 2048 -bg red -fg
white -title SMB Network Messages -geometry 80x10+150+280 -e tail -f
/tmp/msg.txt
```
**Notă:** Acest script crează o fereastră rxvt. Dacă nu aveţi rxvt instalat sau vreţi să folosiţi o fereastră externă, înlocuiţi xterm.

- 4. Salvaţi script-ul ca tailmsg.sh şi fiţi sigur că-l faceţi un fişier executabil.
- 5. Rulaţi acest fişier în fundal: ./tailmsg.sh &.

### **Activarea i5/OS NetServer pentru mesageria Windows**

Alertele administrative sunt implicit oprite. Puteţi activa i5/OS NetServer pentru specific de mesagerie către Windows.

Pentru a activa mesageria specifică pentru Windows, parcurgeţi următorii paşi:

- 1. Deschideţi Navigator System i şi conectaţi-vă la sistemul cu care vreţi să lucraţi.
- 2. Expandaţi **Reţea** → **Servere**.
- <span id="page-48-0"></span>3. Faceţi clic pe **TCP/IP** pentru a afişa o listă de servere TCP/IP disponibile.
- 4. Faceţi clic dreapta pe **i5/OS NetServer** şi selectaţi **Properties**.
- 5. Apăsaţi fişa **Avansat** şi apăsaţi butonul **Pornirea următoare**.
- 6. Faceţi clic pe caseta de bifare de lângă**Permite alerte administrative** .
- 7. Specificaţi **Severitatea mesajului minim**. Valorile valide sunt cuprinse între 0 şi 99.

## **Mesaje i5/OS asociate**

Unele mesaje i5/OS au fost adăugate pentru a se comforma cu suportul de mesagerie specific Windows.

Aceste mesaje nu sunt discutate în sistemul de operare i5/OS. Doar textul mesajelor este emis (cu înlocuire) pentru a fi trimis ca un mesaj de retea la utilizatorul client care încearcă să se conecteze.

Aceste mesaje sunt după cum urmează:

### **CPIB68A**

Profil de utilizator negăsit pentru utilizatorul &1.

### **CPIB68B**

Profilul pentru utilizatorul &1 este dezactivat.

### **CPIB68C**

Parola pentru &1 a expirat.

### **CPIB68D**

Nu există parolă pentru utilizatorul &1.

### **CPIB68E**

Utilizatorul &1 este dezactivat pentru accesul la i5/OS NetServer.

### **CPIB68F**

Utilizatorul &1 a fost dezactivat pentru accesul la i5/OS NetServer.

### **CPIB690**

Parola pentru utilizatorul &1 va expira în &2 zi(le).

### **CPIB691**

Utilizatorul &1 a fost conectat cu succes.

### **CPIB692**

Utilizatorul &1 a întâlnit o eroare Kerberos &2 în timpul conectării prin intermediul i5/OS NetServer.

**Notă:** Trebuie să setaţi valoarea critică minimă a mesajului la 10 pentru a trimite mesajul de întâmpinare CPIB691 de fiecare dată când utilizatorul se conectează. Altfel, setati valoarea la 20 pentru a ignora acest mesaj. Valoarea 30 dezactivează mesajele de informare CPIB68F, CPIB690 şi CPIB691.

## **Afişarea unui istoric cu încercări de trimitere a mesajelor**

Pentru a afisa un istoric cu mesajele din retea essages pe care serverul a încercat să le trimită, puteți folosi programul de gestiune i5/OS NetServer.

Istoricul conține în mod implicit maxim 500 din ultimele mesaje trimise. Aceste mesaje sunt șterse atunci când istoricul este golit. Puteţi vedea doar mesajele de reţea înregistrate de la ultima dată de când a fost golit.

Pentru a apela utilitatea de gestiune, folosiți următoarea comandă:

### CALL PGM(QZLSMAINT) PARM('32')

Istoricul este părăsit într-un fişier spool din coada de ieşire QSECOFR. Folosiţi comanda Work with Spooled Files (WRKSPLF QSECOFR) pentru a afişa coada.

### <span id="page-49-0"></span>**Exemplu: dump de fişier spool cu mesaje înregistrate în istoric**

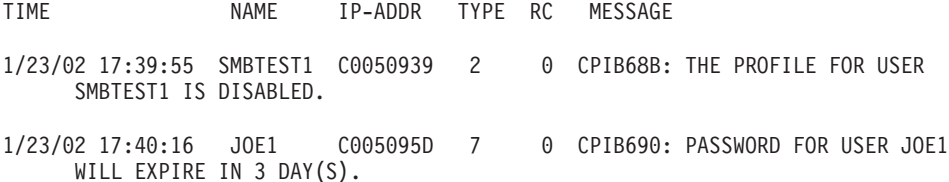

**Notă:** Dacă coloana RC nu este 0, atunci fie a fost o eroare la trimiterea mesajului către utilizator sau serviciul clientului de manipulare a mesajelor a raportat o condiție de eroare.

## **Trimiterea mesajelor personalizate prin intermediul i5/OS NetServer**

Dacă aţi construit uneltele GO NETS pentru i5/OS NetServer folosind suportul de bibliotecă QUSRTOOL, puteţi folosi comanda Send NetServer Message (SNDNSVMSG) pentru a trimite mesaje personalizate utilizatorilor înregistraţi în reţea.

Comanda Send NetServer Message (SNDNSVMSG) este disponibilă prin intermediul opţiunii 14 din meniul GO NETS şi funcţionează asemănător comenzii NET SEND din Windows.

Utilizatorul poate să folosească uneltele GO NETS pentru a utiliza comenzi sau un meniu (în locul API-urilor NetServer) pentru a adăuga, modifica, afişa şi lucra cu partajările; să pornească şi să oprească NetServer; şi să modifice şi să afişeze informaţiile despre configuraţia NetServer.

### **Exemple**

**Notă:** Folosind exemplele de cod, sunteţi de acord cu termenii din ["Informaţii](#page-58-0) referitoare la licenţa de cod şi declinarea [responsabilităţii"](#page-58-0) la pagina 53.

### **Trimiterea unui mesaj de Windows utilizatorului cu numele JOE1 în reţea şi utilizatorului KRISTY pe maşina client WORKSTATION1**

SNDNSVMSG MSG('Memento: Memo este programat pentru azi.') TONETID((JOE1) (KRISTY WORKSTATION1))

Deoarece nu a fost furnizat un nume de staţie de lucru pentru primul utilizator (JOE1), mesajul este trimis PC-ului cu numele NetBIOS. În mod normal, când este pornită o stație de lucruWindows 2000, Windows XP, sau Windows Server 2003, staţia îşi înregistrează numele NetBIOS în subreţeaua locală şi cu WINS (când WINS este configurat).

Când un utilizator se loghează, numele utilizatorului este înregistrat cu serviciul de mesagerie. Pentru a vedea care nume sunt înregistrate cu serviciul de mesagerie specificați NBTSTAT -a stație\_de\_lucru de la un prompter de comandă. Următorul exemplu afişează patru nume de mesaje înregistrate pe staţia de lucru HORSE:

NetBIOS Remote Machine Name Table

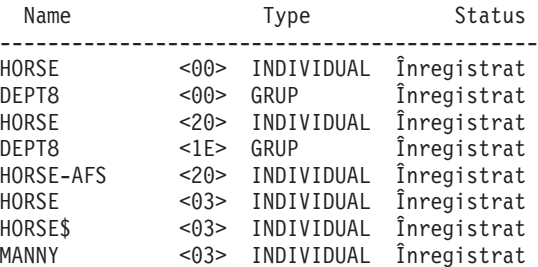

**Trimiterea unui mesaj de Windows tuturor utilizatorilor care au conexiuni cu sesiuni active la i5/OS NetServer**

<span id="page-50-0"></span>SNDNSVMSG MSG('&1, serverul Hawthorne va fi închis pentru o înlocuire a discului la 1pm') TONETID((\*ALLNSVCNN))

&1 poate fi folosit pentru a indica numele utilizatorului pentru textul de înlocuire din mesaj.

Trimiterea unui mesaj de Windows tuturor utilizatorilor care au avut conexiuni la i5/OS NetServer (de când a **fost repornit)**

SNDNSVMSG MSG('Good morning, dedicated users!') TONETID((\*ALLUSERS))

Mesajele nu pot fi mai lungi de 126 de caractere.

## **Sugestii şi tehnici**

Aceste indicii şi tehnici ajută la rezolvarea problemelor sau face ca i5/OS NetServer să funcţioneze într-un mod mai eficient pentru dumneavoastră.

## **i5/OS NetServer nu apare în Windows My Network Places**

i5/OS NetServerse poate să nu apară în Windows My Network Places dintr-o varietate de motive.

i5/OS NetServer profită de protocolul proprietar de răsfoire Microsoft, care permite i5/OS NetServer să apară în Windows My Network Places. Protocolul de răsfoire emite într-o listă separată de calculatoare pentru fiecare protocol de pe fiecare adaptor. Drept urmare, deoarece i5/OS NetServer nu suportă NetBIOS, când transferaţi aceste liste, le puteţi pierde pe acelea non-NetBIOS care suportă calculatoare din listă.

Este o idee bună de a face ca toate calculatoarele din aceeaşi subreţea să fie membri ai aceluiaşi domeniu (grup de lucru). Aceasta asigură faptul că informările de răsfoire din i5/OS NetServer sunt recepționate de un calculator capabil să adune informaţii pentru Windows Network Neighborhood.

**Notă:** Dacă i5/OS NetServer este iun server de logare, va fi browser-ul principal pentru domeniu şi va menţine lista de calculatoare. Din nou, lista de răsfoire poate să nu fie completă dacă unele servere sunt într-o subreţea diferită şi această subreţea nu are propriul browser principal care ştie cum să contacteze browser-ul principal din domeniu cu lista sa.

i5/OS NetServer se poate, de asemenea, să fie ascunsă de reţea din cauza setărilor de interval dintre informările de răsfoire.

### **Operaţii înrudite**

["Ascunderea](#page-45-0) i5/OS NetServer faţă de reţea." la pagina 40 Ca o măsura suplimentară de securitate, puteţi ascunde i5/OS NetServer faţă de Windows My Network Places.

### **i5/OS NetServer nu porneşte**

Dacă i5/OS NetServer nu reuşeşte să pornească, puteţi vedea mesajul în coada de mesaje QSYSOPR. Folosiţi acest mesaj pentru a găsi cauza problemei.

Mesajul este de forma:

Message ID . . . . . . : CPIB683 Severity . . . . . . : 40 Message type . . . . . : Information Date sent . . . . . . : 04/01/98 Time sent . . . . . . : 14:02:55 Message . . . . : The iSeries Support for Windows Network Neighborhood (NetServer) was unable to start. Cause . . . . . : The required iSeries NetServer job QZLSSERVER was unable to start because of reason code 5. See the following reason codes and their meanings: 1 - Unable to retrieve user credentials. 2 - Unable to retrieve credentials.

- <span id="page-51-0"></span>3 - Exchange user profile failed.
- 4 Unable to obtain lock for service program QZLSSRV1 in library QSYS.
- 5 Start of the NetBIOS over TCP/IP failed with return code 3420.
- 6 Start of the internal server failed with return code 3420.
- 7 Error occurred when sharing resources with the network.

Folosiţi informaţiile din ajutor referitoare la acest mesaj pentru a găsi cauza problemei.

## **Pornirea i5/OS NetServer la încărcarea iniţială a programului**

i5/OS NetServer poate fi pornit şi oprit ca un server individual TCP/IP folosind comenzile serverelor Pornire TCP/IP şi End TCP/IP.

i5/OS NetServer este acum automat pornit şi oprit ca un server TCP când sunt apelate comenzile serverelor Pornire TCP/IP (STRTCP) sau Oprire TCP/IP (ENDTCP). În plus, i5/OS NetServer poate fi pornit şi oprit individual ca server TCP/IP cu folosirea comenzilor STRTCPSVR SERVER(\*NETSVR) şi ENDTCPSVR SERVER(\*NETSVR).

Puteţi specifica dacă vreţi ca i5/OS NetServer să pornească când TCP/IP este pornit selectând opţiunea **Pornire când TCP/IP este pornit** din caseta de dialog i5/OS NetServer Nouă pornire generală. Această valoare afectează comportamentul pornirii TCP/IP (nu este o pproprietate i5/OS NetServer), deci modificările nu işi fac efectul imediat. Când folosiți Navigator System i în System i Access pentru Windows, puteți parcurge următorii pași pentru a găsi următoarea casetă de dialog:

- 1. În Navigator System i, expandaţi **Reţea** → **Servers** → **TCP/IP** → **i5/OS NetServer**.
- 2. Faceţi clic dreapta pe pictograma **i5/OS NetServer**.
- 3. Selectaţi **Proprietăţi**.
- 4. Selectaţi fişa **General**.
- 5. Faceţi clic pe butonul **Pornirea următoare**.

Jobul QZLSSERVER este în subsitemul QSERVER. API-urile Serverului de pornire (QZSLSTRS) şi ale Serverului de oprire (QZLSENDS) pornesc şi opresc serverul. Datorită acestui fapt, nu sunt necesare modificări în programul de pornire dacă subsistemul QSERVER este pornit înainte ca TCP/IP să fie pornit.

## **Securitatea i5/OS NetServer: Musafiri şi non-musafiri**

De obicei puteţi accesa i5/OS NetServer folosind profilul de utilizator i5/OS. Profilul musafir va fi folosit când ID-ul solicitat (asa cum e trimis de Windows sau Samba) nu este găsit.

Profilul de utilizator musafir permite partajarea de fişiere şi de tipărire utilizatorilor care în mod normal nu ar putea obtine un profil de ultilizator i5/OS.

Când se foloseşte i5/OS NetServer, se aplică normal profilurile şi parolele utilizatorilor i5/OS. Implicit, doar utilizatorii cu profil de utilizator i5/OS şi parole valide pot accesa resursele sistemului. Windows 2000, Windows XP şi Windows Server 2003 oferă opțiunea de a selecta un ID diferit de utilizator. Dacă parolele nu corespund, va apărea o fereastră pentru parolă. Windows poate, în mod opţional, sa fie setată pentru a işi aminti parola.

Un profil de utilizator i5/OS este dezactivat pentru folosirea i5/OS NetServer dacă utilizatorul a încercat să acceseze i5/OS NetServer de un anumit număr de ori cu o parolă incorectă. Numele valorii QMAXSIGN de sistem i5/OS specifică câte încercări de accesare nepermise dezactivează un profil. Sistemul de operare Windows va încerca să acceseze i5/OS NetServer iar când accesul este interzis. Deci ar părea că limita QMAXSIGN este atinsă înainte de numarul efectiv de încercări ale clientului. Dacă profilul utilizatorului este dezactivat pentru i5/OS NetServer, puteţi folosi mai multe metode de a reactiva profilul utilizatorului.

Dacă nu este găsit un profil de utilizator care să se potrivească cu ID-ul de utilizator care este folosit pentru a accesa i5/OS NetServer, puteţi folosi un profil de utilizator musafir configurabil opţional. Acest musafir, creat de administratorul i5/OS, care are autorizarea specială \*SECADM, trebuie să aibă doar o parolă dacă este folosită

<span id="page-52-0"></span>partajarea de imprimantă musafir şi nu trebuie să aibă vreo autorizare specială. Profilul de utilizator musafir permite partajarea de fişiere şi imprimantă între clienţi care în mod obişnuit nu ar necesita un profil de utilizator i5/OS.

**Notă:** Profilul de utilizator musafir trebuie să aibă o parolă dacă au ca scop accesarea de partajări de imprimantă deoarece serverul de tipărire al reţelei necesită una.

#### **Operaţii înrudite**

"Activarea unui profil de utilizator [dezactivat"](#page-24-0) la pagina 19

Puteţi reactiva un profil de utilizator care a fost dezactivat prin folosirea Navigator System i sau prin modificarea profilului. Puteţi, de asemenea, să modificaţi un profil de utilizator dezactivat prin oprirea şi repornirea i5/OS NetServer.

## **Indicaţii privind API-urile**

Puteți accesa toate funcțiile administrative disponibile prin Navigator System i folosind i5/OS API-uri (interfețe programabile pentru aplicaţii). Aceasta înseamnă că puteţi administra i5/OS NetServer prin intermediul programelor dumneavoastră CL, COBOL, RPG, C şi C++.

Următoarea listă arată API-uri care sunt în prezent disponibile pentru administrare i5/OS NetServer:

- Add File Server Share (OZLSADFS)
- Add Print Server Share (OZLSADPS)
- Change File Server Share (OZLSCHFS)
- Change Print Server Share (QZLSCHPS)
- Change Server Guest (QZLSCHSG)
- Change Server Information (QZLSSCHSI)
- Change Server Name (QZLSCHSN)
- End Server (QZLSENDS)
- End Server Session (QZLSENSS)
- List Server Information (QZLSLSTI)
- Open List of Server Information (QZLSOLST)
- Remove Server Share (QZLSRMS)
- Start Server (QZLSSTRS)
- **Informaţii înrudite**

API-urile

## **Salvarea de rezervă şi recuperarea informaţiilor de configurare şi partajare**

i5/OS NetServer foloseşte fişiere în sistemul de fişiere integrat pentru a memora valori de configuraţie şi intrări de partajare. Este indicat să faceţi o copie de rezervă a acestor fişiere de fiecare dată când salvaţi întregul sistem de operare i5/OS şi de fiecare dată când modificaţi administrarea i5/OS NetServer.

În plus, planificaţi cu grijă frecvenţa operaţiilor de salvare pentru a vă asigura că aveţi întotdeauna la dispoziţie o copie utilizabilă în caz de o cădere a sistemului.

Aceasta este locaţia fişierelor cu date de configuraţie şi partajare i5/OS NetServer pe sistem: /QIBM/UserData/OS400/ NetServer.

Următoarele fişiere specifice sunt necesare:

- **Qazlscfg**: Fisierul contine informatii despre configuratie.
- v **Qazlsshr**: Fişierul conţine informaţii despre partajare.
- <span id="page-53-0"></span>v **Qazlsext***xxx*: Fişierul conţine informaţii despre conversia textului information pentru o partajare de fişiere, unde xxx este un nume de partajare de fişiere.
- **Notă:** O copie de rezervă ar trebui făcută pentru următorul director dacă i5/OS NetServer este configurat ca un server de logare: /QIBM/UserData/OS400/NetServer/NetLogon.

### **Informaţii înrudite**

Recuperarea sistemului

## **Depanarea i5/OS NetServer**

Problemele pe care le întâmpinaţi când folosiţi i5/OS NetServer se pot lega de starea de i5/OS NetServer, de conexiunile clientului PC sau de profilul de utilizator.

Puteți experimenta diverse dificultăți cand încercați să localizați i5/OS NetServer în rețea System i sau folosirea resurselor i5/OS NetServer. Depanarea i5/OS NetServer ajută la rezolvarea problemei respective.

## **Depanarea conexiunilor profilului de utilizator**

Când încercaţi să accesaţi o partajare de fişiere, pot apărea erori datorate problemelor profilului utilizatorului.

v **Lipsa autorizaţiei**

Profilurile utilizatorilor pot să nu fie autorizate pentru un anumit director partajat. Dacă se întâmplă aceasta, asiguraţi-vă că utilizatorul poate accesa directorul folosind comenzi ale limbajului de control i5/OS (CL), cum ar fi comanda Work with Object Links (WRKLNK).

v **Încercare de conectare cu parolă incorectă**

Este posibil ca utilizatorii să nu poată folosi i5/OS NetServer dacă încearcă să se conecteze la sistemul de operare connect to the i5/OS cu o parolă incorectă de prea multe ori. Dacă se întâmplă aceasa, sistemul trimite un mesaj (CPIB682) cozii de mesaje QSYSOPR. Acest mesaj indică faptul că profilul utilizator a fost dezactivat pentru accesul i5/OS NetServer. Aceasta nu dezactivează profilul utilizatorului pentru sistemul de operare i5/OS sau System i Access pentru Windows, dar opreste profilul utilizatorului să acceseze i5/OS NetServer.

**Notă:** Administrarea centrală are funcţia de a monitoriza mesajele din coada de mesaje QSYSOPR. Un administrator poate folosi această funcție pentru a fi alertat despre profiluri dezactivate pentru utilizarea i5/OS NetServer. Administratorul poate folosi Navigator System i pentru a vedea periodic lista utilizatorilor dezactivaţi şi a reactiva utilizatorii din fereastră. Pentru a afla toate profilurile de utilizator dezactivate, faceţi clic dreapta pe **i5/OS NetServer** şi selectaţi **Disabled Profiles**.

### v **Joburile QZLSFILE şi QZLSFILET nu sunt configurate pentru subsisteme**

Clienții ar trebui să se conecteze la i5/OS NetServer folosindu-și profilurile valide de utilizatori și nu profilul de utilizator musafir. Joburile QZLSFILET sau QZLSFILE pot fi în subsistemul QSERVER pentru fiecare utilizator client activ care se conectează la o partajare de fişiere i5/OS NetServer. Totuşi, joburile QZLSFILET şi QZLSFILE pot rula în alt subsistem dacă utilizatorul a configurat alte subsisteme pentru rularea joburilor i5/OS NetServer. Mesajul CPIAD12 în istoricul jobului log indică ce utilizator sau client serveşte jobul QZLSFILE. Un job QZLSFILET poate avea numeroase mesaje în istoric pentru că serveşte mai multi clienţi. În Navigator System i, sub **Reţea** → **Servere** → **TCP/IP**, faceţi clic dublu pe **i5/OS NetServer** şi apoi clic pe **Sesiuni**. O listare a utilizatorilor si a numelor staţiilor de lucru, tipurilor de logare şi sesiunilor de sistem corespunzătoare este afişată.

### v **Încercarea accesării unui sistem de fişiere nesigur pentru fire în timpul rulării cu fir de execuţie**

Un client ce rulează cu fir de execuție va primi erori de tipar "acces refuzat" când va încerca să acceseze un sistem de fişiere nesigur pentru fire (precum QDLS sau QNetWare). Clientul va primi de asemenea erori când va încerca să mapeze o unitate la un sistem de fisiere nesigur pentru fire când sesiunea client rulează cu fire de executie. Pentru o listare a sistemelor de fişiere care nu sunt sigure pentru fire, vedeți File system considerations for multithreaded programming.

Ca și V5R4, i5/OS NetServer servește implicit partajări de fișiere într-un job cu mai multe fire de execuție. Activitatea cu fir de execuție pentru toate sesiunile dintr-un subsistem rulează în pool-ul de fire de execuție din jobul QZLSFILET pentru acel subsistem. Activitatea client fără fir de execuţie este încă rulată în joburile QZLSFILE.

<span id="page-54-0"></span>În continuare este necesar un job QZLSFILE în subsistemul corect pentru lansarea unei sesiuni pe fire de execuţie. Capacitatea unui client de a rula pe fire de execuție este determinată atunci când mapează pentru prima dată un drive la sistemul de fişiere integrat. Prima fază a mapării primului drive pentru client rulează într-un job QZLSFILE. Dacă sesiunea poate rula pe fire de execuție, este transferată într-un job QZLSFILET singular din subsistem. Dacă sistemul de fişiere nu este sigur pentru fire sau opțiunea ADDEXITPGM THDSAFE() pentru punctul de ieșire QIBM\_QPWFS\_FILE\_SERV este specificată ca \*NECUNOSCUTĂ sau \*NU sau QZLSFILET nu este prezent în subsistem, clientul rulează într-un job QZLSFILE job pentru această sesiune. Înregistrările istoricului jobului QZLSFILE când un client porneşte. Când un client opreşte sesiunea, jobul QZLSFILE se întoarce la starea de aşteptare prestart şi istoricul jobului său este şters. Când un client porneşte o sesiune cu un job QZLSFILET, mesajul CPIAD12 este scris în istoricul jobului său. Peentru că jobul QZLSFILET job este folosit de mai multe sesiuni de client, mesajul de terminare a conexiunii, CPIAD13, este scris în istoricul său de job atunci când o sesiune de utilizator/client este terminată. Aceste mesaje se vor acumula în istoricul jobului.

Pentru a preveni erorile de tip "acces interzis", solutia recomandată este să evitati pornirea jobului OZLSFILET în subsistemul QSERVER (sau alte subsisteme de utilizator). Aceasta poate implica configurarea subsistemelor de utilizator în Navigator System i astfel încât unii clienți să ruleze cu fire de execuție iar alții fără. Folosiți următoarea comandă pentru a înlătura intrarea de job prestart pentru QZLSFILET din subsistemul QSERVER: RMVPJE SBSD(QSYS/QSERVER) PGM(QSYS/QZLSFILET)

Dacă o intrare de job pre-pornire trebuie înlăturată dintr-un alt subsistem, atunci acel subsistem trebuie specificat în loc de QSERVER împreună cu biblioteca sa corectă (programul rămâne acelaşi).

Programele create cu opţiunea de activare a grupului new ACTGRP(\*NEW) option va face ca joburile cu mai multe fire de execuție să se termine când programul se întoarce. Astfel, când clienții rulează într-un mediu cu mai multe fire de execuție (job QZLSFILET), un program creat cu ACTGRP(\*NEW) nu trebuie să fie înregistrat pentru should not be registered for punctul de ieşire QIBM\_QPWFS\_FILE\_SERV.

### v **Utilizatori activi de tipărire**

Utilizatorii activi de tipărire, care se conectează la i5/OS NetServer, vor avea un job în QUSRWRK. Un mesaj în istoricul de joburi indică cărui utilizator îi aparţine jobul QNPSERVS .

#### **Operaţii înrudite**

["Rezolvarea](#page-55-0) problemelor de partajare a fişierelor" la pagina 50

Dacă întâmpinați probleme referitoare la lizibilitatea partajărilor de fisiere i5/OS NetServer, verificați starea i5/OS NetServer din sistem.

["Administrarea](#page-25-0) subsistemelor pentru i5/OS NetServer" la pagina 20

Puteti administra subsistemele în care rulează joburile utilizatorului. De exemplu, puteti să creati subsisteme separate pentru utilizatorii sau grupurile de utilizatori i5/OS NetServer, să adăugați joburi prestart la descrierea subsistemului şi să specificaţi subsistemele.

#### **Informaţii înrudite**

Activarea grupurilor şi firelor

## **Depanarea căilor directoarelor partajărilor de fişiere**

Puteţi primi erori la accesarea unei partajări de fişiere i5/OS NetServer dacă calea directorului specificată de dumneavoastră nu există în sistemul de fişiere integrate.

Dacă ați specificat o cale de director pentru partajarea de fișiere, dar calea directorului nu există pe sistemul dumneavoastră de operare i5/OS, atunci clienţii vor primi o eroare. Calea directorului pe care aţi specificat-o în caseta de dialog File Share General-Properties trebuie să existe pe sistem pentru ca clienții să evite o eroare.

## **Rezolvarea problemelor pentru partajările de imprimantă**

Puteți întâmpina probleme când folosiți imprimanta de rețea i5/OS NetServer online dintr-o varietate de motive.

v Imprimanta de reţea se poate să nu funcţioneze online deoarece utilizatorul nu are permisiune pentru coada de ieşire i5/OS.În aest caz, e indicat să vă asiguraţi că utilizatorul poate accesa coada de ieşire folosind comenyile de limbaj (CL) i5/OS, precum comanda Edit Object Authority (EDTOBJAUT).

- <span id="page-55-0"></span>v Puteţi întâmpina dificultăţi cu joburile de tipărire spool la o coadp de ieşire i5/OS când folosiţi partajarea de imprimantă i5/OS NetServer. Pentru ca partajările de imprimantă i5/OS NetServer să funcționeze în mod corespunzător, serverul de tipărire al reţelei trebuie să funcţioneze. Dacă nu porniţi serverul de tipărire al reţelei, partajările de imprimantă i5/OS NetServer nu vor funcţiona.
- v Clienţii ar trebui să se conecteze la i5/OS NetServer folosindu-şi profilurile valide de utilizatori şi nu profilul de utilizator musafir. Există o intrare de job QNPSERVS în subsistemul QUSRWRK pentru fiecare client activ care se conectează la o partajare de imprimantă i5/OS NetServer. Jobul QNPSERVS porneşte când un client se conectează la o resursă partajare de imprimantă.
- v Profilul de utilizator musafir trebuie să aibă o parolă şi să fie activată.
- v Vor fi afişate maxim 350 fişiere spool într-o fereastră de imprimantă din reţea.

## **Depanarea problemelor de tipărire în cazul folosirii suportului pentru musafir**

Când folosiți suportul pentru musafir i5/OS NetServer pentru a accesa cozile de ieșire i5/OS, puteți avea probleme în încercarea de a accesa serverul. În plus, imprimanta specificată de dumneavoastră poate să nu funcţioneze online.

În acest caz, trebuie să adăugati o parolă la profilul de utilizator al musafirului i5/OS NetServer, de exemplu, SMBGUEST. Trebuie să vă asigurați și că profilul de utilizator este disponibil. Serverul de tipărire al rețelei necesită o parolă pentru autentificare deşi nu va informa utilizatorul să introducă o parolă.

Adăugarea unei parole în profilul SMBGUEST nu afectează utilizatorii care accesează partajările i5/OS NetServer de fişiere şi tipărire. Când un utilizator necesită suport de musafir pentru serviciile de fişiere şi tipărire, i5/OS NetServer nu promptează utilizatorul pentru parola SMBGUEST. Deoarece profilul de utilizator SMBGUEST are o parolă activată, setați parametrul meniu inițial în \*SIGNOFF, INLMNU(\*SIGNOFF), pentru a interzice accesul prin semnare.

## **Depanarea problemelor de conexiune client PC**

Puteţi testa dacă metoda de conectare la i5/OS NetServer (de exemplu, Domain Name System) rulează sau nu dacă aveți probleme de conectare.

Pentru a testa conexiunea dumneavoastră, urmați acești pași:

- 1. Deschideţi o consolă de comandă Windows de la clientul dumneavoastră PC.
- 2. Introduceţi comanda PING pentru a testa conexiunea clientului dumneavoastră la sistemul de operare i5/OS De exemplu, puteţi face ping i5/OS NetServer introducând comanda: ping QSYSTEM1

**Notă:** QSYSTEM1 este numele de server al i5/OS NetServer în sistemul de operare i5/OS.

Dacă obțineți o valoare returnată pozitivă, atunci conexiunea client la i5/OS NetServer funcționează normal. Aceasta înseamnă că metoda folosită de client pentru conectare la i5/OS NetServer și la sistem functionează.

### **Sugestii:**

- v Rulaţi nbtstat -A *ip-address-of-server* dintr-o consolă de comandă de la client pentru a verifica conectivitatea: C:\WINDOWS>nbtstat -a qnetserver. Dacă numele sistemului este necunoscut sau nu poate fi rezolvat, folosirea nbstat poate fi de asemenea de ajutor.
- v Un alt mod de a verifica conectivitatea clientului la sistem este is de a vedea dacă există o sesiune NetServer activă pentru client. Folosind Navigator System i, sub **Reţea** → **Servere** → **TCP/IP**, faceţi clic dublu pe **i5/OS NetServer**, apoi clic pe **Sesiuni**. Este afişată o listă cu numele staţiilor de lucru, tipurile de logare şi sesiunile de sistem corespunzătoare.

## **Rezolvarea problemelor de partajare a fişierelor**

Dacă întâmpinaţi probleme referitoare la lizibilitatea partajărilor de fişiere i5/OS NetServer, verificaţi starea i5/OS NetServer din sistem.

<span id="page-56-0"></span>Pentru a verifica starea i5/OS NetServer, parcurgeţi următorii paşi:

- 1. Verificaţi dacă sistemul a pornit subsistemul QSERVER. Dacă sistemul nu a pornit încă QSERVER subsystem, apoi porniţi-l folosind comanda CL Pornire subsistem (STRSBS).
- 2. Verificaţi dacă sistemul a pornit jobul QZLSSERVER în cadrul QSERVER. Dacă sistemul nu a pornit încă jobul QZLSSERVER, porniţi-l folosind domanda CL STRTCPSVR \*NETSVR.
- 3. Verificaţi dacă job prestart QZLSFILE aşteaptă o cerere de pornire a programului (starea PSRW despre lucrul cu afişarea joburilor active.).

Dacă suportul pe un fir de execuţie este necesitat, verificaţi dacă jobul QZLSFILET aşteaptă cererile clienţilor pentru servirea fişierelor sau imprimantei (starea TIMW sau TIMA despre lucrul cu afişarea joburilor active).

Dacă nici jobul QZLSFILET, nici jobul prestart QZLSFILE nu aşteaptă o cerere de pornire a programului, atunci utilizati comanda CL STRPJ (Start Prestart Jobs - Pornire joburi prestart). Aceasta porneste jobul prestart.

- **Notă:** Dacă un subsistem este configurat pentru a porni jobul QZLSFILET, acel unic job QZLSFILET serveşte mai multi clienti și partajările de fișiere sigure pentru fire corespunzătoare. Există mai multe joburi OZLSFILE într-un subsistem şi fiecare suportă un client şi toate partajările de fişiere cu fire de execuţie nesigure care sunt accesate de un client Windows când se foloseşte i5/OS NetServer. Totuşi, dacă nu este rulat cu fire de execuție, Linux se conectează la un job separat QZLSFILE pentru fiecare montare a partajării i5/OS NetServer.
- 4. Adăugaţi QZLSFILET sau jobul prestart QZLSFILEla descrierea subsistemului QSERVER (sau la descrierea unui subsistem diferit dacă alți configurat altele) dacă nu este deja prezent. Puteți folosi comanda CL ADDPJE (Add Prestarted Job Entry) pentru adăugarea intrării jobului prestart.

#### **Concepte înrudite**

"Depanarea [conexiunilor](#page-53-0) profilului de utilizator" la pagina 48 Când încercaţi să accesaţi o partajare de fişiere, pot apărea erori datorate problemelor profilului utilizatorului.

### **Rezolvarea de probleme pentru driver-ele dispozitivelor de tipărire**

Puteți obsrva text tipărit care nu este lizibil când folosiți Funcții avansate de tipărire(AFP) driver-ele dispozitivelor de tipărire pe care le descărcaţi de pe Web site-ul de sisteme de tipărire IBM.

Textul nelizibil se datorează faptului că driverul disppozitivului de tipărire AFP înlocuieşte fonturile când foloseşte informaţii care sunt direct înglobate în şirul de tipărire a jobului de tipărire. Există două opţiuni posibile pentru a rezolva problema:

- v Dezactivaţi **Substituţie font** şi activaţi **Creare definiţie formular inline** din proprietăţile imprimantei de pe PC-ul dumneavoastră.
- v Istalaţi programul de licenţă AFP Fonts 5769FN1 şi AFP DBCS Fonts 5769FNT pe sistemul dumneavoastră de operare i5/OS.

### **Informaţii înrudite**

Instalarea, modernizarea sau ştergerea i5/OS şi a software-ului înrudit

## **Rezolvarea de probleme i5/OS NetServer folosind coada de mesaje QSYSOPR**

Coada de mesaje a operatorului sistemului, OSYSOPR, contine informatii importate pentru rezolvarea de probleme i5/OS NetServer. Mesajele sunt logate la coada de mesaje QSYSOPR de fiecare dată când i5/OS NetServer porneşte şi se opreşte când sunt anumite erori de raportat.

Primul mesaj indică dacă i5/OS NetServer s-a terminat inițializarea în timpul pornirii. Acest mesaj este important deoarece nu doar specifică dacă i5/OS NetServer a pornit în mod corespunzător, ci şi afişează numele serverului i5/OS NetServer.

Dacă i5/OS NetServer nu porneşte cu succes, coada de mesaje QSYSOPR înregistrează un mesaj de eroare care indică motivul eşecului.

## <span id="page-57-0"></span>**Folosirea comenzii DSPLOG pentru a găsi i5/OS NetServer**

Comanda CL DSPLOG (Display Log) cu parametrul MSGID(CPIB680) afişează un mesaj care indică când a pornit i5/OS NetServer. Mesajul specifică, de asemena, numele sistemului i5/OS NetServer.Se poate să aveţi nevoie de o ajustare pentru datele de început ale cautării folosind parametrul PERIOD. Mesajul ar trebui să apară după cum urmează:

iSeries Suport pentru Windows Network Neighborhood (i5/OS NetServer) SERVER\_NAME Instalare completă.

## **Rezolvarea problemelor privind locaţia i5/OS NetServer în reţea.**

Puteți folosi tehnicile de depanare dacă aveți probleme la detectarea i5/OS NetServer în rețea.

Dacă aveţi probleme când încercaţi să găsiţi i5/OS NetServer pe reţea, puteţi executa câţiva paşi pentru a rezolva problemele:

- 1. Faceţi ping la numele serverului i5/OS NetServer. Când daţi ping la numele serverului i5/OS NetServer se reîncarcă adresa IP i5/OS NetServer în fişierul cache a PC-ului.
- 2. Verificaţi dacă folosiţi numele corect al sistemului pentru i5/OS NetServer. Coada de mesaje QSYSOPR specifică numele corect de sistem i5/OS NetServer.
- 3. Verificați dacă ați clientul dumneavoastră PC pentru a rezolva corespunzător numele sistemului i5/OS NetServer într-o adresă IP (Internet Protocol). Configuraţi clientul dumneavoastră PC pentru a rezolva numele de sistem i5/OS NetServer într-o adresă IP în unul din modurile următoare:
	- v Mapaţi numele sistemului i5/OS NetServer la adresa sa IP folosind Domain Name System (DNS).
	- v Mapaţi numele sistemului i5/OS NetServer la adresa sa IP folosind Windows Internet Naming Service (WINS).
	- v Mapaţi numele sistemului i5/OS NetServer la adresa sa IP o intrare la fişierul LMHOSTS.

### **Operaţii înrudite**

"Găsirea i5/OS [NetServer](#page-17-0) în reţea." la pagina 12

Puteți să folosiți clientul PC pentru a găsi i5/OS NetServer în rețea. Astfel puteți să accesați resurse partajate în rețea și să vă asigurați că metoda de conectare la i5/OS NetServer funcționează.

## **Depanarea i5/OS NetServer folosind serviciul de mesagerie din Windows**

Puteţi folosi serviciul de mesagerie din Windows pentru a rezolva probleme cu i5/OS NetServer.

Un utilizator care încearcă să se conecteze la o partajare prin intermediul i5/OS NetServer poate avea accesul interzis din următoarele motive:

- v Parola e corectă.
- v Nu există autorizare suficientă entru obiectul sistemului de fişiere în cauză.
- v Profilul utilizatorului nu există.
- Profilul utilizatorului este dezactivat.
- v Utilzatorul este dezactivat pentru accesul la i5/OS NetServer.
- Parola a expirat.
- v Profilul de utilizator nu are o parolă.
- v Autentifiarea Kerberos a eşuat.

În fiecare din situaţiile anterioare, clientul nu raportează un mesaj de eroare cu sens, pentru a ajuta la distingerea problemei. A fost adăugat suport la i5/OS NetServer pentru a permite mesajelor să fie trimise în reţea la utilizatorii clientului de pe sistemele de operare Windows 2000 şi Windows XP, precum şi Linux. Acest fapt poate îmbunăţtăţi masiv analiza problemelor pentru problemele conectivităţii profilului utilizatorului.

#### **Concepte înrudite**

"Folosirea serviciului de mesagerie Windows cu i5/OS [NetServer"](#page-46-0) la pagina 41 i5/OS NetServer poate trimite automat mesaje informaţionale utilizatorilor în anumite situaţii.

## <span id="page-58-0"></span>**Informaţii referitoare la licenţa de cod şi declinarea responsabilităţii**

IBM vă acordă o o licenţă de copyright neexclusivă pentru utilizarea tuturor exemplelor de cod de programare din care puteți genera funcții similare, adaptate propriilor nevoi specifice.

CU EXCEPŢIA GARANŢIILOR LEGALE CARE NU POT FI EXCLUSE, IBM, DEZVOLTATORII SĂI DE PROGRAME ŞI FURNIZORII SĂI NU ACORDĂ NICI O GARANŢIE SAU CLAUZĂ, EXPLICITĂ SAU IMPLICITĂ, INCLUSIV DAR FĂRĂ A SE LIMITA LA GARANŢIILE SAU CLAUZELE IMPLICITE DE VANDABILITATE, DE CONCORDANŢĂ CU UN ANUMIT SCOP ŞI DE NEÎNCĂLCARE A LEGII, PRIVIND PROGRAMUL SAU SUPORTUL TEHNIC, DACĂ ESTE CAZUL.

IBM, DEZVOLTATORII SĂI DE PROGRAME SAU FURNIZORII SĂI NU VOR FI ÎN NICI O ÎMPREJURARE RĂSPUNZĂTORI PENTRU ORICARE DINTRE URMĂTOARELE, CHIAR DACĂ AU FOST INFORMAŢI CU PRIVIRE LA POSIBILITATEA PRODUCERII ACESTORA:

- 1. PIERDERE SAU DETERIORARE A DATELOR;
- 2. PAGUBE DIRECTE, SPECIFICE, ACCIDENTALE SAU INDIRECTE, SAU PENTRU ORICE PAGUBE ECONOMICE SURVENITE DREPT CONSECINŢĂ; SAU
- 3. PIERDERI DE PROFIT, DE VENITURI, PIERDERI COMERCIALE SAU PIERDERI PRIVIND REPUTAŢIA SAU ECONOMIILE SCONTATE.

ANUMITE JURISDICŢII NU PERMIT EXCLUDEREA SAU LIMITAREA PREJUDICIILOR DIRECTE, ACCIDENTALE SAU A CELOR SURVENITE DREPT CONSECINŢĂ, CAZ ÎN CARE ESTE POSIBIL CA UNELE SAU TOATE LIMITĂRILE SAU EXCLUDERILE DE MAI SUS SĂ NU SE APLICE ÎN CAZUL DUMNEAVOASTRĂ.

# <span id="page-60-0"></span>**Anexa. Observaţii**

Aceste informaţii au fost elaborate pentru produse şi servicii oferite în S.U.A.

Este posibil ca IBM să nu ofere în alte ţări produsele, serviciile sau caracteristicile discutate în acest document. Luaţi legătura cu reprezentantul IBM local pentru informații despre produsele și serviciile disponibile în zona dumneavoastră. Referirea la un produs, program sau serviciu IBM nu înseamnă că se afirmă sau se sugerează faptul că poate fi folosit numai acel produs, program sau serviciu IBM. Poate fi folosit în loc orice produs, program sau serviciu care este echivalent din punct de vedere funcțional și care nu încalcă dreptul de proprietate intelectuală al IBM. Însă evaluarea și verificarea modului în care funcţionează un produs, program sau serviciu non-IBM ţine de responsabilitatea utilizatorului.

IBM poate avea brevete sau aplicaţii în curs de brevetare care să acopere subiectele descrise în acest document. Prin furnizarea acestui document nu vi se acordă nicio licenţă pentru aceste brevete. Puteţi trimite întrebări cu privire la licențe, în scris, la:

IBM Director of Licensing Corporatia IBM Unitatea North Castle Armonk, NY 10504-1785 U.S.A.

Pentru întrebări privind licenta pentru informațiile DBCS (pe doi octeți), contactați departamentul IBM de proprietate intelectuală din ţara dumneavoastră sau trimiteţi întrebările în scris la:

IBM World Trade Asia Corporation Licensing 2-31 Roppongi 3-chome, Minato-ku Tokyo 106-0032, Japan

Următorul paragraf nu se aplică în cazul Marii Britanii sau al altor țări unde asemenea prevederi nu sunt în **concordanţă cu legile locale:** INTERNATIONAL BUSINESS MACHINES CORPORATION OFERĂ ACEASTĂ PUBLICAŢIE "CA ATARE", FĂRĂ NICI UN FEL DE GARANŢIE, EXPRESĂ SAU PRESUPUSĂ, INCLUSIV, DAR NU NUMAI, GARANŢIILE IMPLICITE DE NEÎNCĂLCARE A UNOR DREPTURI SAU NORME, DE VANDABILITATE SAU DE POTRIVIRE PENTRU UN ANUMIT SCOP. Unele state nu permit declinarea responsabilității pentru garanțiile exprese sau implicite în anumite tranzacții și de aceea este posibil ca aceste clauze să nu fie valabile în cazul dumneavoastră.

Aceste informații pot conține greșeli tehnice sau erori de tipar. Se efectuează modificări periodice la informațiile incluse aici; aceste modificări vor fi încorporate în noi ediţii ale publicaţiei. IBM poate aduce îmbunătăţiri şi/sau modificări produsului (produselor) descris în această publicaţie în orice moment, fără notificare.

Referirile din aceste informații la adrese de situri Web non-IBM sunt făcute numai pentru a vă ajuta, fără ca prezența lor să însemne un gir acordat acestor situri Web. Materialele de pe siturile Web respective nu fac parte din materialele pentru acest produs IBM, iar utilizarea acestor situri Web se face pe propriul risc.

IBM poate utiliza sau distribui oricare dintre informaţiile pe care le furnizaţi, în orice mod considerat adecvat, fără ca aceasta să implice vreo obligație pentru dumneavoastră.

Posesorii de licențe pentru acest program care doresc să obțină informații despre el în scopul de a permite: (I) schimbul de informaţii între programe create independent şi alte programe (inclusiv acesta) şi (II) utilizarea mutuală a informaţiilor care au fost schimbate, trebuie să contacteze:

IBM Corporation Software Interoperability Coordinator, Department YBWA <span id="page-61-0"></span>3605 Highway 52 N Rochester, MN 55901 U.S.A.

Aceste informații pot fi disponibile cu respectarea termenilor și condițiilor corespunzătoare, iar în unele cazuri cu plata unei taxe.

Programul licențiat la care se referă acest document și toate materialele licențiate disponibile pentru el sunt furnizate de IBM în conformitate cu termenii din IBM Customer Agreement, IBM International Program License Agreement, IBM License Agreement for Machine Code sau din alt acord echivalent încheiat între noi.

Toate datele de performanţă din acest document au fost determinate într-un mediu controlat. De aceea, rezultatele obţinute în alte medii de funcţionare pot fi diferite. Este posibil ca unele măsurători să fi fost realizate pe sisteme de nivel evoluat și nu există nici o garanție că aceste măsurători vor fi identice pe sisteme general disponibile. Mai mult, unele măsurători pot fi estimări obţinute prin extrapolare. Rezultatele reale pot fi diferite. Utilizatorii acestui document trebuie să verifice datele aplicabile pentru mediul lor specific.

Informaţiile privind produsele non-IBM au fost obţinute de la furnizorii acestor produse, din anunţurile lor publicate sau din alte surse disponibile publicului. IBM nu a testat aceste produse si nu poate confirma acuratetea performantelor, compatibilitatea sau oricare alte pretenții legate de produsele non-IBM. Întrebările legate de capacitățile produselor non-IBM le veti adresa furnizorilor acestor produse.

Toate declarațiile privind direcțiile de viitor și intențiile IBM-ului pot fi schimbate sau se poate renunța la ele, fără notificare prealabilă şi reprezintă doar scopuri şi obiective.

Aceste informaţii conţin exemple de date şi rapoarte folosite în operaţiile comerciale de zi cu zi. Pentru a fi cât mai complete, exemplele includ nume de persoane, de companii, de mărci şi de produse. Toate aceste nume sunt fictive şi orice asemănare cu nume sau adrese folosite de o întreprindere reală este pură coincidenţă.

### LICENŢĂ COPYRIGHT:

Aceste informaţii conţin exemple de programe de aplicaţii în limbaje sursă, care ilustrează tehnici de programare pe diferite platforme de operare. Puteți copia, modifica și distribui aceste exemple de programe sub orice formă fără ca IBM să pretindă vreo plată, când o faceţi în scopul dezvoltării, folosirii, promovării şi distribuirii programelor de aplicaţii conform cu interfaţa de programare a aplicaţiilor pentru platforma de operare pentru care au fost scrise exemplele de program. Aceste exemple nu au fost testate amănunțit în toate condițiile. De aceea, IBM nu poate garanta sau sugera fiabilitatea, suportul pentru service sau funcţionarea acestor programe.

Fiecare copie sau porțiune din aceste exemple de program sau orice lucrare derivată din acestea trebuie să includă un anunţ de copyright de genul următor:

© (numele companiei dumneavoastră) (anul). Unele porţiuni din acest cod sunt derivate din programele exemplu oferite de IBM Corp. © Copyright IBM Corp. \_introduceţi anul sau anii\_. Toate drepturile rezervate.

Dacă vizualizaţi aceste informaţii folosind o copie electronică, fotografiile şi ilustraţiile color s-ar putea să nu apară.

## **Informaţii despre interfaţa de programare**

Această publicație, i5/OS NetServer, conține informații despre interfețele de programare menite să permită beneficiarului să scrie programe pentru a obţine serviciile IBM i5/OS.

## **Mărci comerciale**

Următorii termeni sunt mărci comerciale deţinute de International Business Machines Corporation în Statele Unite, în alte ţări sau ambele:

<span id="page-62-0"></span>Advanced Function Printing AFP AS/400 i5/OS IBM IBM (logo) Netfinity **NetServer** Operating System/400 System i

Adobe, logo-ul Adobe, PostScript şi logo-ul PostScript sunt mărci comerciale înregistrate sau mărci comerciale detinute de Adobe Systems Incorporated în Statele Unite si/sau alte țări.

Linux este o marcă comercială înregistrată deţinută de Linus Torvalds în Statele Unite, în alte ţări sau ambele.

Microsoft, Windows, Windows NT şi logo-ul Windows sunt mărci comerciale deţinute de Microsoft Corporation în Statele Unite, în alte ţări sau ambele.

Alte nume de companii, de produse sau de servicii pot fi mărci comerciale sau mărci de serviciu ale altora.

## **Termenii şi condiţiile**

Permisiunile pentru utilizarea acestor publicatii sunt acordate în conformitate cu următorii termeni și conditii.

**Utilizare personală:** Puteţi reproduce aceste publicaţii pentru utilizarea personală, necomercială, cu condiţia ca toate anunțurile de proprietate să fie păstrate. Nu puteți distribui, afișa sau realiza obiecte derivate din aceste publicații sau dintr-o porţiune a lor fără consimţământul explicit al IBM.

**Utilizare comercială:** Puteţi reproduce, distribui şi afişa aceste publicaţii doar în cadrul întreprinderii dumneavoastră, cu condiția ca toate anunțurile de proprietate să fie păstrate. Nu puteți să realizați lucrări derivate din aceste informații, nici să reproduceţi, să distribuiţi sau să afişaţi aceste informaţii sau o porţiune a lor în afara întreprinderii dumneavoastră fără consimţământul explicit al IBM.

Cu excepția a ceea ce este acordat explicit prin această permisiune, nu sunt acordate alte permisiuni, licențe sau drepturi, explicit sau implicit, pentru Publicații sau alte informații, date, software sau altă proprietate intelectuală conțină în acestea.

IBM îşi rezervă dreptul de a retrage permisiunile acordate aici oricând consideră că folosirea publicaţiilor este în detrimentul intereselor sale sau când personalul IBM constată că instrucțiunile de mai sus nu sunt urmate corespunzător.

Nu puteţi descărca, exporta sau reexporta aceste informaţii decât în deplină conformitate cu legile şi regulamentele aplicabile, inclusiv toate legile şi regulamentele de export ale Statelor Unite.

IBM NU ACORDĂ NICI O GARANŢIE PENTRU CONŢINUTUL ACESTOR PUBLICAŢII. ACESTE PUBLICAŢII SUNT FURNIZATE ″CA ATARE″, FĂRĂ NICI UN FEL DE GARANŢIE, EXPLICITĂ SAU IMPLICITĂ, INCLUZÂND, DAR FĂRĂ A SE LIMITA LA ELE, GARANŢIILE IMPLICITE DE VANDABILITATE, DE NEÎNCĂLCARE A UNOR DREPTURI SAU NORME ŞI DE POTRIVIRE PENTRU UN ANUMIT SCOP.

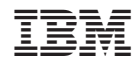

Tipărit în S.U.A.